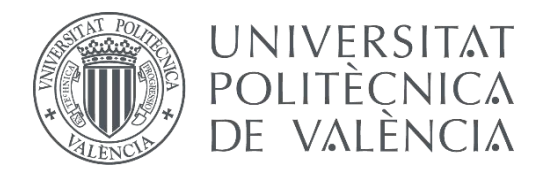

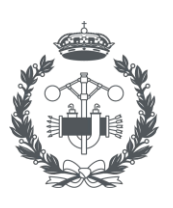

## **TRABAJO FIN DE GRADO EN INGENIERÍA EN TECNOLOGÍAS INDUSTRIALES**

# **PROYECTO DE ACONDICIONAMIENTO, PUESTA EN MARCHA Y AUTOMATIZACIÓN DE UN ALMACÉN VERTICAL A ESCALA UTILIZANDO UN PLC SIEMENS S7-1214 C CON MONITORIZACIÓN Y HMI MEDIANTE PANTALLA TÁCTIL OMRON NB7W-TW01B**

AUTOR: Ángel Daniel Cester Sala

TUTOR: José Luis Pitarch Pérez

**Curso Académico: 2020-21**

# RESUMEN

En este TFG se ha abordado el diseño de una solución de automatización y puesta en marcha de un almacén de estantes elevados a escala, construido por Staudinger GmbH, con objetivo de que sirva de planta piloto para probar estrategias de gestión logística óptima.

Primeramente, se ha acondicionado el prototipo, que estaba en desuso, sustituyendo partes deterioradas, no funcionales y adaptando las comunicaciones con la instrumentación existente.

Después se ha desarrollado el sistema de control automático utilizando PLCs Siemens S7-1200, modelo bastante generalizado en la industria, y una pantalla táctil HMI Omron.

Finalmente, también se ha habilitado un servidor web para monitorizar el estado del almacén en tiempo real desde cualquier dispositivo conectado a la red.

**Palabras clave:** Automatización, puesta en marcha, diseño, PLC, SIEMENS, Omron, Modbus, monitorización, comunicación.

# *Documentos*

- 1. MEMORIA
- 2. PRESUPUESTO
- 3. ANEXOS

Autor: Ángel Daniel Cester Sala Tutor: José Luis Pitarch Pérez

# *Documento No1*

# *Memoria*

Autor: Ángel Daniel Cester Sala

Tutor: José Luis Pitarch Pérez

# ÍNDICE

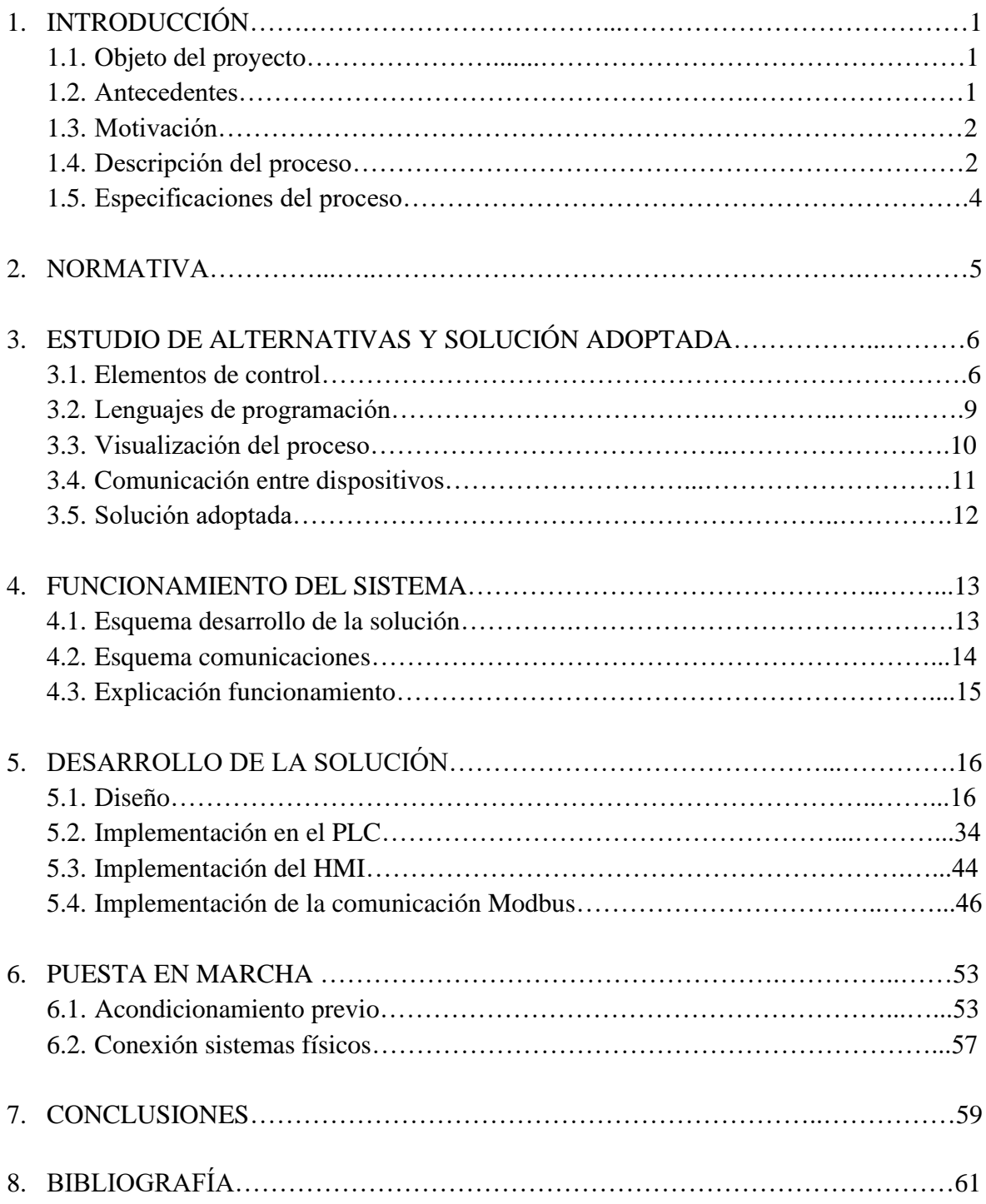

## 1. INTRODUCCIÓN

#### 1.1. Objeto del proyecto

Dado el carácter formativo del proyecto, el objetivo es no sólo realizar el diseño y programación de un automatismo, sino aproximarse a la realidad industrial realizando el acondicionamiento y puesta en marcha de una maqueta de almacén vertical a escala.

Se han estudiado diferentes alternativas para llegar a la solución adoptada, que se explica en el presente proyecto, así como su funcionamiento e implementación.

#### 1.2. Antecedentes

La automatización industrial es el uso de las tecnologías para la realización de tareas de forma automática y con la mínima intervención del ser humano.

La automatización industrial es el fenómeno mediante el que las máquinas, la informática y la tecnología son utilizadas con fines industriales. Mediante la automatización, los procesos pasan a ser procesos automatizados, lo que dota de gran autonomía a los procesos industriales. Para algunos pensadores, la automatización ha sido, ya no solo el origen de la Tercera Revolución Industrial, sino componente fundamental para el desarrollo de lo que denominan Cuarta Revolución Industrial, donde se dota a la automatización de inteligencia artificial e interconexión total para la completa autonomía de los procesos industriales. [7]

Con respecto a antecedentes personales en el ámbito de la automatización, en la asignatura de Laboratorio de Automatización y Control, se trabajó con una maqueta Fischertechnik de un almacén vertical y un autómata programable Schneider M241. En este proyecto, se realizó la automatización de un proceso con único modo de almacenamiento y descarga de piezas en los 9 estantes con los que contaba la maqueta.

#### 1.3. Motivación

Debido al gran auge de la automatización industrial en los últimos años, las empresas han aumentado el número de procesos automatizados en sus fábricas. De esta forma, la gran demanda de ingenieros cualificados para este tipo de proyectos convierte a la automatización de procesos en un campo en continuo desarrollo y de gran interés de estudio. Aunque el proyecto no solo se quiere enfocar en la automatización de procesos, sino que también ampliar conocimientos sobre las comunicaciones entre dispositivos, en la creación de herramientas visuales de control y monitorización, y en la toma de contacto con la problemática de acondicionamiento del sistema real y puesta en marcha.

Además, la asignatura de Laboratorio de Automatización y Control, en el seminario de Automatización, suscitó un gran interés en el autor por esta temática o vertiente profesional tras contemplar la gran variedad de proyectos en los que se pueden trabajar, así como el gran número de herramientas y programas disponibles para realizar estos trabajos.

#### 1.4. Descripción del proceso

Para entender las especificaciones de diseño y los elementos de control utilizados es necesario describir los elementos del proceso.

La maqueta del almacén tiene unas dimensiones (L x A x H): 1280 x 470 x 600 mm y un peso de 20,5 kg. En la siguiente imagen se puede ver una vista de la planta de la maqueta, con la disposición de los elementos, dimensiones y eje de coordenadas.

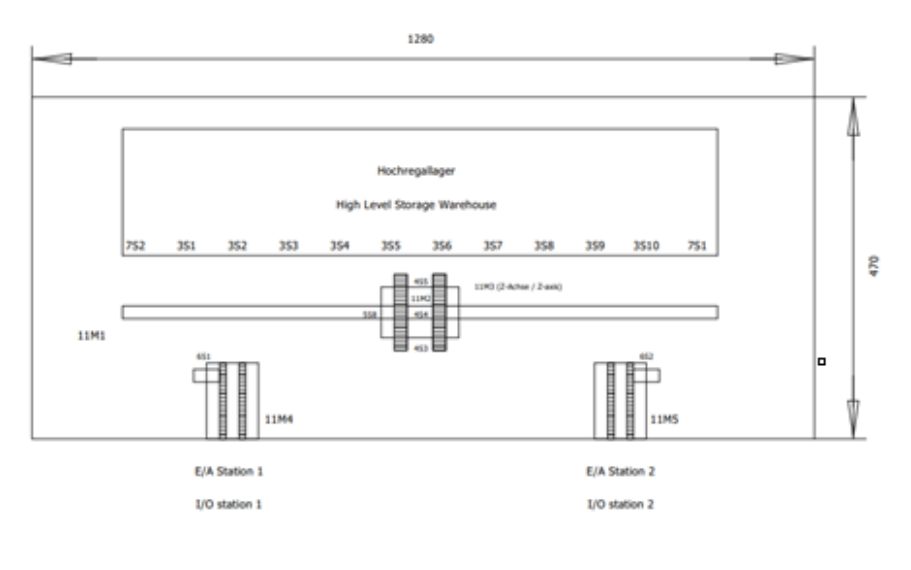

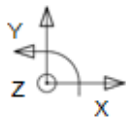

Figura 1. Planta maqueta almacén vertical

El modelo consta de una estantería con 5 x 10 ubicaciones de almacenamiento, un transelevador que puede desplazarse en la dirección X y dos estaciones de entrada/salida de piezas.

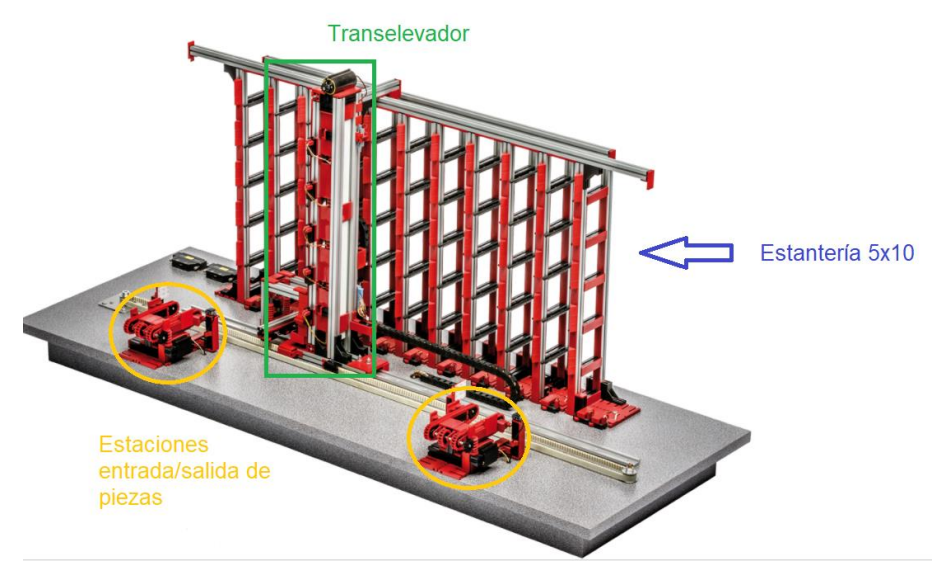

Figura 2. Elementos maqueta almacén vertical

Además, la planta cuenta con los siguientes sensores y actuadores: 1 sensor fotoeléctrico, 2 barreras fotoeléctricas, 23 finales de carrera, 5 motores con dos sentidos de giro y 3 relés.

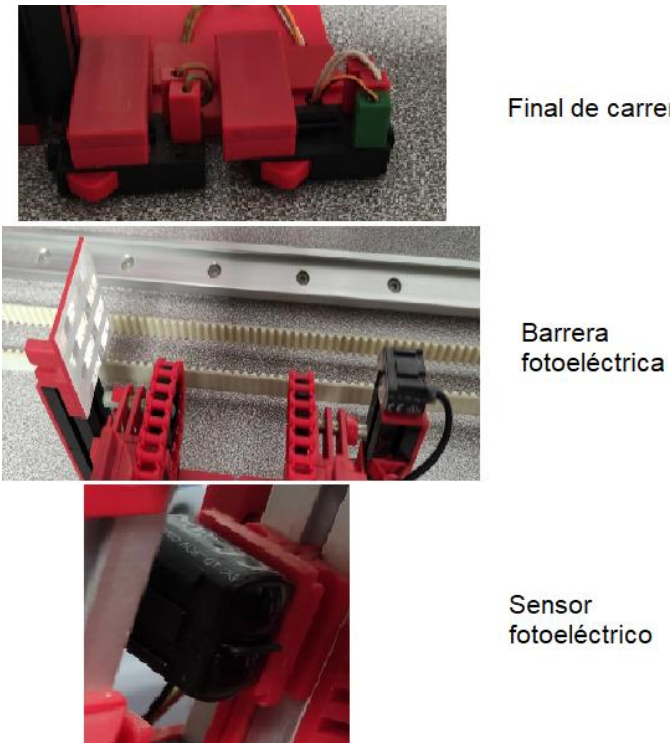

Final de carrera

Figura 3. Sensores

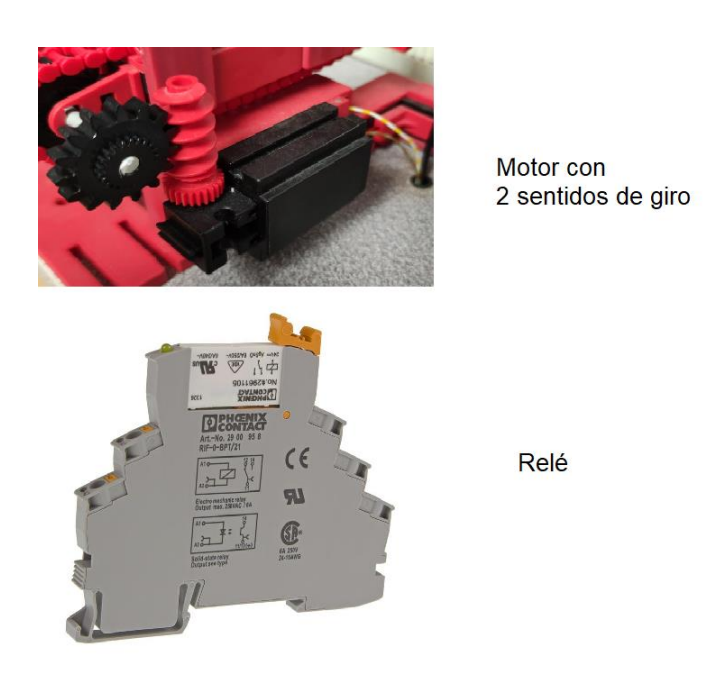

Figura 4. Actuadores

En cuanto a los requisitos de control, se dispone de 26 entradas digitales y 11 salidas digitales.

#### 1.5. Especificaciones del diseño

El objetivo del trabajo es la automatización de un proceso de almacenaje vertical de piezas. Para emular los requisitos del cliente, se han acordado las siguientes especificaciones para diseñar el sistema de control:

- Seleccionar el modo de funcionamiento, entre Modo Carga y Modo Descarga.
- Seleccionar el modo de extracción de palets, entre FIFO "First IN First OUT" y LIFO "Last IN First OUT".
- Suponiendo palets del mismo tipo, descargarlos por la estación más cercana a su extracción, con el objetivo de minimizar tiempos.
- Elegir el número de palets a almacenar y extraer.
- Desarrollar una interfaz HMI para la monitorización y control del sistema.
- Implementar un paro de emergencia ante la posibilidad de errores o fallos del sistema.
- Coordinar el intercambio de información entre los dispositivos.

### 2. NORMATIVA

A la hora de realizar el proyecto se ha tenido en cuenta la siguiente legislación actual:

- UNE-EN 60848:2013. Lenguaje de especificación GRAFCET para diagramas funcionales secuenciales.
- UNE-EN ISO 13849-1:2016 Seguridad de las máquinas. Partes de los sistemas de mando relativas a la seguridad. Parte 1: Principios generales para el diseño.
- UNE EN ISO 12100:2012. Referente a la seguridad de las máquinas.
- IEC 61131-3. Estandarización completa de los lenguajes de programación de los controladores lógicos programables.
- IEC 60870-5-104. Definición del uso de una red TCP/IP como medio de comunicación.

### 3. ESTUDIO DE ALTERNATIVAS Y SOLUCIÓN ADOPTADA

Con la intención de llegar a la solución del problema de diseño es necesario contemplar cada una de las distintas alternativas que se encuentran disponibles. De esta forma, se valorarán las diferentes opciones que sean capaces de lograr los objetivos deseados, con sus ventajas e inconvenientes, y finalmente se elegirá la más conveniente.

#### 3.1. Elementos de control

Para gestionar el sistema mediante el procesamiento y transmisión de datos se utilizan distintos tipos de controladores, entre los que destacan:

• **Microcontrolador**: se trata un circuito integrado que incluye sistemas para controlar elementos de entrada/salida. Su función es la de automatizar procesos y procesar información. Están compuestos, como mínimo, por un microprocesador, periféricos y una memoria.

Como ventajas tiene:

- o Son fáciles de grabar.
- o Permiten controlar, programar y sincronizar tareas electrónicas a través del tiempo.
- o Programables por un gran número de softwares.
- o Gran diversidad de microcontroladores en el mercado.

Como desventajas tiene:

- o Se suelen programar con lenguajes de bajo nivel por lo que hacer operaciones de complejidad media requiere de muchas instrucciones.
- o Son susceptibles al ruido electromagnético.
- o Capacidad de cómputo limitada.
- o Número de E/S limitado y no ampliable.
- **Tarjeta de adquisición de datos con PC industrial**: la tarjeta de adquisición de datos, comúnmente abreviado como DAQ o DAS, se trata de un dispositivo capaz de realizar mediciones de fenómenos físicos y registrarlos por un sistema digital para analizarlos. Los sistemas modernos de adquisición de datos digitales constan de cuatro componentes esenciales: sensores, acondicionamiento de señal, convertidores analógico-digital y computadora con software DAQ para registro y análisis de señales.

Cuenta con las siguientes ventajas:

- o Mayor solidez mecánica y eléctrica.
- o Gran modularidad.
- o Mayor capacidad para soportar software.
- o Mejores protecciones ante ambientes hostiles.

Mientras que entre sus desventajas se encuentran:

- o A menudo es necesario incluir elementos orientados a aplicaciones industriales.
- o Programación compleja.
- **Autómata programable**: un autómata programable o PLC es un ordenador robusto utilizado para la automatización industrial. Su funcionamiento consiste en recibir información de los sensores o dispositivos de entrada conectados, procesar los datos y activar las salidas basándose en parámetros programados.

Entre sus ventajas destacan:

- o Posibilidad de programación en diferentes lenguajes de programación.
- o Capacidad de controlar varios procesos industriales.
- o Gran número de E/S disponibles.
- o Posibilidad de añadir módulos adicionales.
- o Permite la interconexión entre ellos.
- o Capacidad de detectar fallos debido a la monitorización del proceso.

Como desventajas tiene:

- o Lenguajes de programación exclusivos para algunos modelos.
- o Necesidad de conexión a la red eléctrica.
- o Coste mayor que microcontrolador y, generalmente, PC industrial.
- o Memoria reducida en comparación con PC industrial

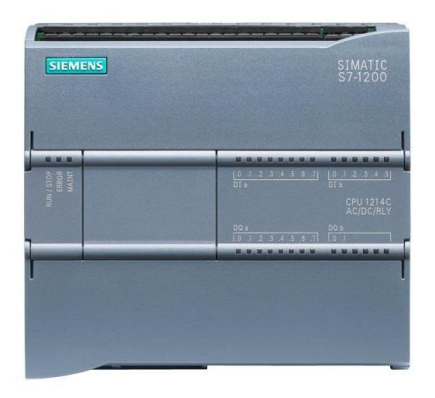

Figura 5. Ejemplo de autómata programable

Tras comparar los distintos elementos de control, se elige el control por autómata programable debido a su facilidad de programación y de detección de fallos y por su robustez y fiabilidad en entornos industriales.

Sin embargo, debido a la gran demanda de autómatas programables, las empresas disponen de un gran catálogo de PLC's con características diferentes. Por lo tanto, la elección de los autómatas se debe realizar acorde al tamaño del proceso a controlar (número E/S), tiempos de cómputo requeridos, tipo de comunicaciones con el resto de la fábrica, y a menor coste posible.

Entre los diferentes fabricantes de autómatas, en el Departamento de Ingeniería de Sistemas y Automática (DISA) de la Universidad Politécnica de Valencia (UPV), se encuentran los siguientes modelos:

- **SIMATIC S7-1200** de la marca Siemens
	- o Características:
		- 14 entradas/10 salidas digital.
		- 2 entradas analógico.
		- 1 puerto de comunicación Ethernet.
		- 75 kB memoria de trabajo.
		- 8192 bytes de área de marcas del sistema.
		- 6 contadores rápidos.

#### • **Modicon M241** de la marca Schneider

- o Características:
	- 24 entradas digitales.
	- 8 entradas rápidas.
	- 16 entradas normales.
	- 16 salidas digitales.
	- 4 salidas rápidas.
	- $\blacksquare$  12 salidas de relé (2 A).
	- 2 puertos de línea serie.
	- 1 puerto Ethernet.
	- 1 puerto de programación USB mini-B.
	- 192 kB memoria del sistema.
	- $\blacksquare$  64 MB de RAM.

Aunque el autómata SIMATIC S7-1200 supone un coste mayor, 480 €, con respecto al Modicon M241, 400 €, se decide utilizar el PLC de la marca Siemens dado el objetivo académico del TFG, para así aprender a resolver el problema de comunicación entre protocolos distintos (Modbus TCP y Profinet).

Además, en la asignatura Laboratorio de automatización y control ya se utilizó el autómata Modicon M241, y como se pretende ampliar los conocimientos adquiridos, finalmente se decide optar por el autómata SIMATIC S7-1200.

#### 3.2. Lenguajes de programación

Los lenguajes de programación para controladores autómatas sirven como canal de comunicación entre el sistema operativo que interpreta el lenguaje, y el usuario que tiene acceso a la configuración del programa.

La finalidad es crear instrucciones secuenciales que el CPU del PLC traduce en salidas digitales que energizan y controlan máquinas específicas o procesos complejos.

Como se ha decidido trabajar con el autómata SIMATIC S7-1200, que cuenta con el software de programación TIA Portal, se utilizarán algunos de los siguientes lenguajes de programación PLC SIEMENS:

- **FUP:** también se le denomina diagrama de funciones, pues está ligado de forma estrecha a la lógica booleana. Tiene la ventaja de ver agrupados por bloques a las diferentes lógicas y tener bloques complejos.
- **KOP:** este lenguaje se denomina diagrama de contactos o de escalera, ya que hace uso de la lógica booleana por medio de contactos eléctricos en serie y paralelo. Actualmente es el lenguaje más utilizado en la programación PLC, por ser fácil de entender para personas familiarizadas con los diagramas eléctricos.
- **S7 – SCL:** SIEMENS proporciona un lenguaje extra que proporciona sentencias de bucles y condiciones. Es útil cuando se busca implementar programas con cálculo de fórmulas, algoritmos o cuando se tenga que analizar mucha información.

En la realización del proyecto se utiliza el lenguaje KOP, para resolver la lógica de estados del sistema y detección de flancos, y SCL, para resolver la lógica de funcionamiento del sistema y realizar el direccionamiento de la comunicación entre dispositivos.

| Eléctrico      | Esquema STL/AWL                 | <b>FBD/FUP</b>                           | LAD/KOP         |
|----------------|---------------------------------|------------------------------------------|-----------------|
| S1<br>S2<br>H1 | A I 0.0<br>ANI 0.1<br>$= Q 4.5$ | $I$ 0.0<br>&<br>Q 4.5<br>$I$ 0.1-<br>$=$ | I0.0 I0.1 Q 4.5 |

Figura 6. Ejemplos de lenguajes de programación

#### 3.3. Supervisión del proceso

El Interfaz Hombre-Máquina (HMI) es la principal herramienta utilizada por operarios y supervisores de línea para coordinar y controlar procesos industriales y de fabricación. El HMI traduce variables de procesos complejos en información útil y procesable.

La función de los HMI consiste en mostrar información operativa en tiempo real, proporcionar gráficos de procesos visuales o controlar otros parámetros del proceso.

En el departamento tenemos disponible la pantalla **NB7W-TW01B** de la marca Omron, que será la que se utilizará en este proyecto. Las principales características de este dispositivo son:

- Comunicación serie, USB o Ethernet.
- Pantalla táctil con display LCD TFT.
- Memoria interna de 128 MB.
- Conexión a dispositivos Omron y de terceros.

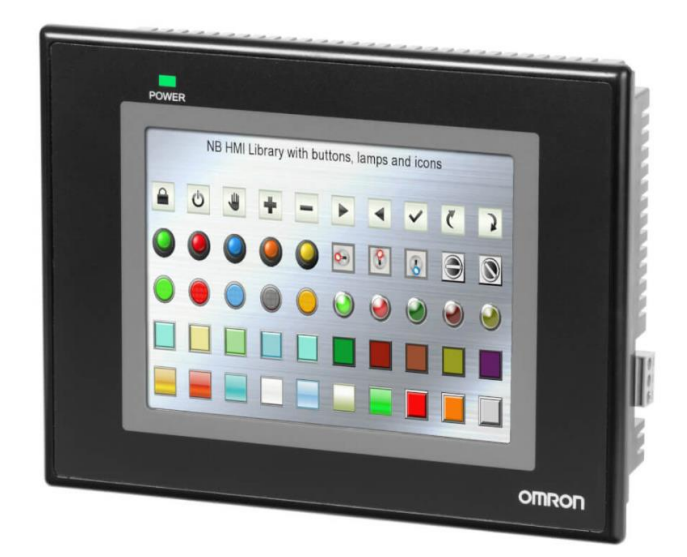

Figura 7. Pantalla táctil HMI NB7W-TW01B

Esta pantalla puede ser programada con el software NB-Designer, que permite crear pantallas intuitivas con facilidad y rapidez. Sus funciones más interesantes para crear una aplicación HMI son:

- Pantallas de alarmas/eventos
- Interruptores, indicadores luminosos de estado de bit
- Interruptores, indicadores luminosos de diferentes estados
- Animación y componentes móviles
- Pantallas/entrada de texto y número
- Gráficos de barras y diagramas
- Medidores, escalas y regletas
- Teclas de función
- Función de temporizador
- Gráficos de mapas de bits y vectoriales
- Función de copia de datos
- Funciones de macro
- Numerosas opciones de seguridad

#### 3.4. Comunicación entre dispositivos

La comunicación de datos es la conversión y transmisión de información, a menudo en formato digital, desde un transmisor a un receptor a través de un enlace.

Las comunicaciones entre dispositivos se realizan mediante el uso de diferentes protocolos de comunicaciones industriales. Un protocolo de comunicación es un conjunto de reglas que permite la transferencia e intercambio de datos entre los dispositivos a comunicar.

En nuestro caso, se ha optado por una comunicación con protocolo **Modbus TCP/IP**, ya que la pantalla Omron no permite otro tipo de protocolo.

Modbus es un protocolo de comunicación abierto, utilizado para transmitir información a través de redes en serie entre dispositivos electrónicos. El dispositivo que solicita la información se llama maestro Modbus y los dispositivos que suministran la información son los esclavos Modbus.

La versión TCP sigue el modelo de referencia de Red OSI. En consecuencia, Modbus TCP hace que la definición de maestro y esclavo sea menos obvia, porque la Ethernet permite la comunicación entre pares. En este contexto, el esclavo se convierte en el servidor y el maestro en el cliente. Puede haber más de un cliente que obtenga datos de un servidor. En términos de Modbus, esto significa que puede haber múltiples maestros, así como múltiples esclavos.

#### 3.5. Solución adoptada

En resumen, tras analizar las diferentes alternativas, se ha decidido trabajar con:

- Autómata SIMATIC S7-1200
- Lenguajes KOP y SCL del software de programación de SIEMENS, TIA Portal V15
- Pantalla táctil HMI NB7W-TW01B, utilizando software de programación NB-Designer
- Comunicación Modbus TCP/IP

### 4. FUNCIONAMIENTO DEL SISTEMA

En este apartado se explicará el funcionamiento de la solución adoptada, así como se ha desarrollado su diseño.

#### 4.1. Esquema de desarrollo de la solución

Para hacerse una idea global de la solución de control propuesta, se cuenta con el siguiente esquema de desarrollo de la solución.

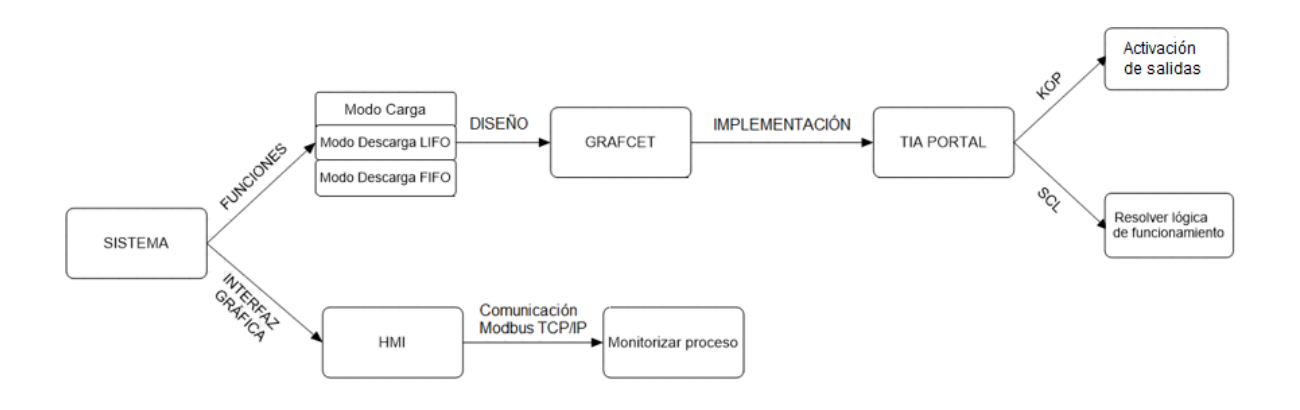

Figura 8. Diagrama funcional

#### 4.2. Esquema comunicaciones

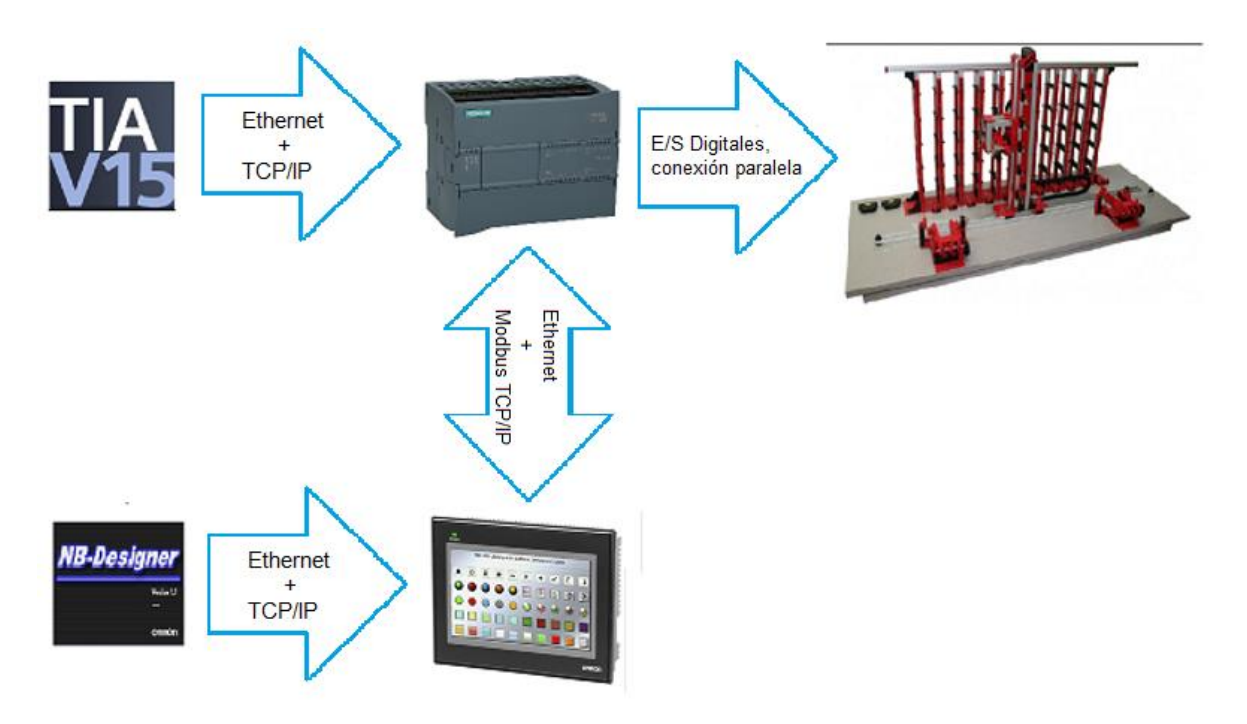

Figura 9. Esquema comunicaciones entre componentes

Como se puede observar en el esquema de comunicaciones del sistema, los softwares TIA Portal y NB-Designer en el PC de programación se comunican con el PLC Siemens S7-1200 y la pantalla NB7W-TW01B por Ethernet TCP/IP, respectivamente. Mientras que la comunicación entre PLC y HMI, sirviéndose igualmente sobre la misma capa Ethernet, se realiza mediante el protocolo Modbus TCP/IP. La comunicación entre la planta del almacén y el PLC es a través de conexiones de entradas y salidas digitales en paralelo.

#### 4.3. Explicación funcionamiento

La función general del sistema de almacenamiento de palets consiste en guardar o sacar las piezas de los estantes verticales del almacén, siguiendo alguna determinada política.

Por consiguiente, existen dos modos de funcionamiento, uno para cargar palets y otro para descargar.

La carga se realiza siempre en el mismo orden, colocando palets donde haya un espacio libre en la estantería. Estos palets se recogen de ambas estaciones de entrada/salida de palets, de forma alternante en caso de haber palets esperando en las dos estaciones.

Mientras, la descarga se puede hacer mediante el método LIFO (Last IN, First OUT) o el método FIFO (First IN, First OUT). Independientemente del modo de descarga, los palets se extraen por ambas estaciones de entrada/salida de piezas, de tal modo que se utiliza la estación mas cercana al lugar donde se ha producido la recogida del palet del almacén.

Durante la carga o descarga de piezas, el proceso seguirá hasta que se elija dejar de hacerlo, pero también existe la posibilidad de seleccionar el número de piezas que se desea cargar o descargar.

El funcionamiento del sistema se puede ver en el siguiente video:

[https://drive.google.com/file/d/1ebgrIrPh\\_2z33ICrfqnAq7WU8oSb6lAs/view?usp=](https://drive.google.com/file/d/1ebgrIrPh_2z33ICrfqnAq7WU8oSb6lAs/view?usp=sharing) [sharing](https://drive.google.com/file/d/1ebgrIrPh_2z33ICrfqnAq7WU8oSb6lAs/view?usp=sharing)

Para entender mejor como se ha desarrollado el diseño del sistema, se cuenta con un conjunto de GRAFCETs, que se explicaran detalladamente en el siguiente apartado.

## 5. DESARROLLO DE LA SOLUCIÓN

#### 5.1. Diseño

Para la solución del diseño, se utiliza la herramienta GRAFCET, que es un diagrama funcional que describe el automatismo diseñado, teniendo en cuenta las acciones a realizar, y las transiciones entre estados del sistema que provocan estas acciones.

Sin embargo, a pesar de haber diseñado el sistema mediante GRAFCET, más tarde se ha tenido que implementar esta solución en TIA Portal utilizando sus lenguajes de programación, que en este caso han sido diagrama de contactos y texto estructurado.

A continuación, se explican los distintos GRAFCET utilizados en el diseño de la solución, que están organizados como se observa en el siguiente esquema.

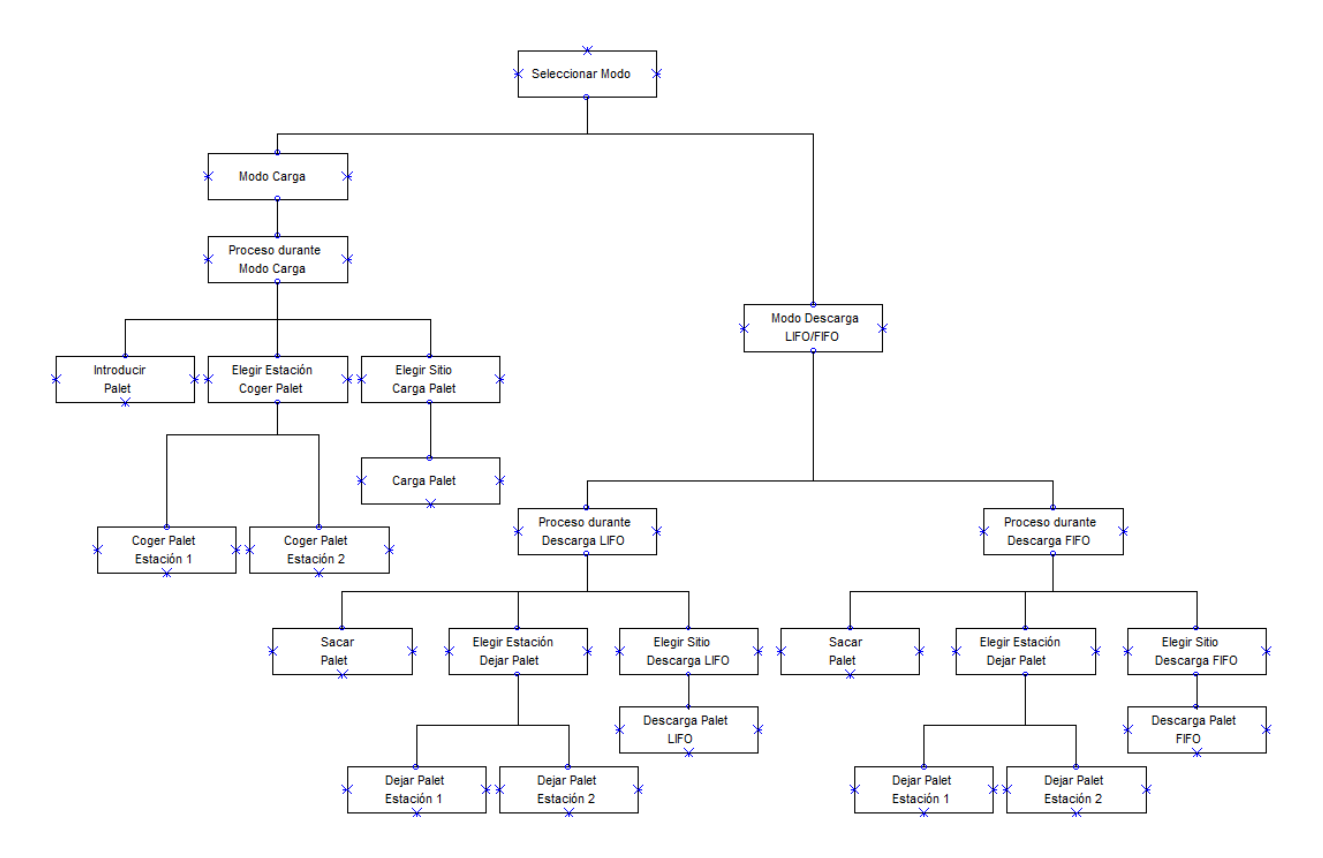

Figura 10. Esquema general de funcionamiento

#### 5.1.1. Seleccionar Modo

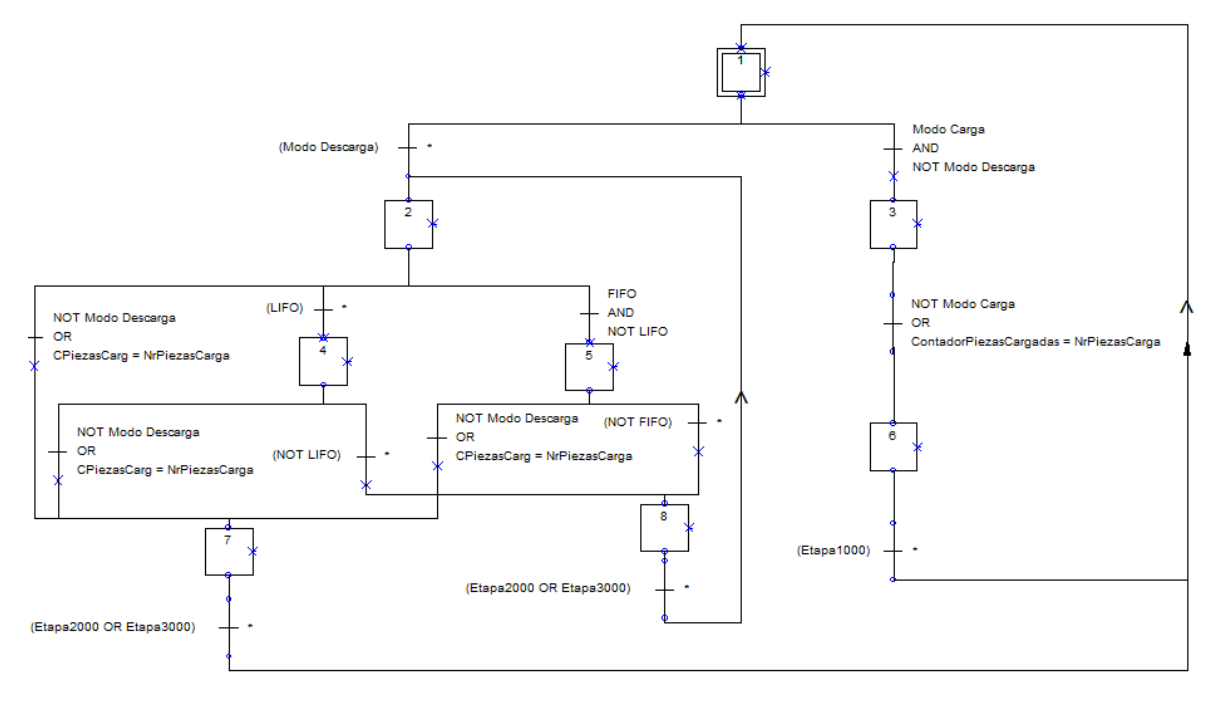

Figura 11. GRAFCET Seleccionar Modo

En este GRAFCET, como su nombre indica, se elige el modo de funcionamiento.

Si se elige el **modo Descarga**, que tiene preferencia sobre el **modo Carga**, luego se deberá elegir el método de gestión de inventario entre **LIFO** y **FIFO**. De esta manera, se activarán etapas de otros GRAFCETS para llevar a cabo la operación de descarga.

Con la activación de las etapas 2000 o 3000 se vuelve a: la etapa 2, a la espera de volver a elegir el método de descarga, en caso de haber quitado el modo **LIFO** o **FIFO**; o a la etapa 1, para volver a elegir entre carga o descarga, en caso de haber quitado el **modo Descarga** o de llegar al número de piezas descargadas que se haya impuesto.

En cambio, si se elige **modo Carga**, sin haber seleccionado **modo Descarga**, se activará la etapa 3, que llevará a activarse las etapas correspondientes en el grafcet que realiza esta operación (Figura 12). Si se desactiva **modo Carga** o se llega al número de piezas deseadas para cargar, se volverá a la etapa 1, a la espera de elegir de nuevo el modo de funcionamiento.

#### 5.1.2. Modo Carga

#### 5.1.2.1. Proceso durante Modo Carga

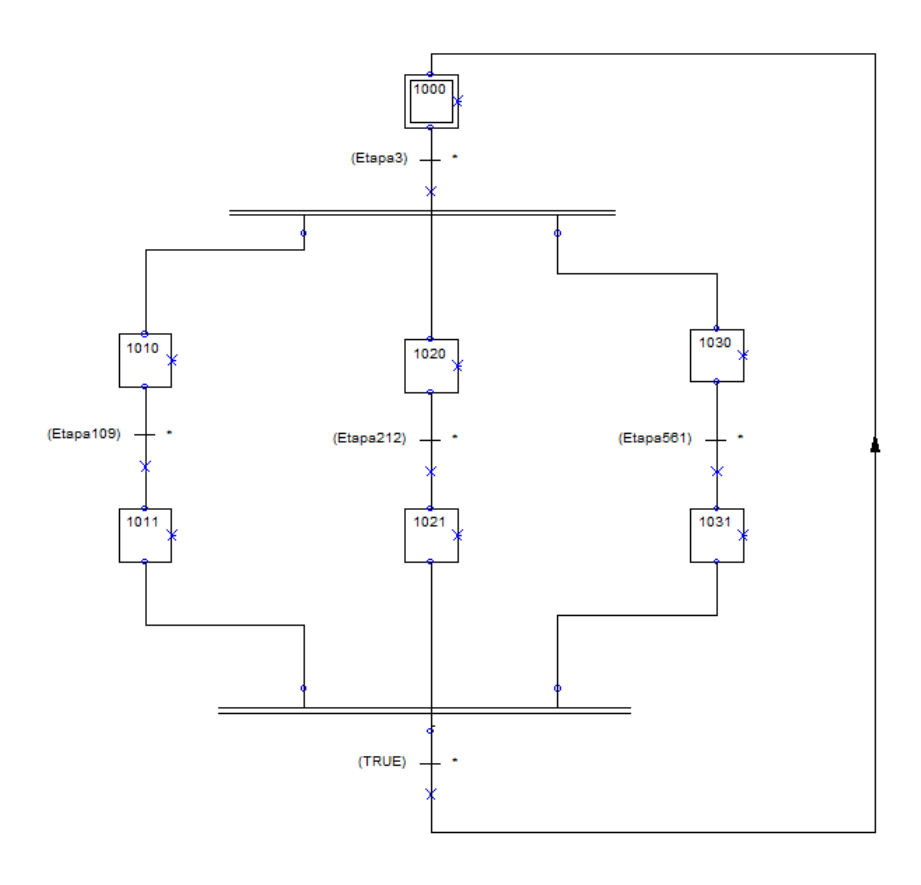

Figura 12. GRAFCET Proceso durante Modo Carga

Como hemos visto en el GRAFCET anterior, si se activa la etapa 3, tras activar **modo Carga**, seguidamente se activarán las etapas 1010, 1020 y 1030.

Estas etapas, llevan a la activación de otros GRAFCET, que se explicarán posteriormente, los cuales son, respectivamente, *Introducir Palet durante Modo Carga*, *Elegir Estación Coger Palet*, *Elegir Sitio Carga Palet*.

La desactivación de la etapa 3, lleva a la activación de las etapas 109, 212 y 561 en los GRAFCET mencionados anteriormente, lo cual lleva a la finalización de este proceso, a la espera de volver a seleccionar **modo Carga**.

#### 5.1.2.2. Introducir Palet durante Modo Carga

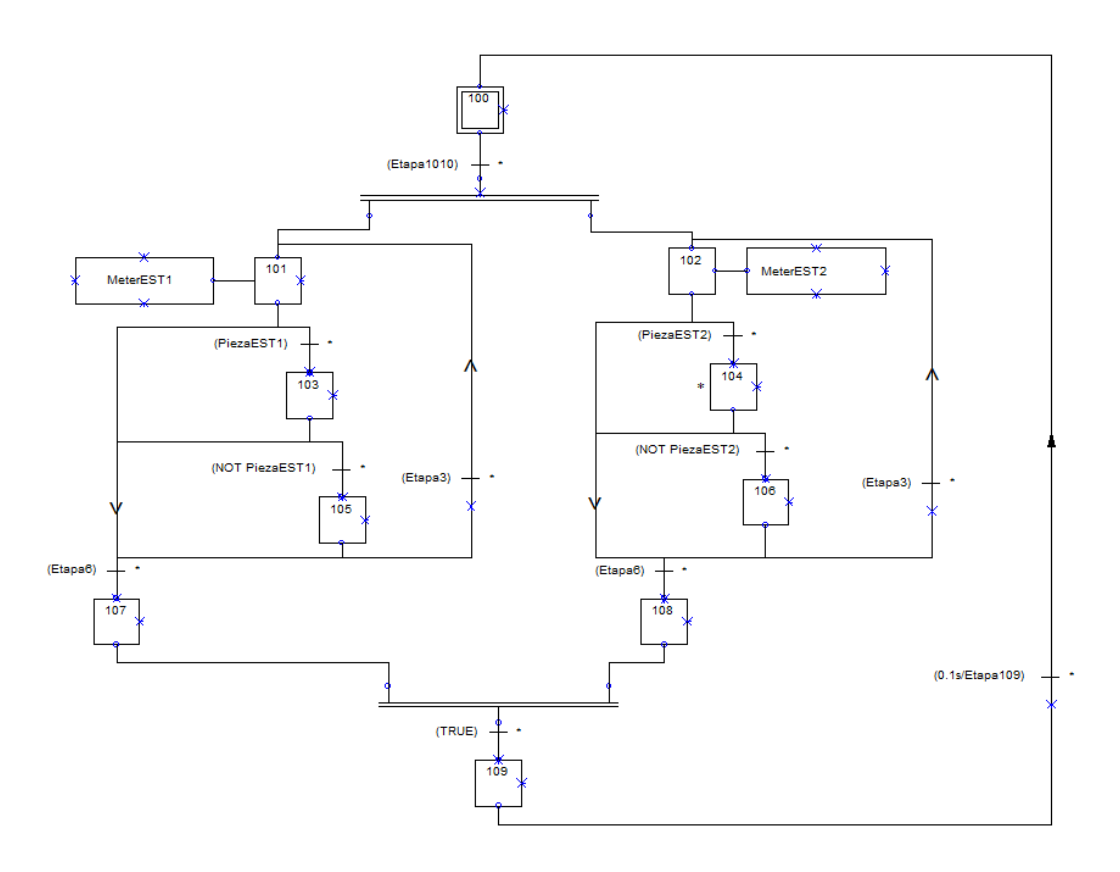

Figura 13. GRAFCET Introducir Palet durante Modo Carga

Este GRAFCET sirve para activar las cintas de ambas estaciones durante el proceso de modo carga. De esta forma, ambas cintas estarán introduciendo palets mientras no haya palets a la espera de ser recogidos por el transelevador.

Cuando un palet es recogido, si el proceso sigue estando en modo Carga las cintas seguirán haciendo su función, pero si este proceso ha terminado, las cintas de las estaciones dejarán de funcionar.

#### 5.1.2.3. Coger Palet en Estación 1

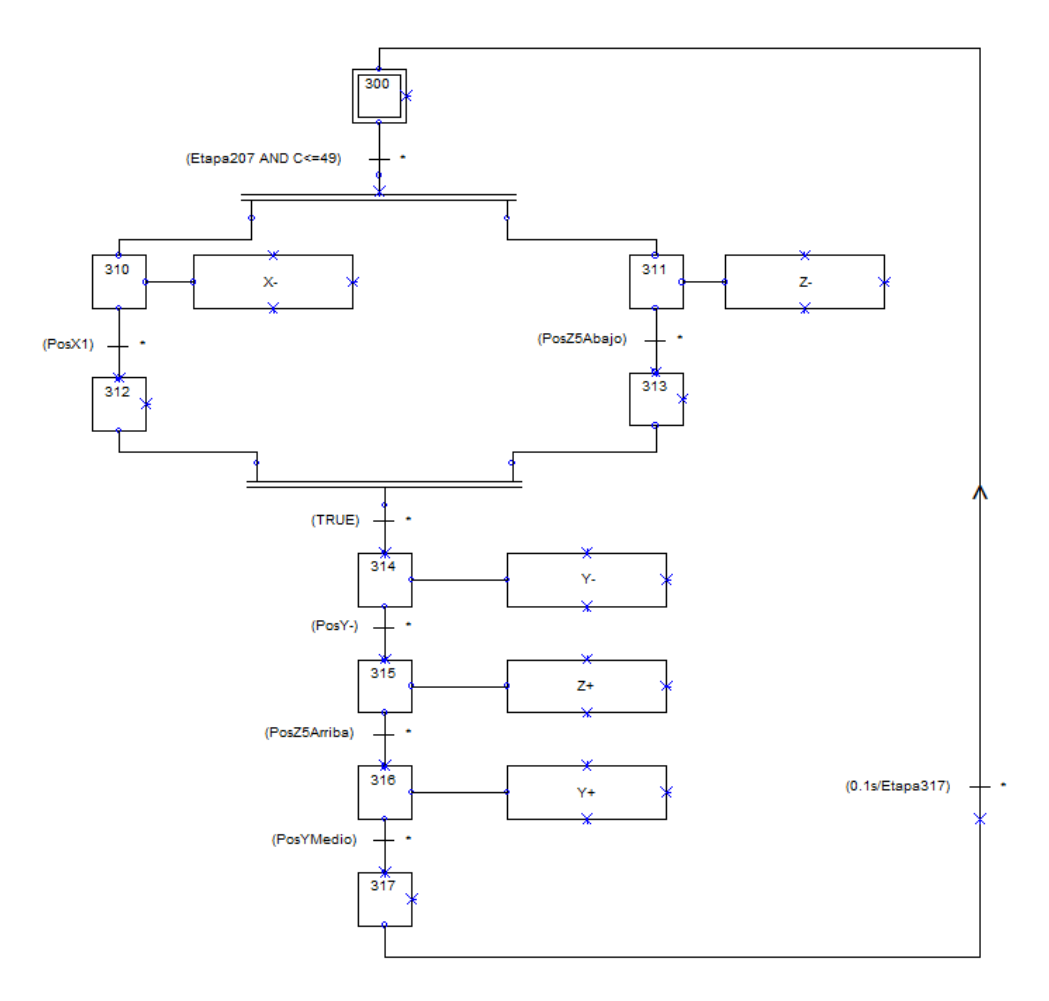

Figura 14. GRAFCET Coger Palet en Estación 1

En este GRAFCET, una vez se haya elegido que se debe coger un palet de la estación 1, se lleva el transelevador hasta ésta, y se recoge la pieza.

Las acciones, tanto en este GRAFCET como en los siguientes, corresponden a (según eje de coordenadas según Fig.1):

- X+ : mover transelevador hacia la derecha
- X- : mover transelevador hacia la izquierda
- Y+ : meter plataforma transelevador hacia adentro
- Y- : sacar plataforma transelevador hacia afuera
- Z+ : subir plataforma transelevador
- Z- : bajar plataforma transelevador

#### 5.1.2.4. Coger Palet en Estación 2

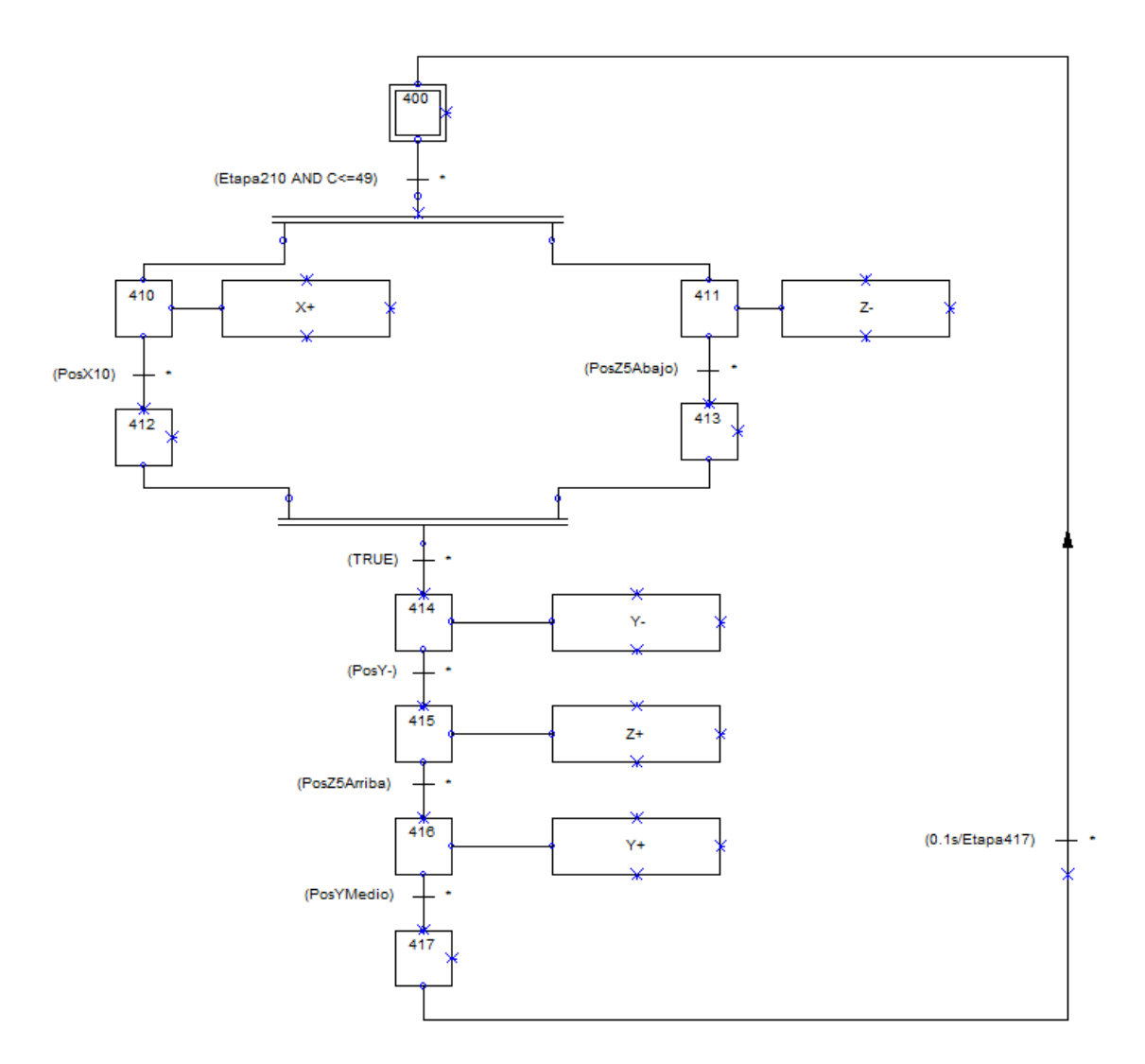

Figura 15. GRAFCET Coger Palet en Estación 2

En este GRAFCET, una vez se haya elegido que se debe coger un palet de la estación 2, se lleva el transelevador hasta ésta, y se recoge la pieza.

#### 5.1.2.5. Elección Estación Coger Palet

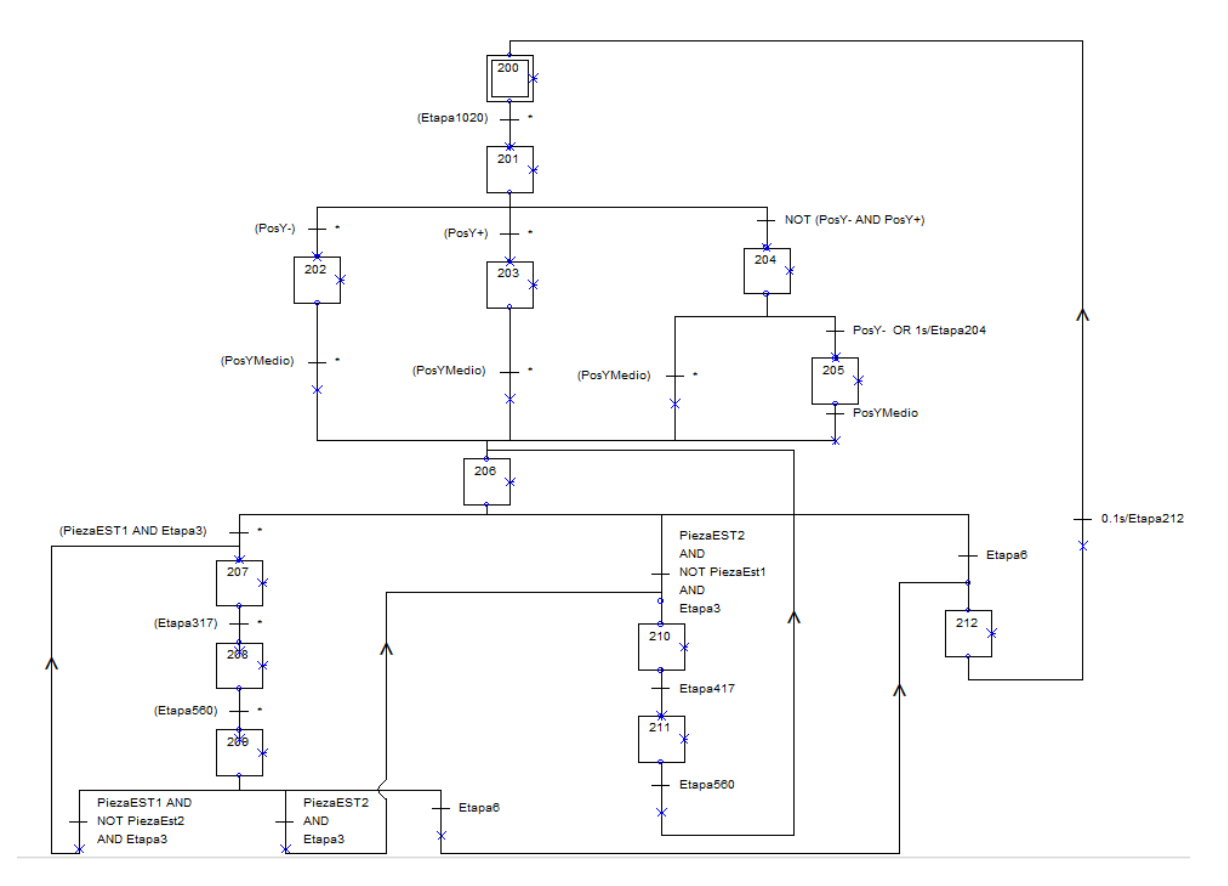

Figura 16. GRAFCET Elección Estación Coger Palet

En este GRAFCET se decide a qué estación debe ir el transelevador para recoger palets.

Primero de todo, se deja la plataforma del transelevador en una posición intermedia para evitar choques con los estantes verticales o con las estaciones.

Después, se elige la estación a la que el transelevador debe ir dependiendo de si hay un palet a la espera de ser recogida. Tras esto, se espera a que se realicen las operaciones de recogida y carga de palet para volver a elegir la estación a la cual ir.

Es necesario remarcar que, tras recoger un palet de la estación 1, si hay palets esperando en ambas estaciones, en la próxima operación de recogida de palet, el transelevador se dirigirá a la estación 2, y viceversa.

#### 5.1.2.6. Elección Sitio Carga Palet

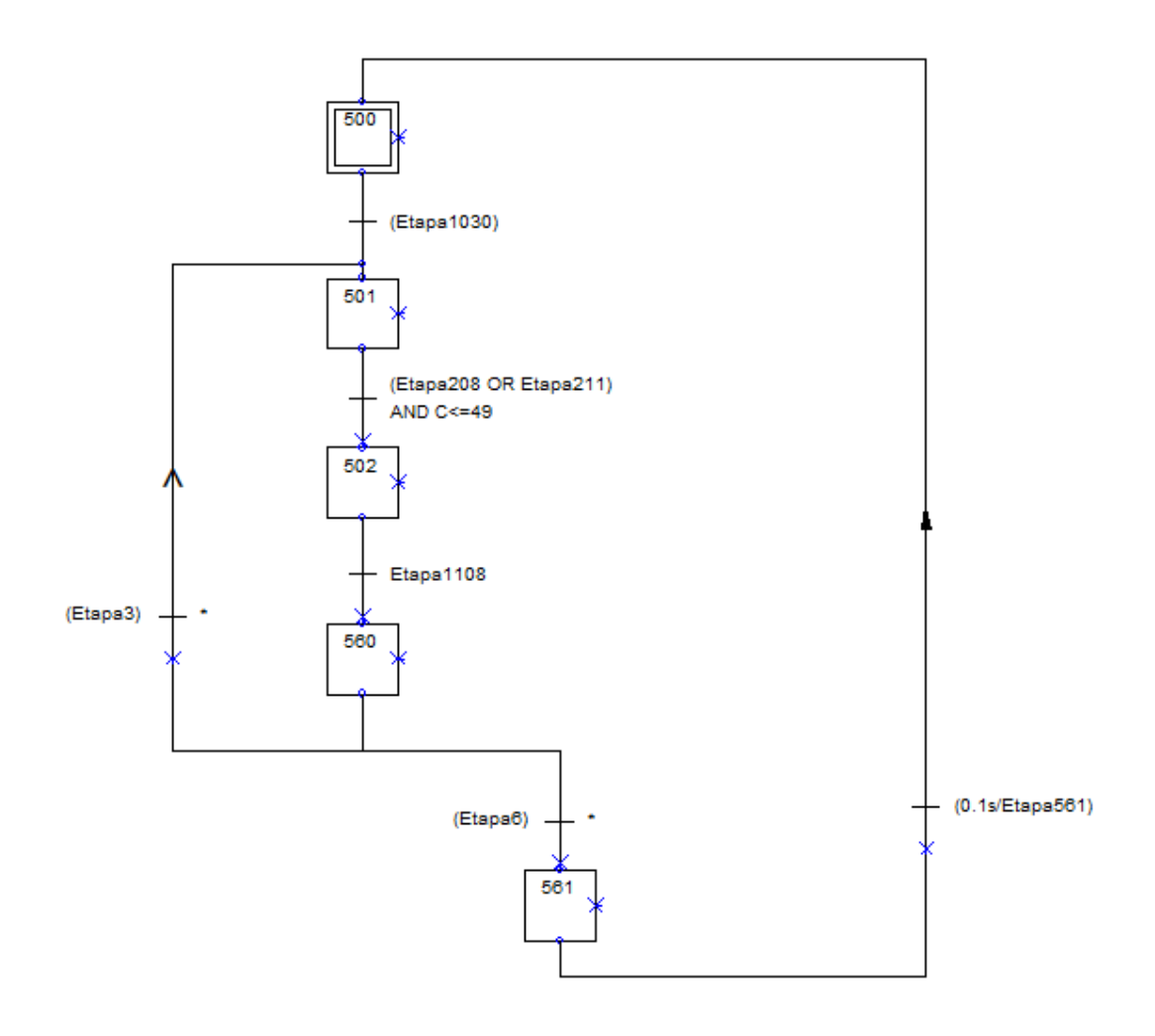

Figura 17. GRAFCET Elección Sitio Carga Palet

Este GRAFCET sirve para activar la etapa 502, siempre y cuando el almacén no esté lleno y se haya recogido un palet. La activación de la etapa 502 lleva a la activación del GRAFCET *Carga Palet* (Figura 18).

#### 5.1.2.7. Carga Palet

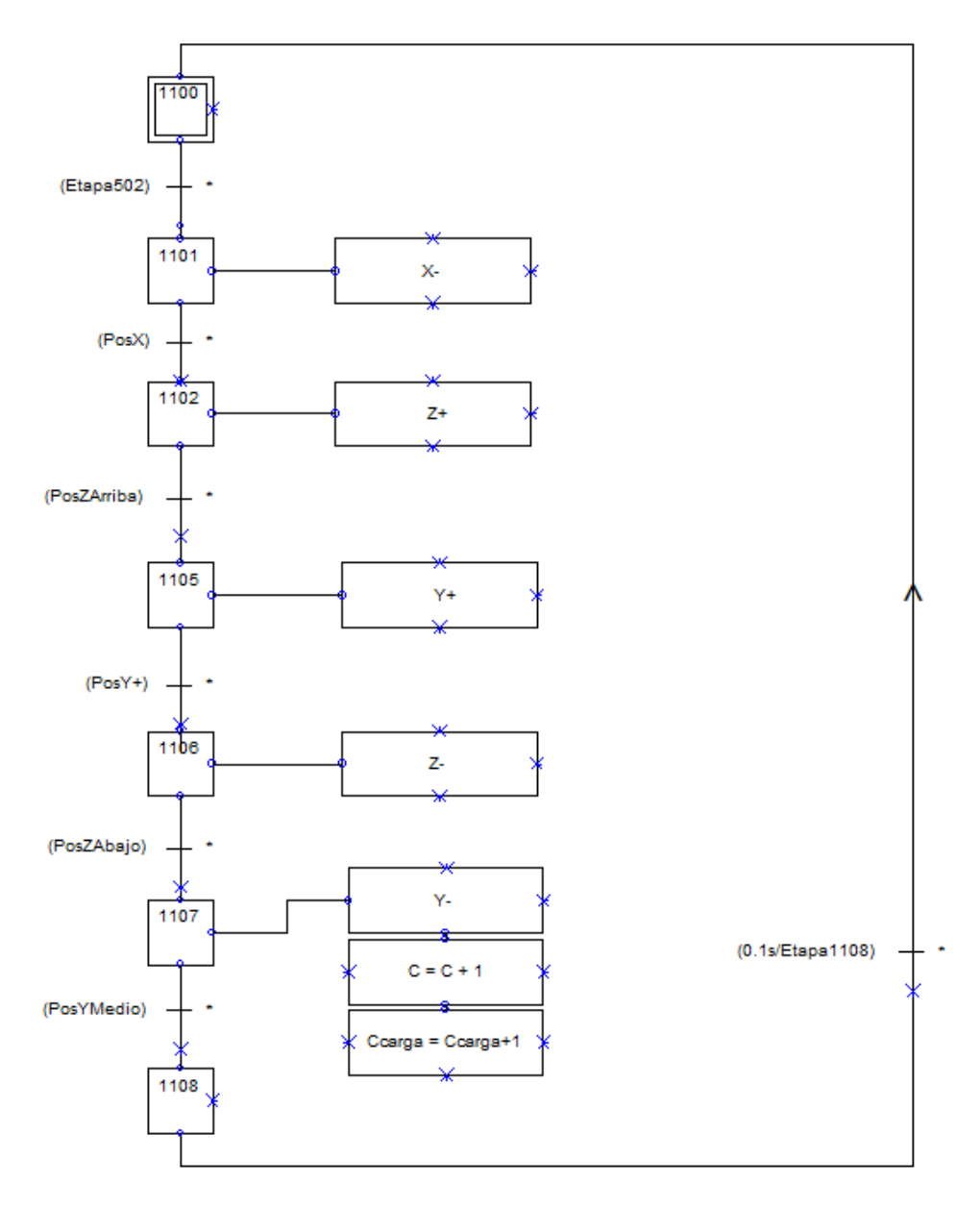

Figura 18. GRAFCET Carga Palet

En este GRAFCET se realizan las distintas acciones para llevar el palet a un estante determinado, colocarlo en su sitio y devolver la plataforma del transelevador a una posición intermedia.

La cuenta **C** corresponde al número de palets en el almacén, mientras que la cuenta **Ccarga** al número de palets cargados durante la operación de carga.

#### 5.1.3. Modo Descarga

#### 5.1.3.1. Proceso durante Modo Descarga LIFO

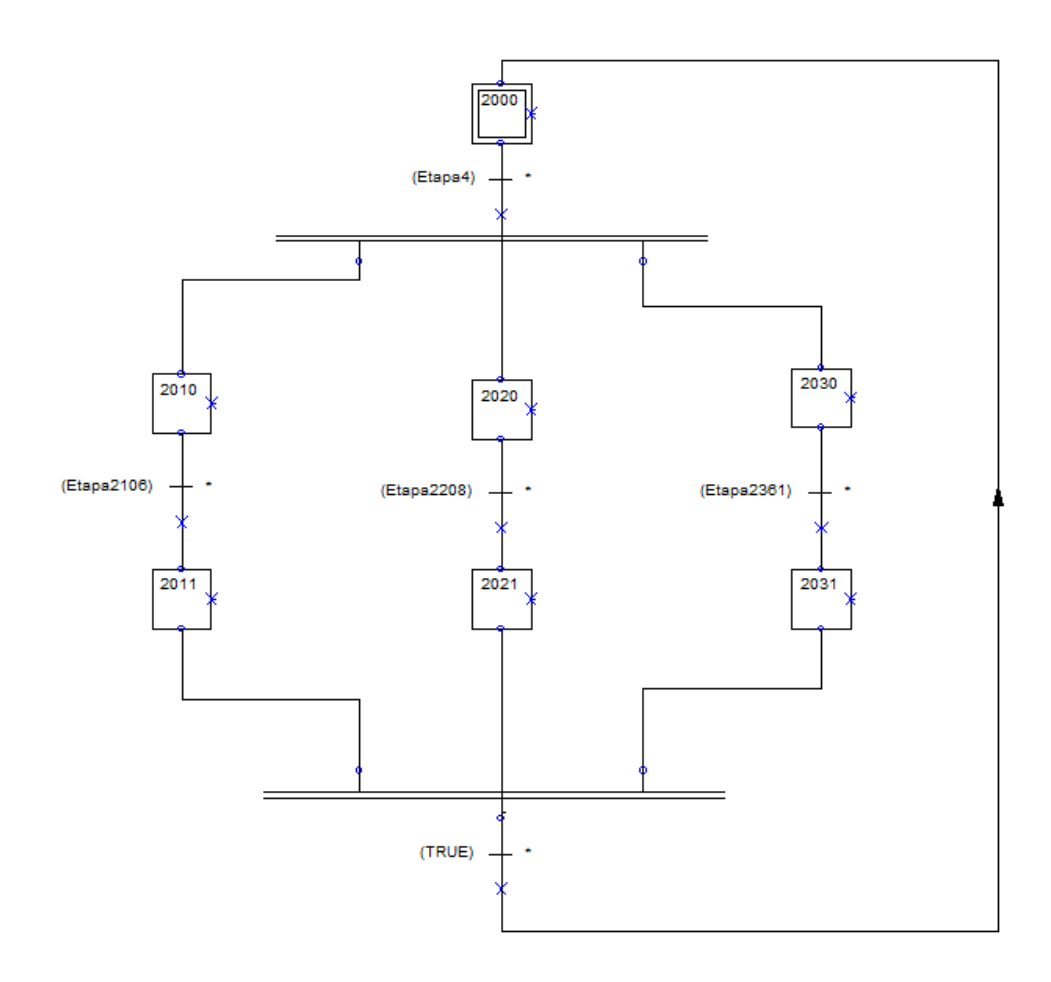

Figura 19. GRAFCET Proceso durante Modo Descarga LIFO

Tras activar la etapa 4 en el GRAFCET *Seleccionar Modo*, se activan las etapas 2010, 2020 y 2030.

Estas etapas, llevan a la activación de otros GRAFCET, que se explicarán posteriormente, los cuales son, respectivamente, *Sacar Palet durante Descarga*, *Elección Estación Dejar Palet*, *Elegir Sitio Descarga LIFO*.

La desactivación de la etapa 4, lleva a la activación de las etapas 2106, 2208 y 2361 en los GRAFCET mencionados anteriormente, lo cual lleva a la finalización de este proceso, a la espera de volver a seleccionar el modo de descarga LIFO.

#### 5.1.3.2. Elección Sitio Descarga LIFO

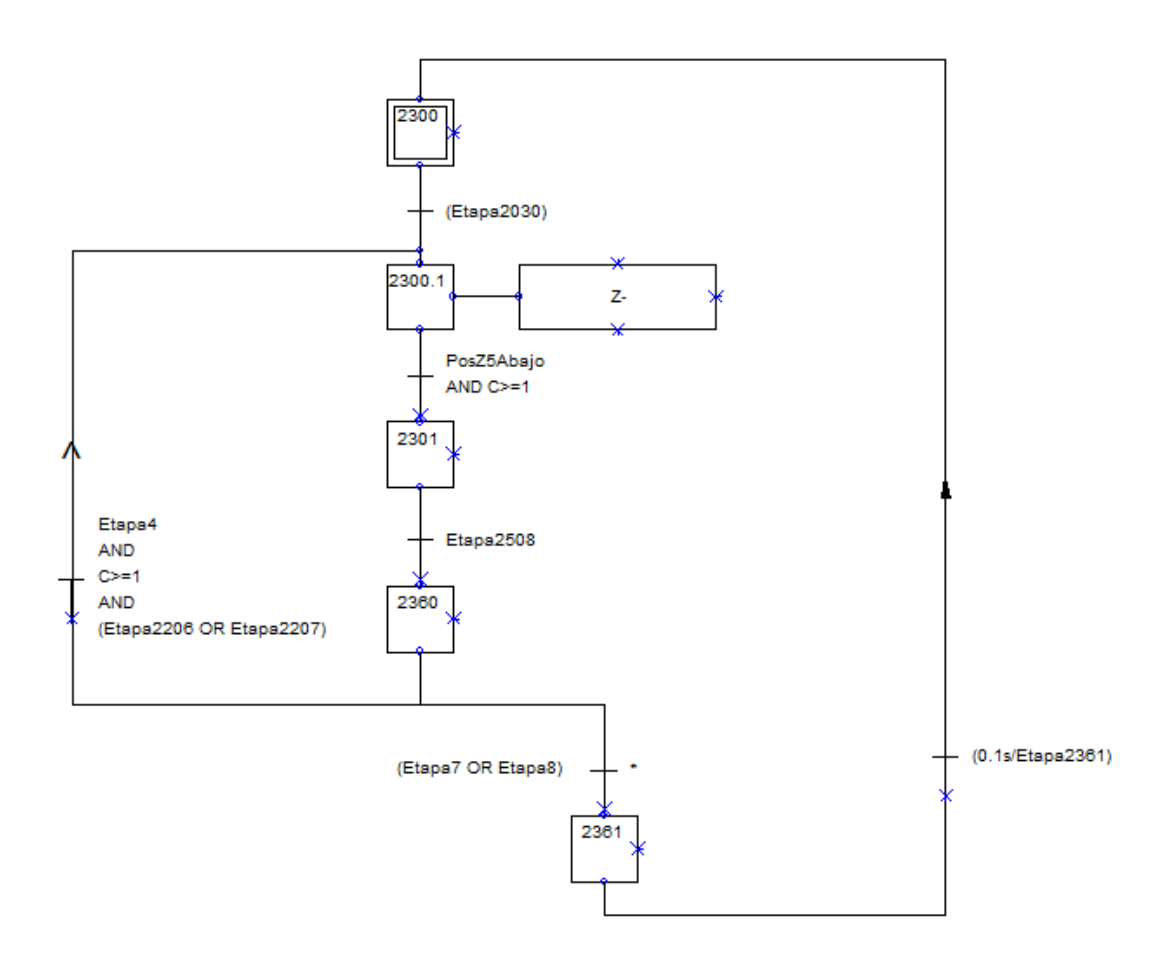

Figura 20. GRAFCET Elección Sitio Descarga LIFO

Este GRAFCET sirve para activar la etapa 2301, siempre y cuando el almacén no esté vacío. La activación de esta etapa lleva a la activación del GRAFCET *Descarga Palet LIFO/FIFO* (Figura 23).

#### 5.1.3.3. Proceso durante Modo Descarga FIFO

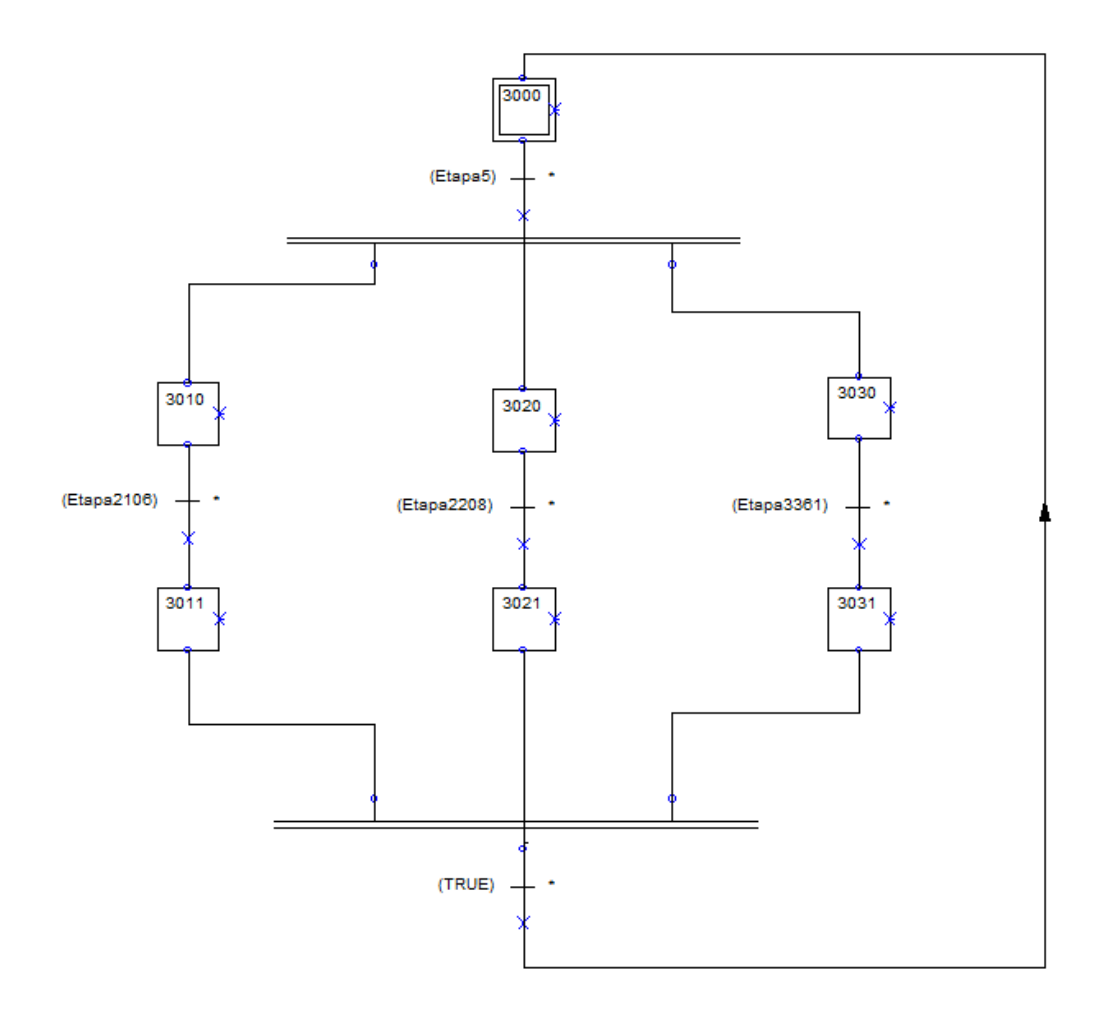

Figura 21. GRAFCET Proceso durante Modo Descarga FIFO

Tras activar la etapa 5 en el GRAFCET *Seleccionar Modo*, se activan las etapas 3010, 3020 y 3030.

Estas etapas, llevan a la activación de otros GRAFCET, que se explicarán posteriormente, los cuales son, respectivamente, *Sacar Palet durante Descarga*, *Elección Estación Dejar Palet*, *Elegir Sitio Descarga FIFO*.

La desactivación de la etapa 5, lleva a la activación de las etapas 2106, 2208 y 3361 en los GRAFCET mencionados anteriormente, lo cual lleva a la finalización de este proceso, a la espera de volver a seleccionar el modo de descarga FIFO.

#### 5.1.3.4. Elección Sitio Descarga FIFO

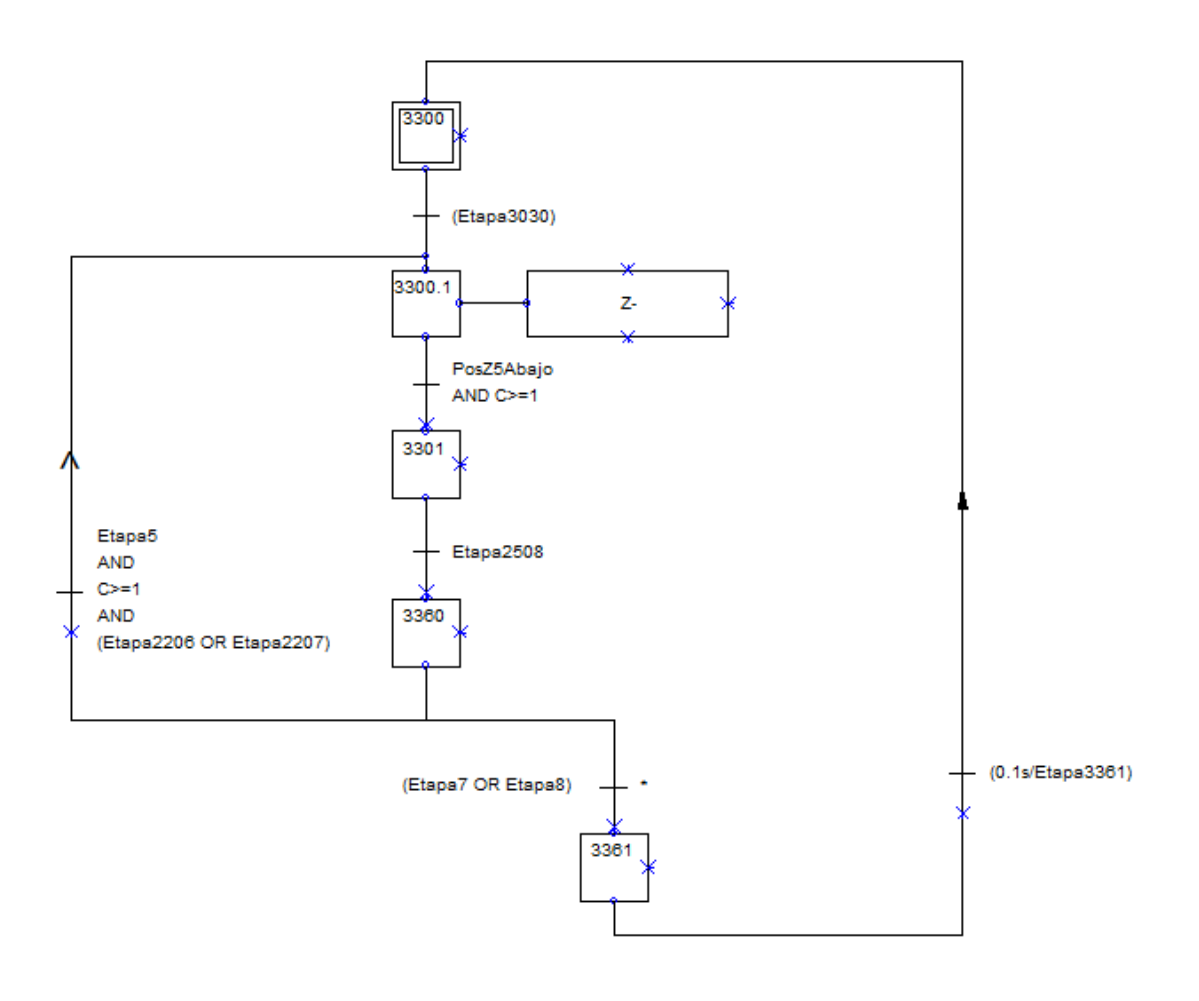

Figura 22. GRAFCET Elección Sitio Descarga FIFO

Este GRAFCET sirve para activar la etapa 3301, siempre y cuando el almacén no esté vacío. La activación de esta etapa lleva a la activación del GRAFCET *Descarga Palet LIFO/FIFO* (Figura 23).

#### 5.1.3.5. Descarga Palet LIFO/FIFO

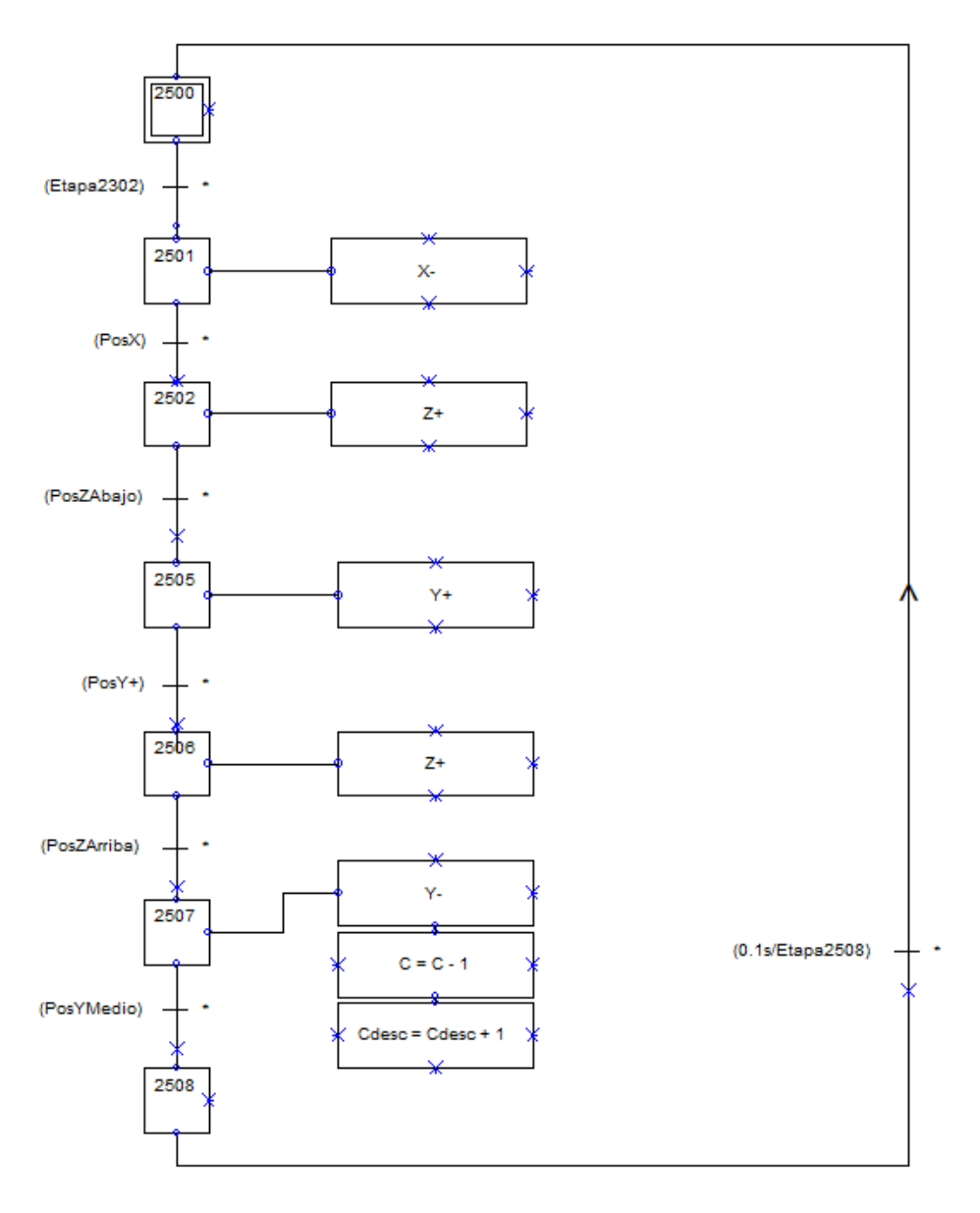

Figura 23. GRAFCET Descarga Palet LIFO/FIFO

En este GRAFCET se realizan las distintas acciones para llevar el transelevador al estante requerido para recoger un palet y devolver su plataforma a una posición intermedia.

La cuenta **C** corresponde al número de palets en el almacén, mientras que la cuenta **Cdesc** al número de palets descargados durante la operación de descarga.

#### 5.1.3.6. Elección Estación Dejar Palet

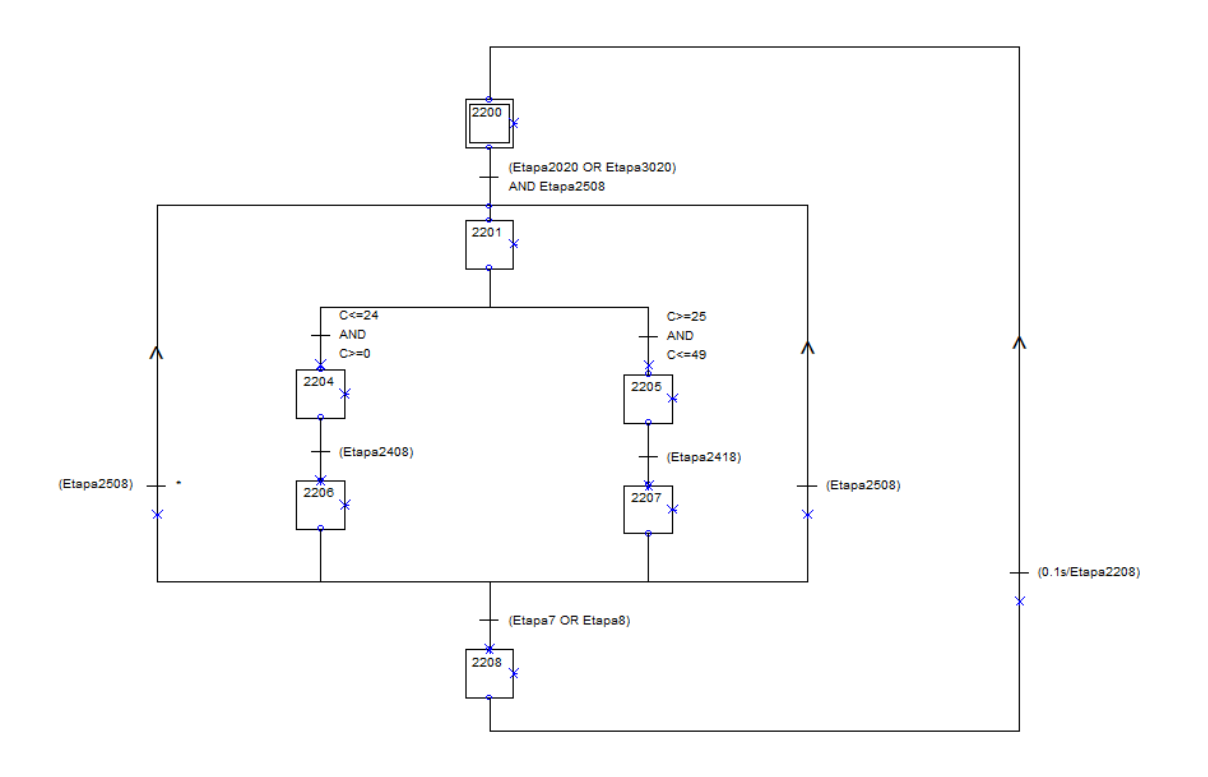

Figura 24. GRAFCET Elección Estación Dejar Palet

En este GRAFCET se decide a qué estación debe ir el transelevador para dejar los palets.

Esta elección depende del lugar de donde se haya recogido el palet en el almacén. De esta manera, si se recoge un palet de los primeros 25 estantes, situados más cerca de la estación 1, el transelevador irá a esta misma estación. En caso contrario, se dirigirá a la estación 2.
### 5.1.3.7. Dejar Palet en Estación 1

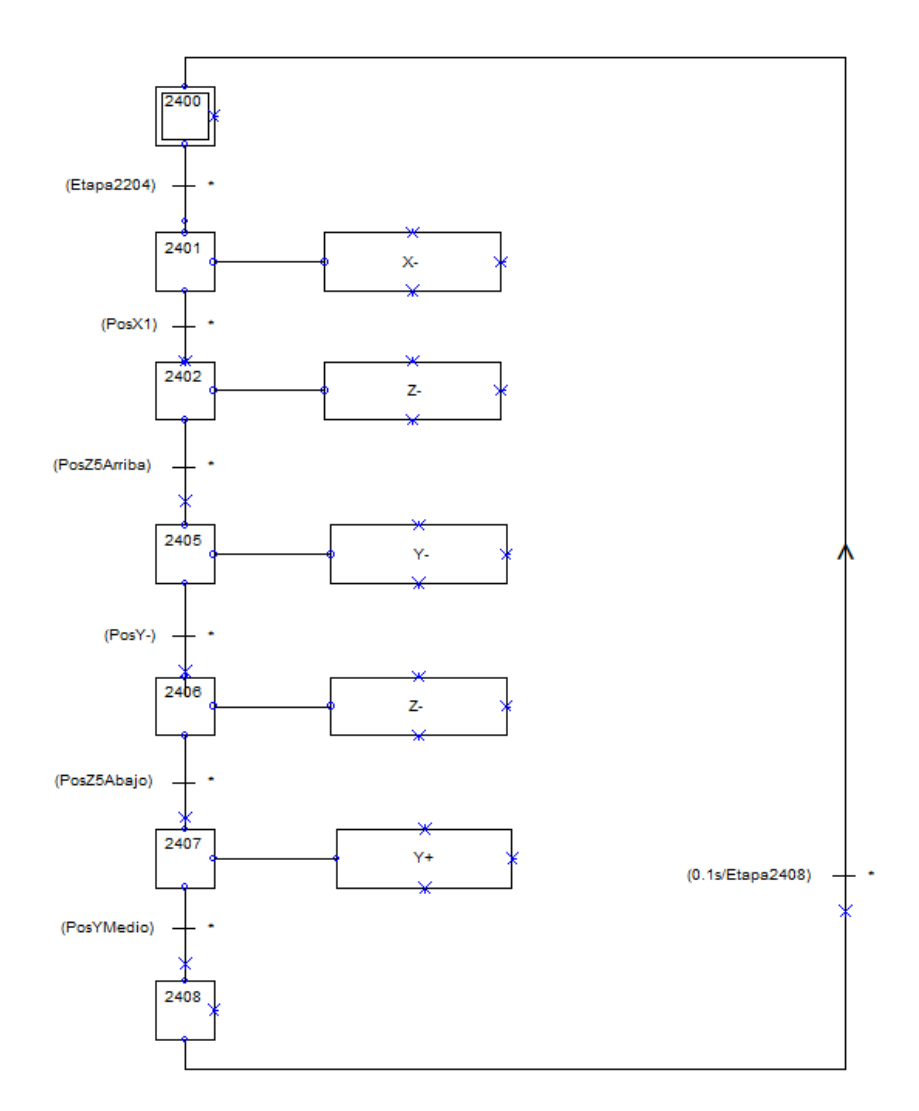

Figura 25. GRAFCET Dejar Palet en Estación 1

En este GRAFCET, una vez el transelevador haya recogido un palet del almacén y se haya decidido que debe ir a la estación 1, se lleva el palet y se deja sobre la cinta de esta estación.

### 5.1.3.8. Dejar Palet en Estación 2

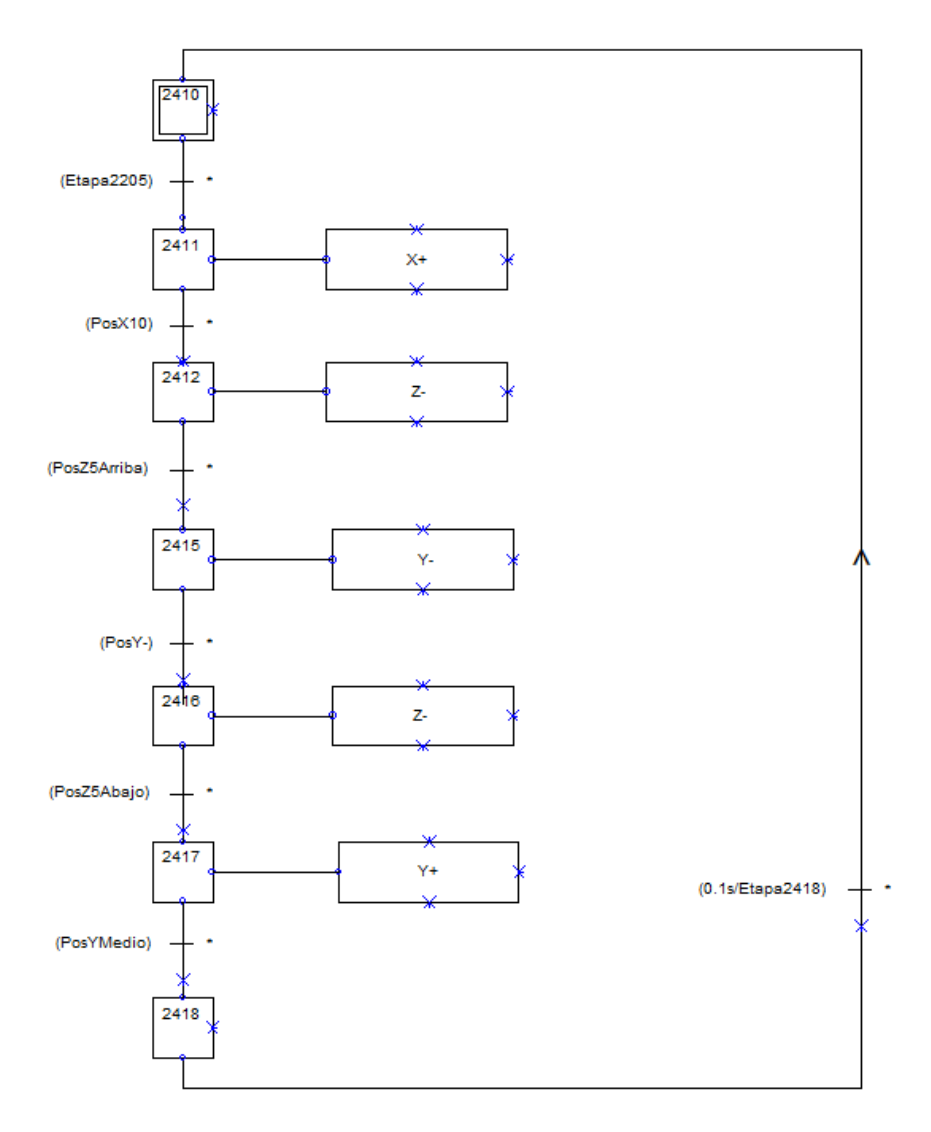

Figura 26. GRAFCET Dejar Palet en Estación 2

En este GRAFCET, una vez el transelevador haya recogido un palet del almacén y se haya decidido que debe ir a la estación 2, se lleva el palet y se deja sobre la cinta de esta estación.

#### 5.1.3.9. Sacar Palet durante Descarga

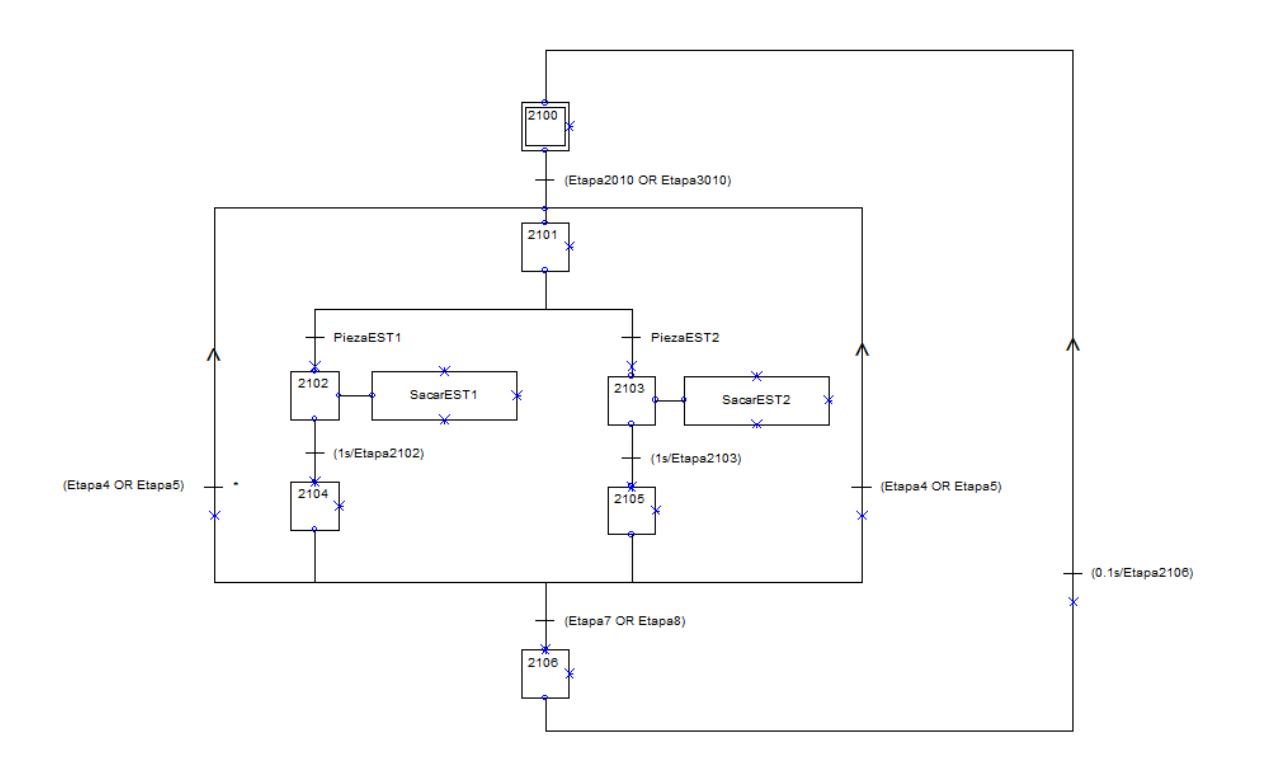

Figura 27. GRAFCET Sacar Palet durante Descarga

Este GRAFCET sirve para activar las cintas de ambas estaciones durante el proceso de modo descarga. De esta forma, una vez llegue un palet a una de las estaciones, la cinta se activará durante 1s para llevar el palet al final de la cinta, a la espera de ser retirada por un operario, o transporte robotizado.

#### 5.2. Implementación en el PLC

Tras diseñar el funcionamiento de nuestro sistema, es necesario implementarlo en nuestro autómata. Para ello veremos cómo se han codificado los GRAFCET y cómo se ha programado en TIA Portal.

#### 5.2.1. Codificación de los GRAFCET

Teniendo en cuenta que la CPU S-1200 no implementan lenguaje SFC, y que el lenguaje utilizado principalmente en este proyecto es el de diagrama de contactos (KOP), veremos cómo se realiza esta conversión.

La lógica de evolución entre etapas se programa en lenguaje de contactos (KOP) utilizando instrucciones SET/RESET, como muestra en los esquemas ejemplo de las figuras 28 a 31. Esto es posible gracias a que no existe ninguna etapa inestable en el automatismo diseñado.

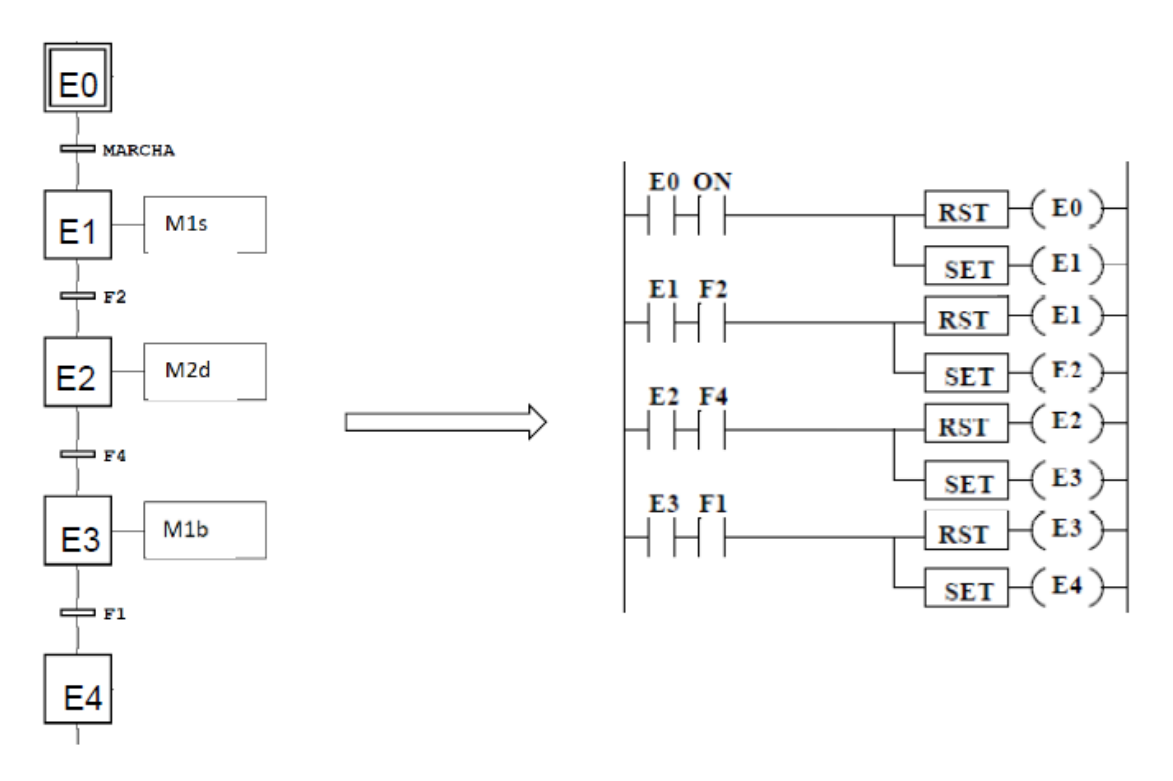

Figura 28. Conversión etapa simple GRAFCET

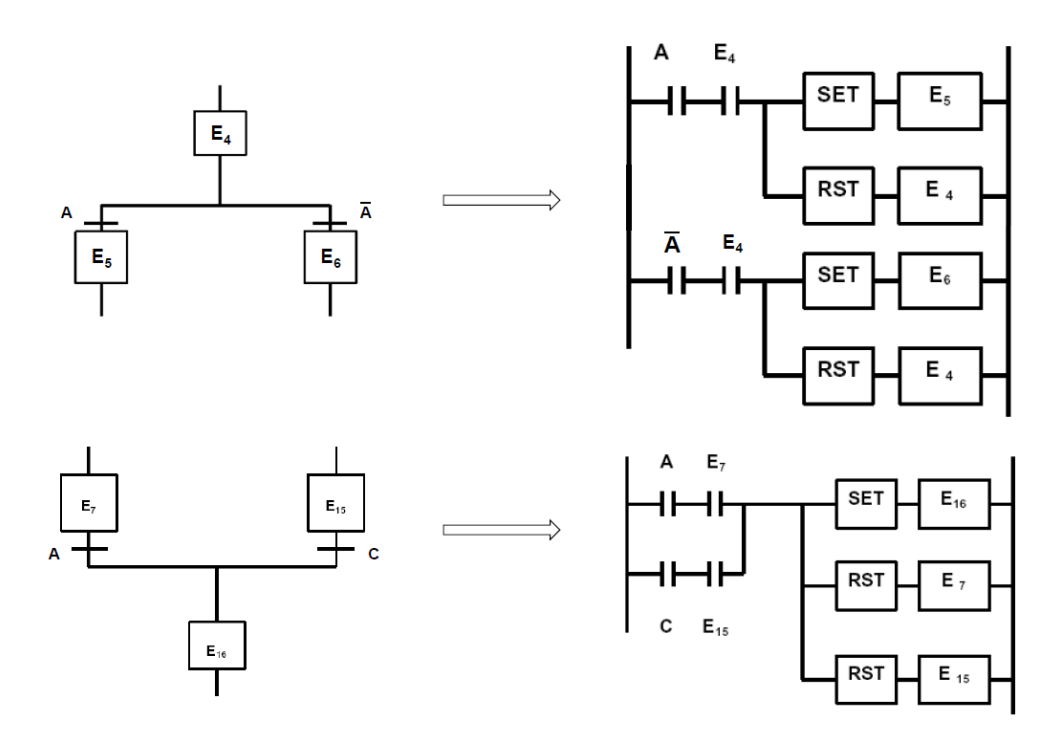

Figura 29. Conversión divergencia y convergencia OR

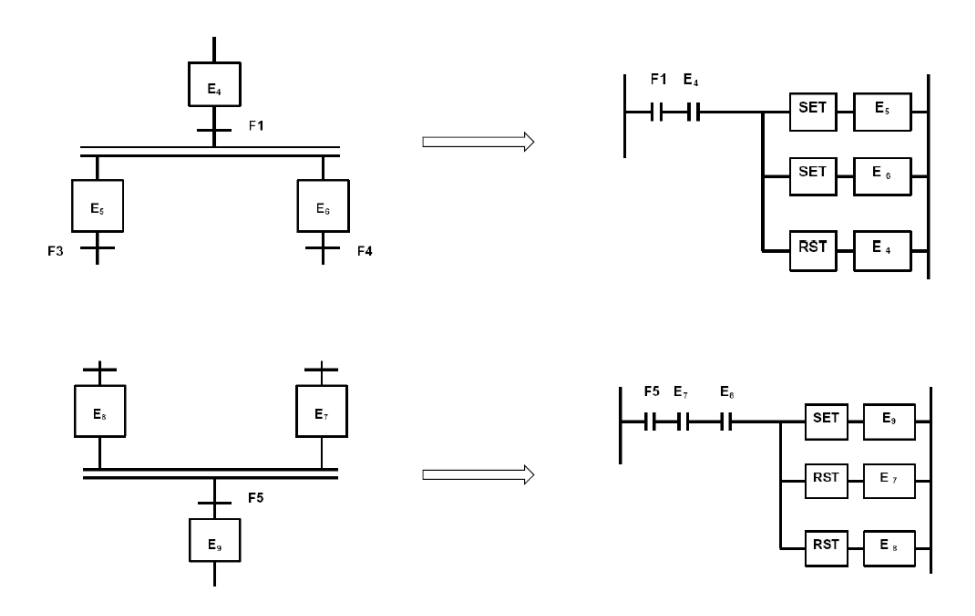

Figura 30. Conversión divergencia y convergencia AND

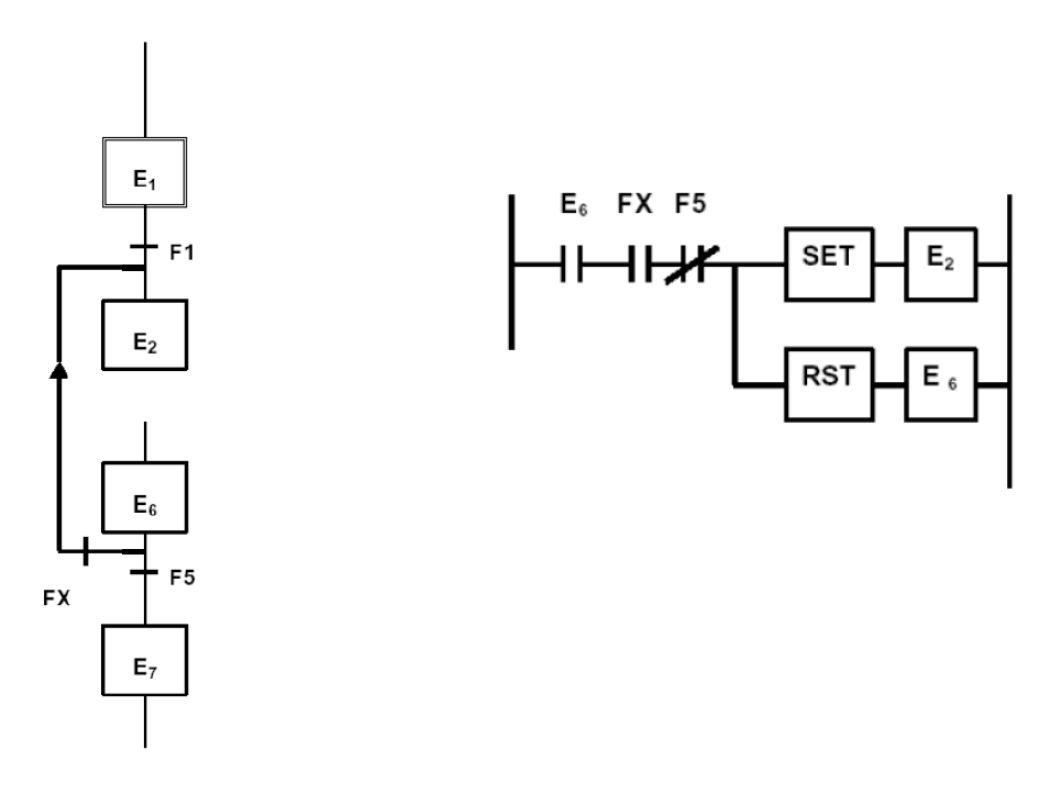

Figura 31. Conversión salto condicional ascendente

A continuación, se muestra un ejemplo de activación de salidas activas por nivel y condicionadas.

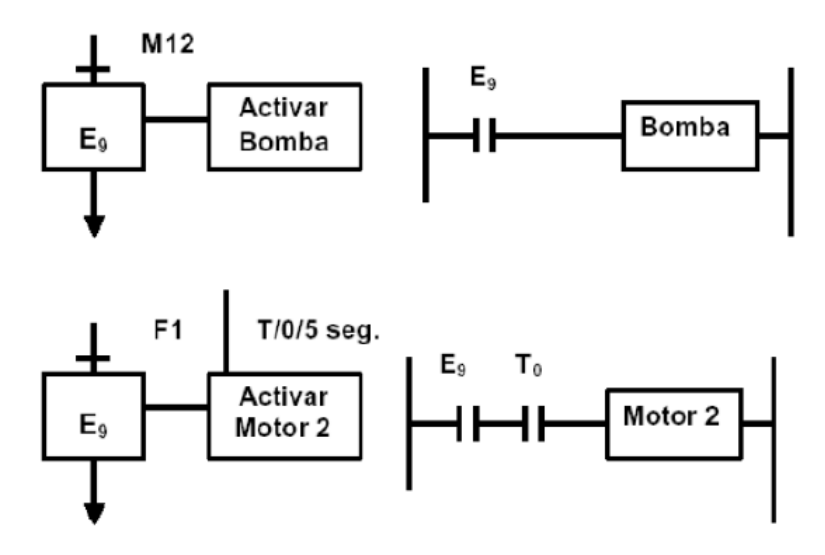

Figura 32. Activación de salidas activar por nivel y condicionadas

#### 5.2.2. Programación en TIA Portal

Antes de nada, se van a explicar los distintos bloques en los que se ha organizado la programación TIA Portal, los cuales son:

- **Bloque de organización (OB):** son bloques de orden superior entre los que se encuentran entre otros, el bloque *Startup*, que sólo se ejecuta una vez cuando el modo de operación de la CPU cambia de STOP a RUN o los *Program cycle*, que se ejecutan cíclicamente, como por ejemplo el bloque *Main*.
- **Bloques de función (FB):** son bloques lógicos que depositan sus valores de forma permanente en bloques de datos de instancia.
- **Función (FC):** a diferencia de los bloques de función, son bloques lógicos sin memoria.
- **Bloques de datos (DB):** son bloques que sirven para almacenar datos del programa.

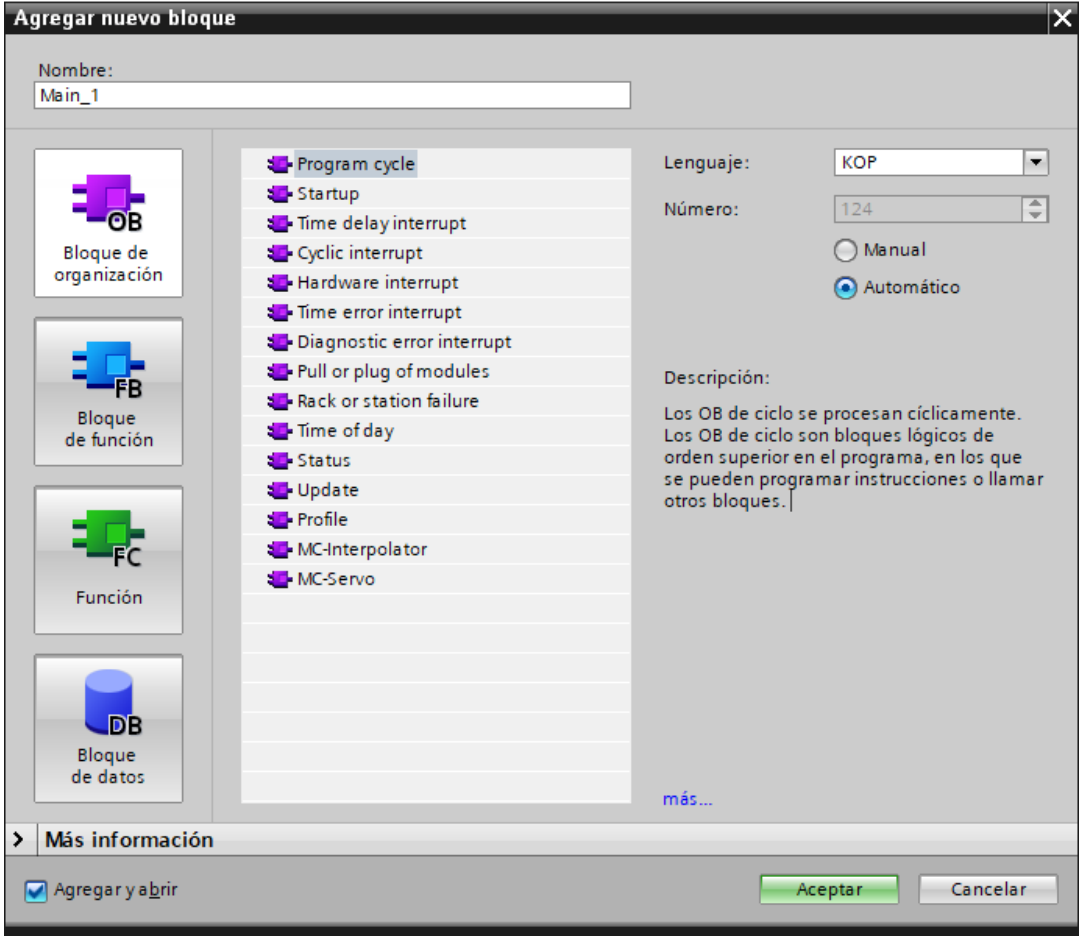

Figura 33. Tipos de bloques en TIA Portal

Los GRAFCET mostrados en el apartado de diseño del automatismo se han implementado con diagrama de contactos en bloques de función. Por brevedad, no se detallan estos bloques y la explicación se ha centrado en otras partes del código más relevantes.

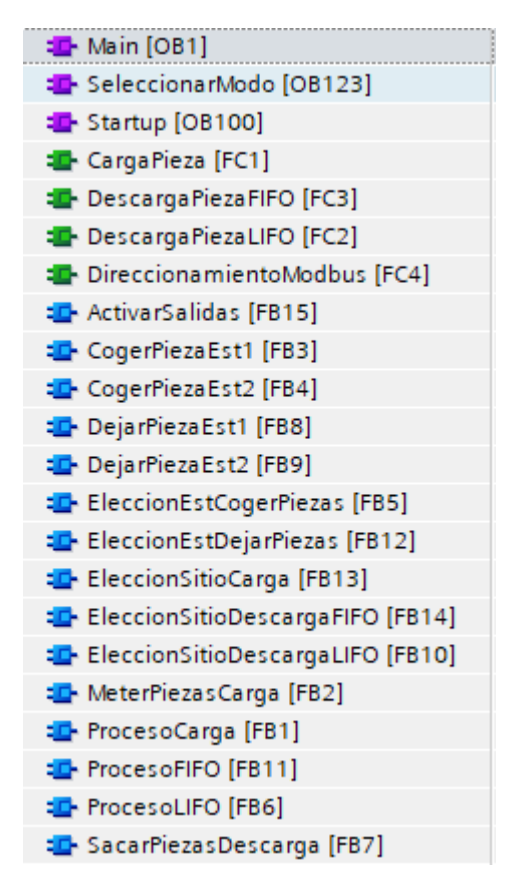

Figura 34. Estructura de bloques en TIA Portal

Ahora, se van a mostrar las partes más importantes implementadas en TIA Portal, empezando por el bloque **Main**, que ejecuta todos los bloques que contiene de forma cíclica. En este bloque, además de implementar las funciones *Start* o *ParoEmergencia* para activar o desactivar los sensores y motores del almacén vertical, también se han llamado todos los bloques de función (FB) y funciones (FC).

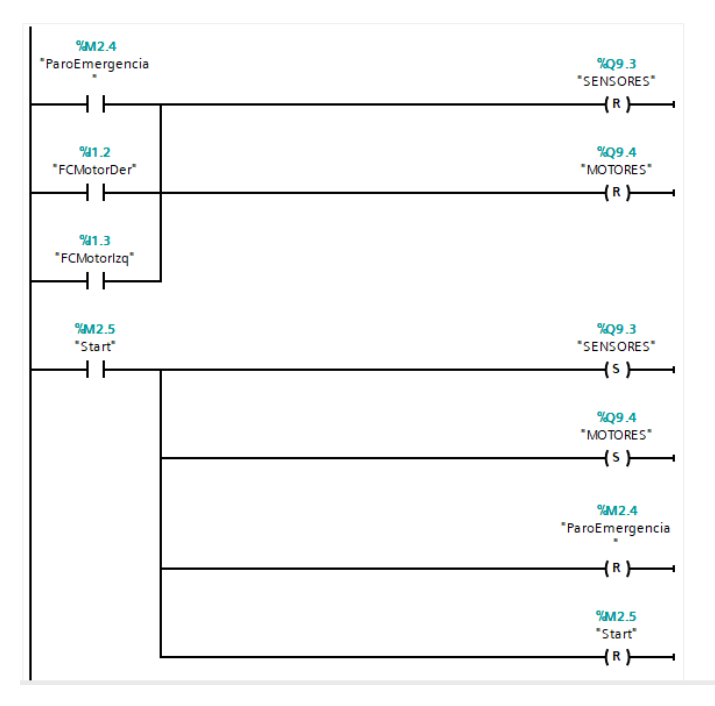

Figura 35. Implementación funciones *ParoEmergencia* y *Start*

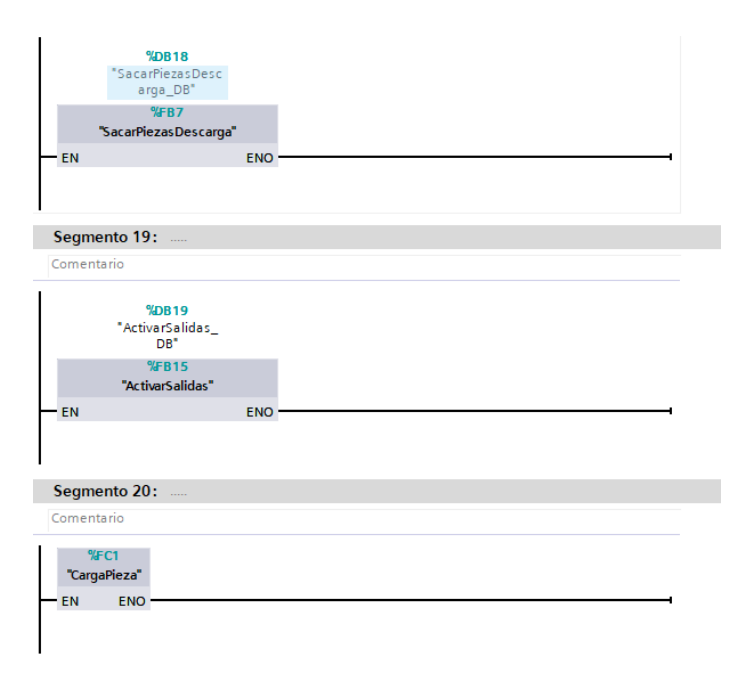

Figura 36. Ejemplo de llamadas a bloques de función y funciones en el bloque *Main*

En este bloque principal, también se han implementado los contadores de número de piezas, piezas cargadas y piezas descargadas.

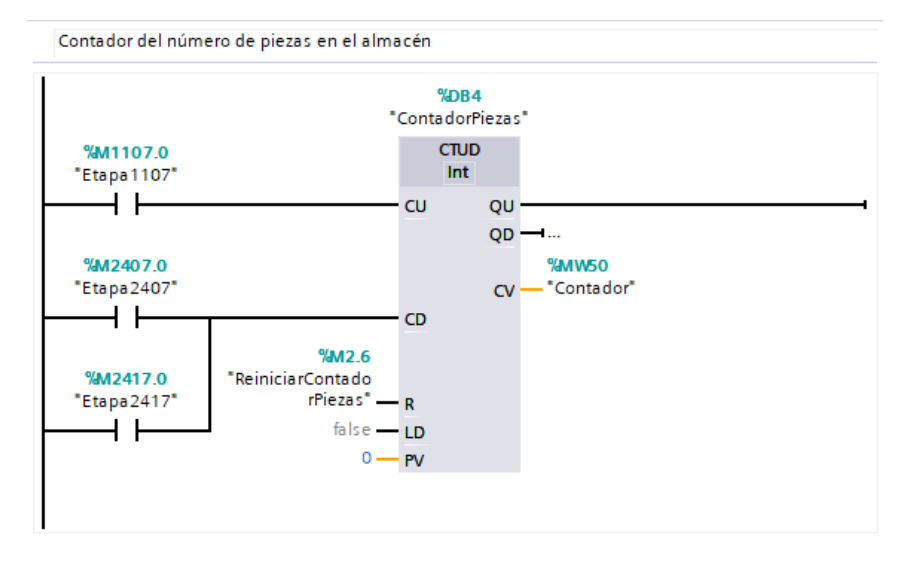

Figura 37. Implementación de contador de piezas

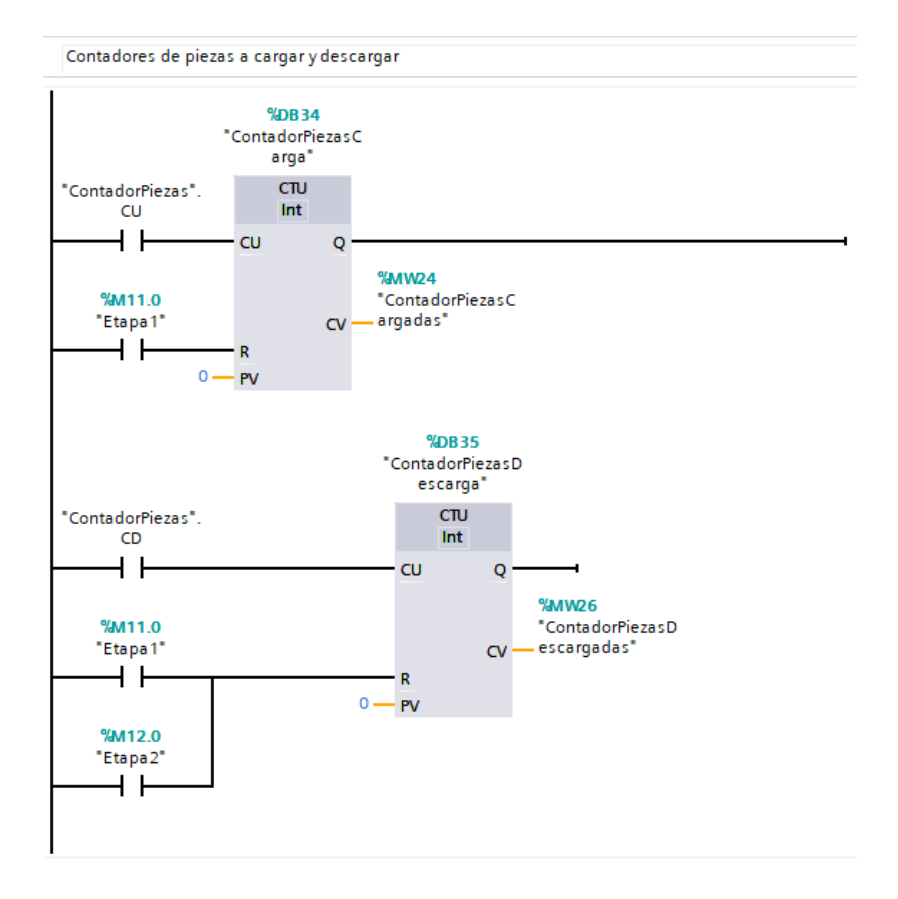

Figura 38. Implementación de contador de piezas a cargar y descargar

El siguiente bloque que explicar es el **Startup**, el cual se procesa una sola vez, cuando el modo de operación de la CPU cambia de STOP a RUN. Es por eso, que este bloque se ha utilizado para inicializar las primeras etapas de los bloques de función, poner a 0 los contadores y activar la alimentación de sensores y motores.

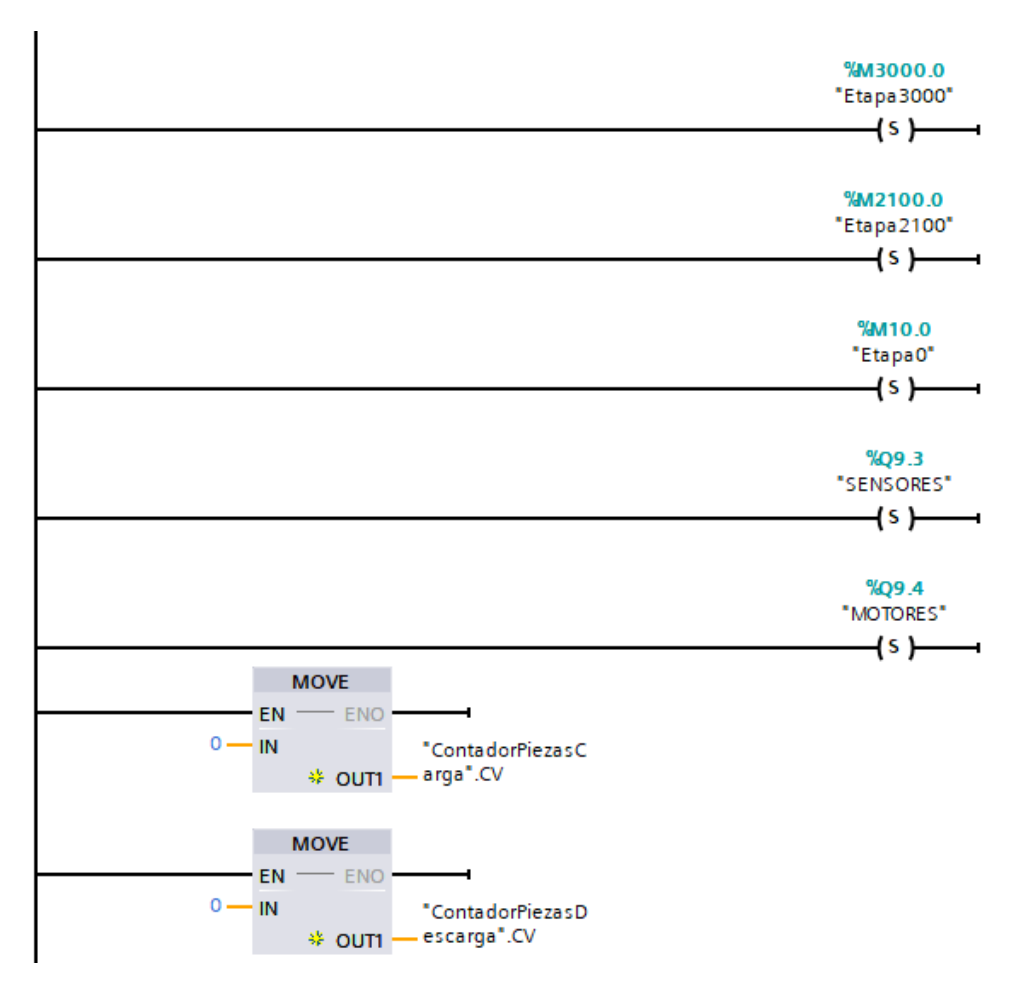

Figura 39. Fragmento del bloque *Startup*

Otro bloque a tener en cuenta es el bloque de datos **CasillasAlmacen**. En este DB se ha creado un vector de 50 datos del tipo "Casilla" para llevar un registro del estado de los estantes del almacén vertical.

Esto ha sido posible creando un nuevo tipo de dato, nombrado "Casilla" y añadiéndole una característica de tipo booleana, llamada "Ocupada".

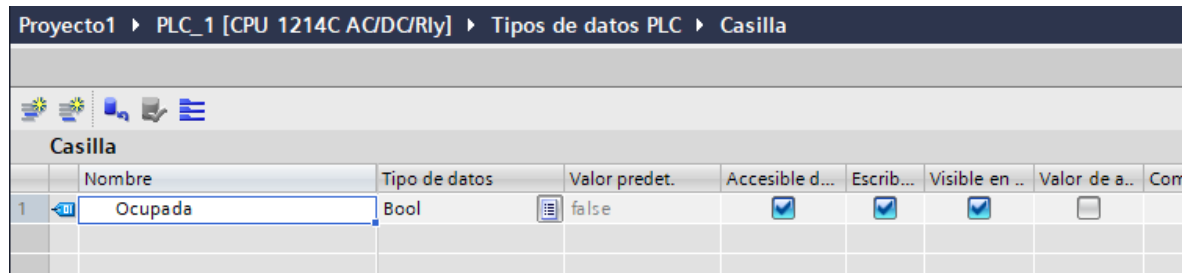

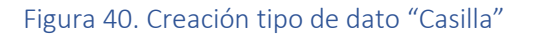

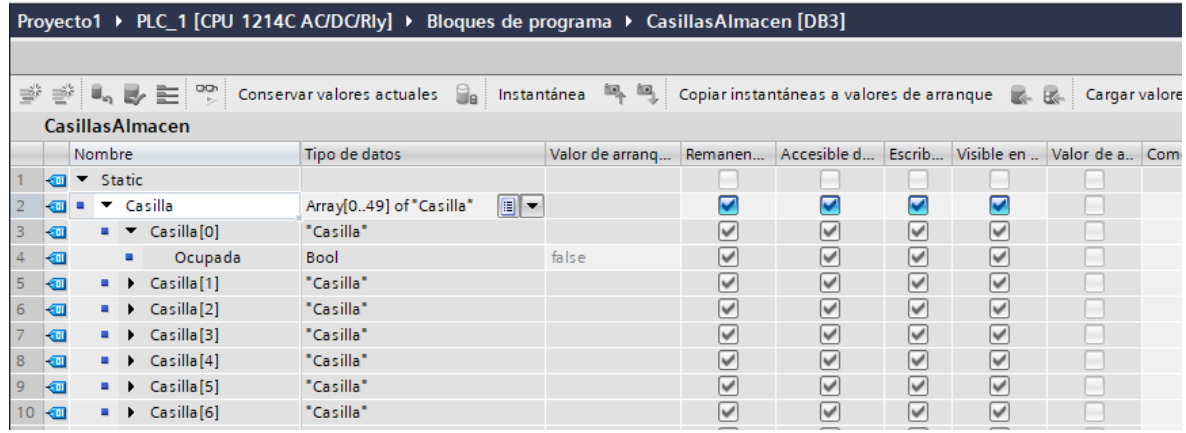

Figura 41. Bloque de datos *CasillasAlmacen*

De esta manera, se utiliza este vector en las funciones **CargaPieza, DescargaPiezaFIFO** y **DescargaPiezaLIFO** para poner a TRUE o FALSE el elemento correspondiente al estante del almacén que ha sido ocupado o no. Estas funciones se han implementado con texto estructurado (SCL), como se puede ver en la siguiente imagen.

```
\overline{\bigoplus}IF "Etapa502" = 1 THEN
     "Indice" := 0;自早早
     IF "Indice" \leq 49 THEN
         IF ("Indice" = 0 AND "CasillasAlmacen".Casilla[0].Ocupada = FALSE) THEN
             IF ("PosX10" = 0 AND "Etapal100" = 1) THEN
                  "Etapall01" := 1;END_IF;占
              IF ("PosX1" = 0 AND ("Etapal101" = 1 OR "Etapal100" = 1)) THEN
                  "Etapall01" := 0;"Etapall02" := 1;
             END IF;
é
              IF ("PosZ5Arriba" = 0 AND "Etapal102" = 1) THEN
                  "Etapall02" := 0;
                  "Etapall05" := 1;END IF:
              IF (T\text{PosY+}^n = 0 \text{ AND "Etapall05" = 1) THEN}貞
                  "Etapall05" := 0;"Etapall06" := 1;
              END IF;
              IF ("PosZ5Abajo" = 0 AND "Etapall06" = 1) THEN₿
                  "Etapall06" := 0;
                  "Etapall07" := 1;
              END IF;
é
              IF ("PosYMedio" = 0 AND "Etapall07" = 1) THEN
                  "Etapall07" := 0;
                  "Etapall08" := 1;
                  "CasillasAlmacen".Casilla[0].Ocupada := TRUE;
              END IF;
          END IF:
          IF ("Indice" = 0 AND "CasillasAlmacen".Casilla[0].Ocupada = TRUE AND "Etapall08" = 0) THEN
卣
              "Indice" := "Indice" + 1;
          END IF;
```
Figura 42. Ejemplo fragmento código *CargaPieza para la carga de la pieza en el primer estante*

#### 5.3. Implementación del HMI

Una vez realizada la implementación en el PLC, es necesario diseñar la interfaz gráfica que sirva de puente entre el usuario y la planta del almacén, para poder controlar y monitorizar todo el proceso.

Esta implementación se ha realizado con el software NB-Designer, utilizando principalmente tres objetos: botón de función, para desplazarse entre las pantallas del HMI; botón de bit, para escribir en las variables del proyecto programado en TIA Portal y lámparas de bit, para leer de las variables del proyecto programado en TIA Portal.

Se han diseñado y programado 3 pantallas diferentes, que son:

• **Menú principal**: pantalla inicial que permite ir a **Seleccionar Modo Trabajo** o **Estado del Almacén**.

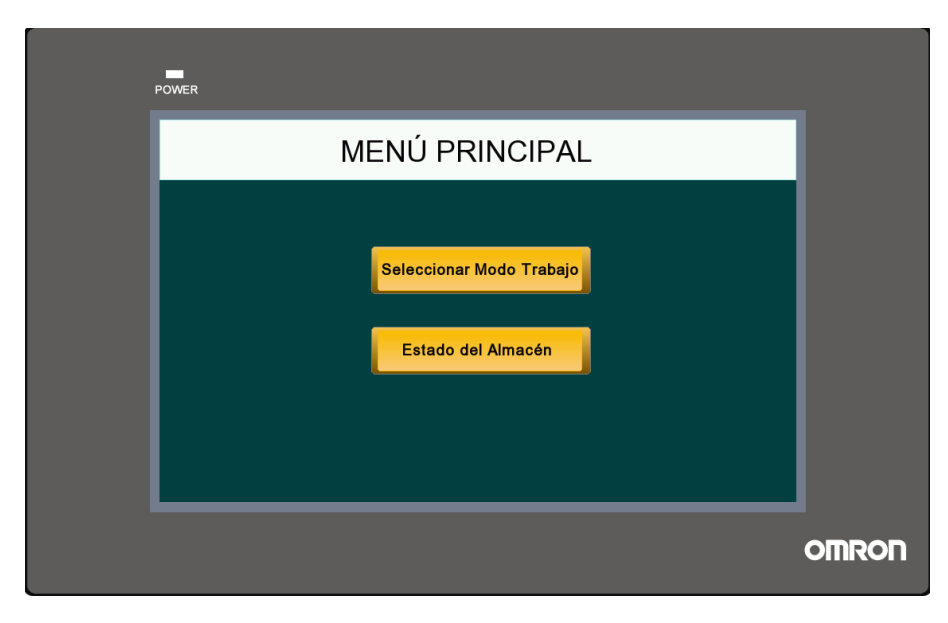

Figura 43. Pantalla *Menú Principal*

• **Modo Trabajo**: pantalla de operación del usuario donde se puede elegir el modo de trabajo y el número o cantidad de palets a almacenar o recuperar del almacén en cada operación. También cuenta con una serie de botones para interrumpir o poner en marcha el proceso, reiniciar el registro de piezas o parar las cintas de las estaciones, ya que, de lo contrario, éstas están siempre activas durante el Modo Carga si no hay palets en las estaciones.

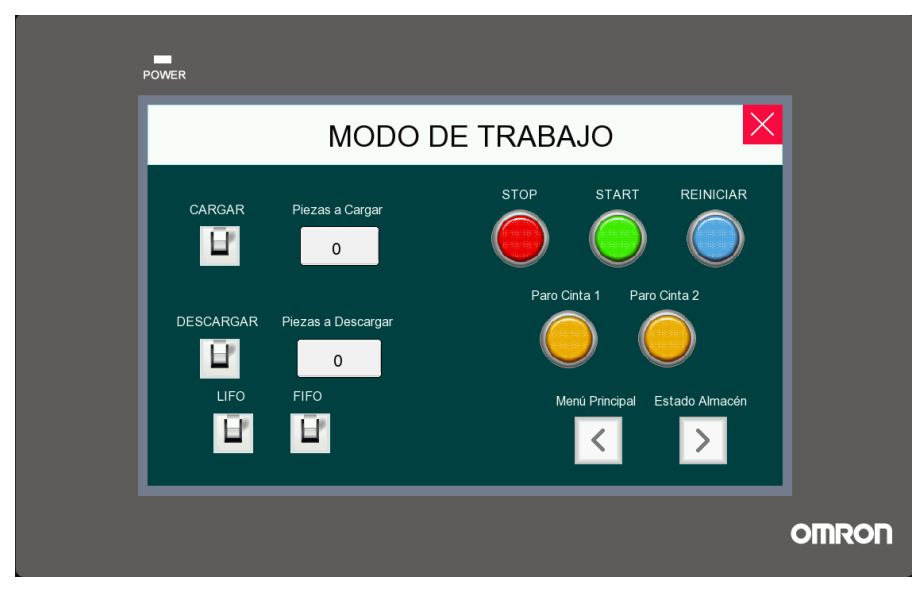

Figura 44. Pantalla *Modo de Trabajo*

• **Estado del Almacén**: pantalla de visualización del almacén, que muestra el número de palets almacenados y en qué lugar se hallan.

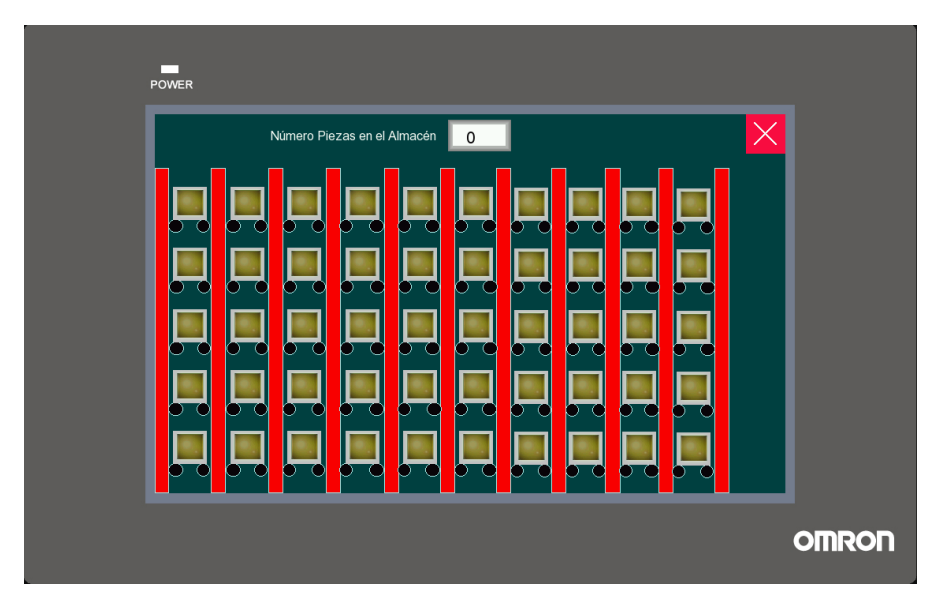

Figura 45. Pantalla *Estado del Almacén*

#### 5.4. Implementación de la comunicación Modbus

Para la correcta comunicación entre los dispositivos es necesario que estos compartan información sobre las variables del proceso, siguiendo el protocolo Modbus TCP/IP, en el cual el autómata SIEMENS S7-1200 será el esclavo y el HMI NB7W-TW01B será el maestro.

En primer lugar, es necesario crear 2 bloques de datos: **My Connect DB**, para indicar la información sobre los dispositivos con los que se establece la conexión y **MB\_DATA**, para los datos compartidos.

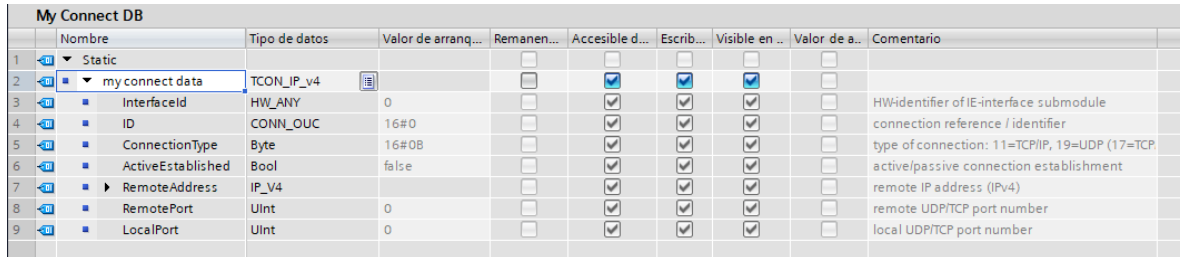

#### Figura 46. Bloque *My Connect DB*

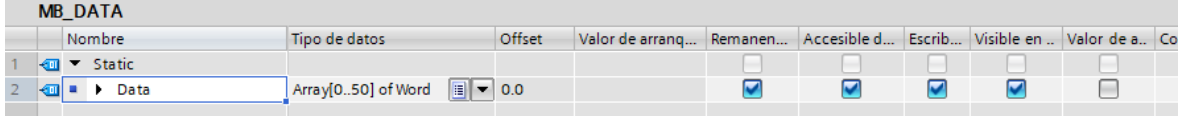

Figura 47. Bloque *MB\_Data*

Seguidamente, se añade en el bloque **Main** una serie de instrucciones "*Move"*, para, entre otras cosas, determinar el nodo y el puerto de la comunicación entre el cliente y el servidor.

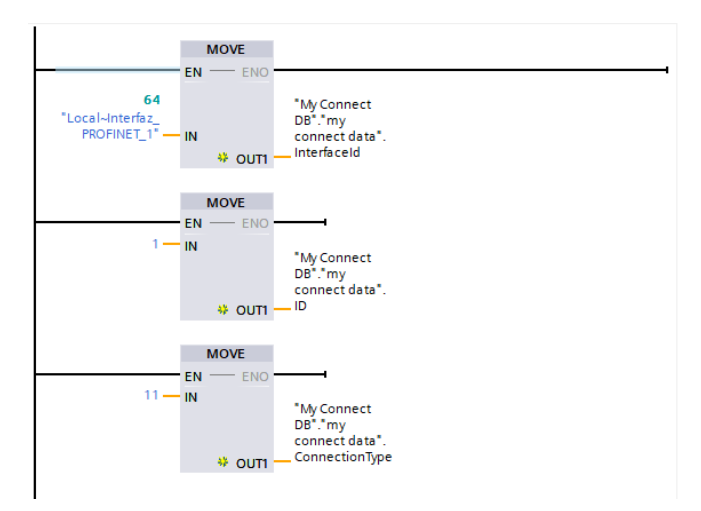

Figura 48. Bloques *Move* para configurar la interfaz de comunicación entre Profinet y Modbus TCP/IP

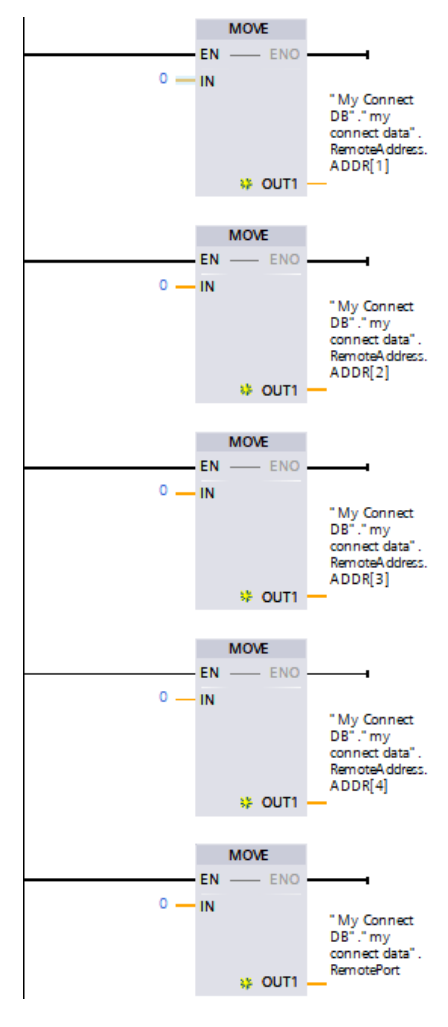

Figura 49. Bloques *Move* para especificar dirección IP del dispositivo cliente (0.0.0.0 indica que cualquier dispositivo en la red puede solicitar datos)

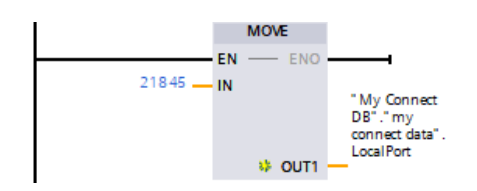

Figura 50. Bloque *Move* para especificar puerto

También, en el bloque **Main**, se añade un bloque **MB\_Server**, que es el encargado de establecer al PLC Siemens en el rol de servidor Modbus TCP/IP, en base a la configuración y bloque de datos compartidos anteriormente definidos.

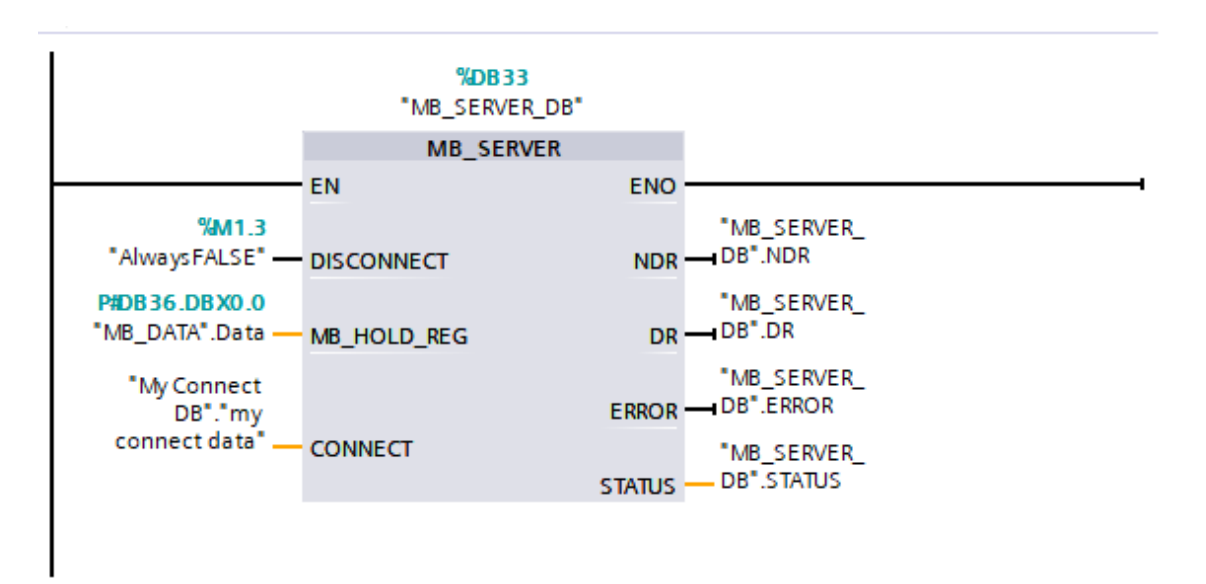

Figura 51. Bloque MB\_Server

Tras esto, se crea una función, con el nombre **DireccionamientoModbus**, para asignar, mediante texto estructurado, las direcciones de lectura y escritura entre el autómata y el HMI.

```
// Direcciones lectura
"ModoCarga" := "MB DATA".Data[0].%X0;
"ModoDescarga" := "MB_DATA".Data[0].%X1;
"LIFO" := "MB DATA". Data[0]. $X2;
"FIFO" := "MB_DATA".Data[0]. %X3;
"ParoEmergencia" := "MB DATA".Data[0]. %X4;
"Start" := "MB DATA". Data[0]. $X5;
"ReiniciarContadorPiezas" := "MB DATA".Data[0].%X6;
"PararCintaIzq" := "MB_DATA".Data[1].%X0;
"PararCintaDer" := "MB_DATA".Data[1].%X1;
"NrPiezasCarga" := "MB DATA".Data[7];
"NrPiezasDescarga" := "MB_DATA".Data[8];
```

```
Figura 52. Direcciones lectura DireccionamientoModbus
```

```
// Direcciones escritura
"MB_DATA".Data[6] := "Contador";
"MB_DATA".Data[2].%X0 := "CasillasAlmacen".Casilla[0].Ocupada;
"MB_DATA".Data[2].%X1 := "CasillasAlmacen".Casilla[1].Ocupada;
"MB_DATA".Data[2].$X2 := "CasillasAlmacen".Casilla[2].Ocupada;
"MB_DATA".Data[2].%X3 := "CasillasAlmacen".Casilla[3].Ocupada;
"MB_DATA".Data[2].%X4 := "CasillasAlmacen".Casilla[4].Ocupada;
"MB_DATA".Data[2].$X5 := "CasillasAlmacen".Casilla[5].Ocupada;
"MB_DATA".Data[2].%X6 := "CasillasAlmacen".Casilla[6].Ocupada;
"MB_DATA".Data[2].%X7 := "CasillasAlmacen".Casilla[7].Ocupada;
"MB DATA".Data[2].%X8 := "CasillasAlmacen".Casilla[8].Ocupada;
"MB_DATA".Data[2].%X9 := "CasillasAlmacen".Casilla[9].Ocupada;
"MB DATA".Data[2].%X10 := "CasillasAlmacen".Casilla[10].Ocupada;
"MB DATA".Data[2].%X11 := "CasillasAlmacen".Casilla[11].Ocupada;
"MB DATA".Data[2].%X12 := "CasillasAlmacen".Casilla[12].Ocupada;
"MB DATA".Data[2].%X13 := "CasillasAlmacen".Casilla[13].Ocupada;
"MB_DATA".Data[2].$X14 := "CasillasAlmacen".Casilla[14].Ocupada;
"MB DATA".Data[2].%X15 := "CasillasAlmacen".Casilla[15].Ocupada;
"MB DATA".Data[3].%X0 := "CasillasAlmacen".Casilla[16].Ocupada;
"MB DATA".Data[3].%X1 := "CasillasAlmacen".Casilla[17].Ocupada;
```
Figura 53. Fragmento direcciones escritura *DireccionamientoModbus*

Para saber el formato correcto de las direcciones de los bits de memoria en el HMI se ha seguido el manual *NB-SERIES, HOST CONNECTION MANUAL* [3], en el que se proporciona una tabla con esta información.

#### SIEMENS S7-1200 Ethernet (TCP Slave)  $2 - 4 - 5$

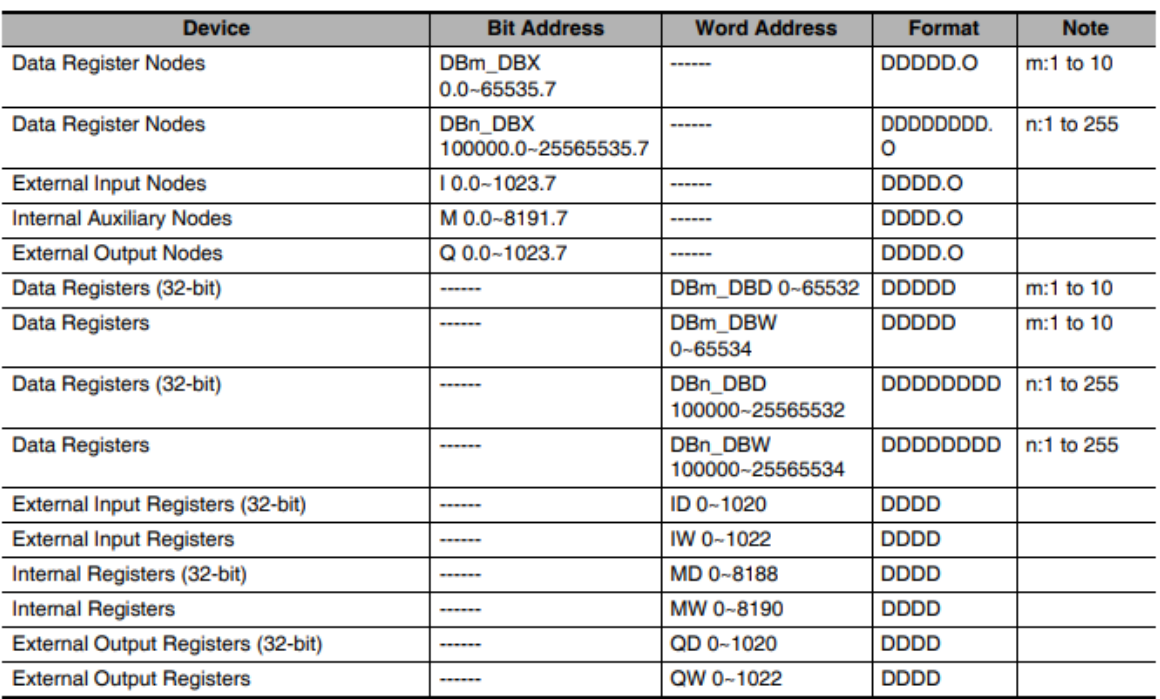

Note 1 The data register of the NB-Designer observes the absolute address of the Data block instead of the S7-1200 global symbol data block.

2 DBn\_DBX, DBn\_DBW, and DBn\_DBD represent custom blocks. The top three digits of the Data block address indicate block number. The other five digits after the block number indicate address. If the address part is less than five digits, fill in '0's. For instance, if you access to DB20.DBX23.4, set DBn\_DBX to 2000023.4.

3 When you access word access and double word access memories, always specify even address.

4 If you define the data block, secure the larger area than that used in the NB. For instance, if you use DB5.DBW32 in the NB, you should secure DB5.DBW34 or later in the PLC.

5 When you access data block of double word, you cannot access the maximum address.

Figura 54. Tabla de formato de direcciones bits de memoria

Como nuestro bloque **MB\_DATA** lo tenemos en el DB36, seguiremos la segunda fila de la tabla de la figura 54. Así, para leer, por ejemplo, el estado de la casilla 1 de nuestro almacén, que corresponde con "MB\_DATA".Data[2].%X0 en el bloque de direccionamiento del PLC, escribiremos la dirección 3600005.0 en el HMI.

El 36 hace referencia al DB36 y el 5.0 al bit 0 de la palabra 2, de acuerdo con la siguiente imagen.

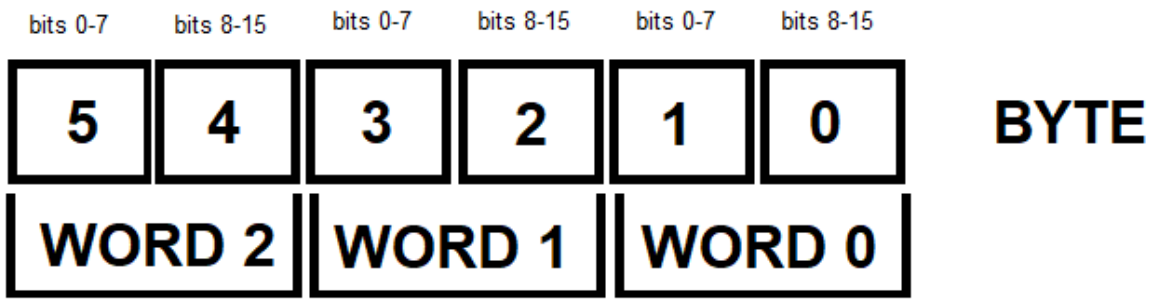

Figura 55. Tabla numeración bits de memoria

Se recuerda que esta función, **DireccionamientoModbus**, ha de ser llamada en el bloque **Main** del proyecto de TIA Portal.

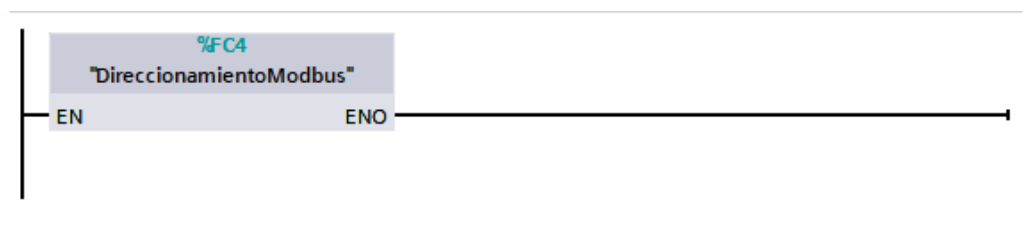

Figura 56. Llamada a la función *DireccionamientoModbus*

Finalmente, se han de tener una serie de consideraciones con respecto algunas opciones de configuración en TIA Portal. De esta manera, en el apartado **General**, **Atributos** se desmarca la opción *Acceso optimizado al bloque*.

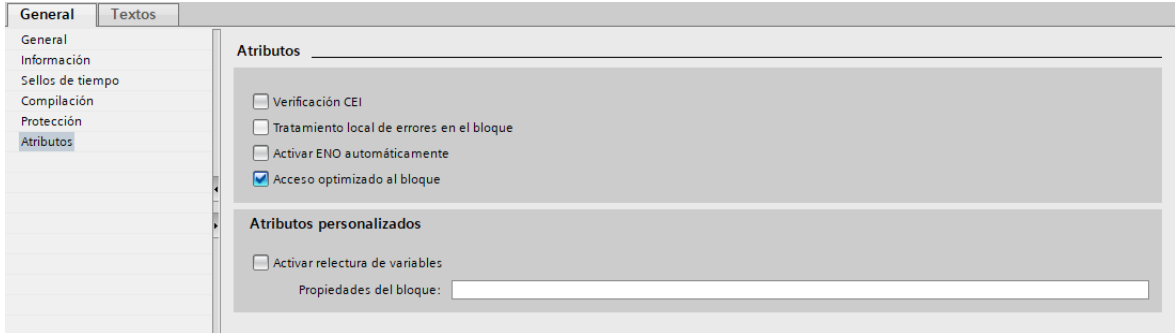

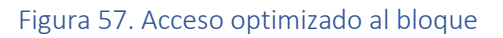

También, en **General**, **Protección y Seguridad** se marca la opción *Permitir acceso vía comunicación PUT/GET del interlocutor remoto*.

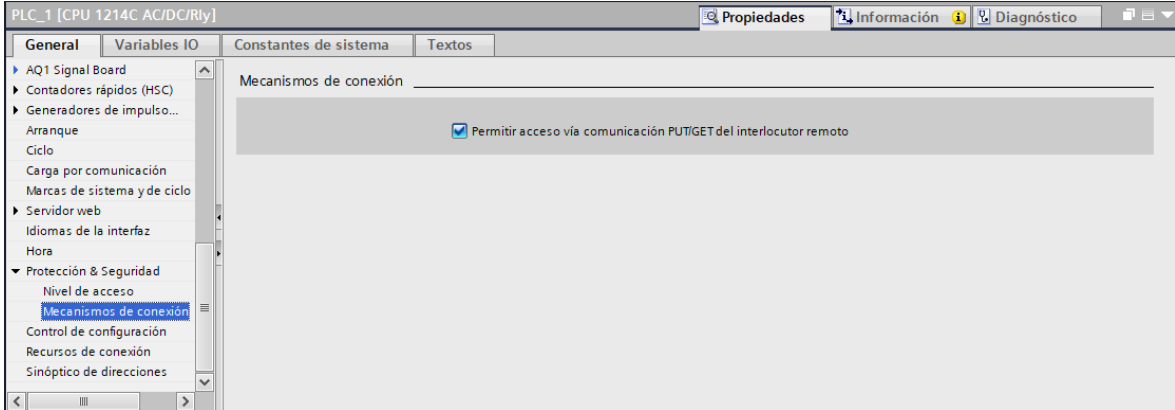

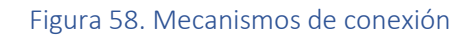

### 6. PUESTA EN MARCHA

#### 6.1. Acondicionamiento previo

Previamente a conectar todos los dispositivos, se hizo una tarea de revisión de componentes y acondicionamiento de la planta del almacén vertical. Esto es debido al largo tiempo que llevaba la maqueta sin usarse y guardada en condiciones de humedad, por lo que algunos componentes se habían llegado a oxidar, y también, porque otros componentes estaban obsoletos, como el PLC, que no tenía comunicación vía Ethernet.

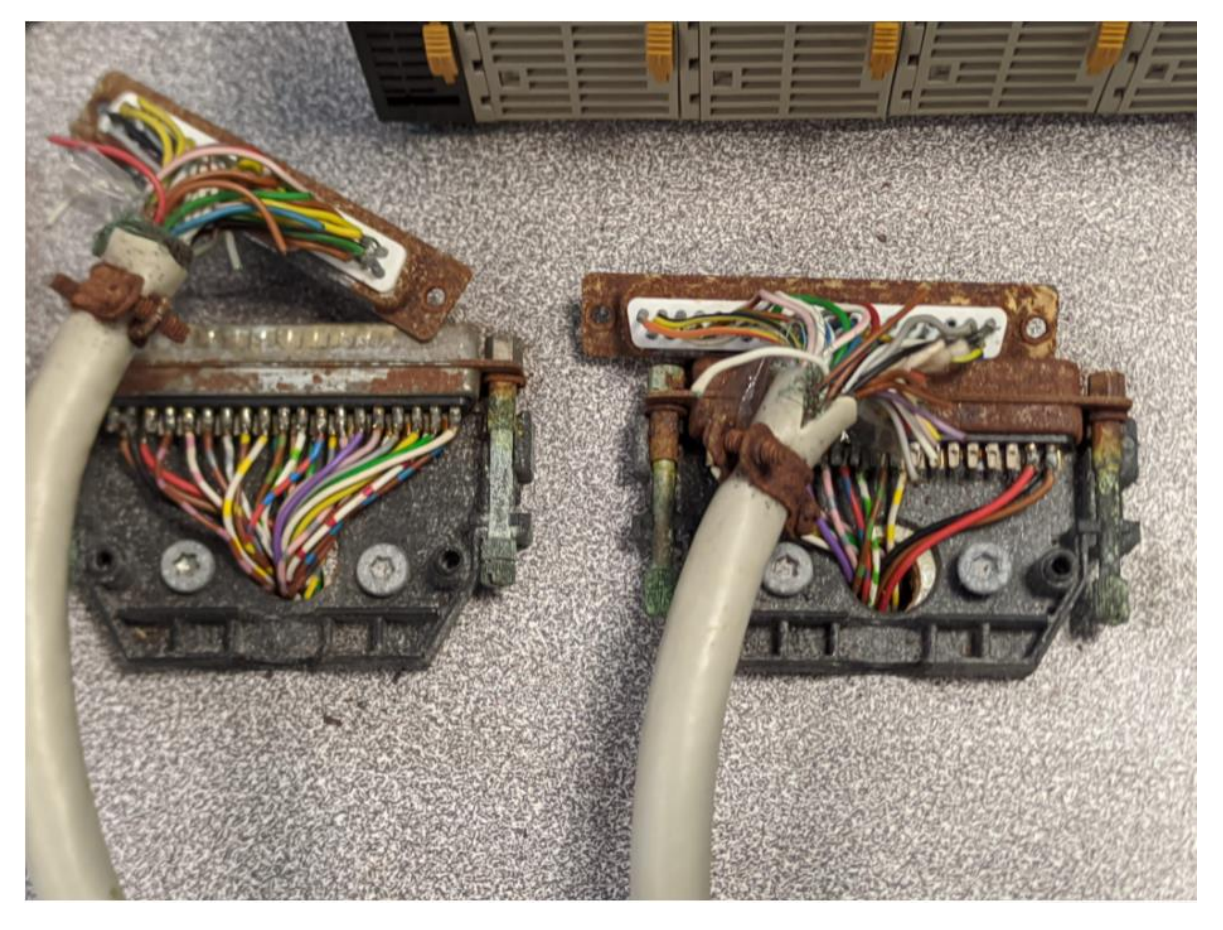

Figura 59. Estado previo de los conectores de planta del almacén vertical

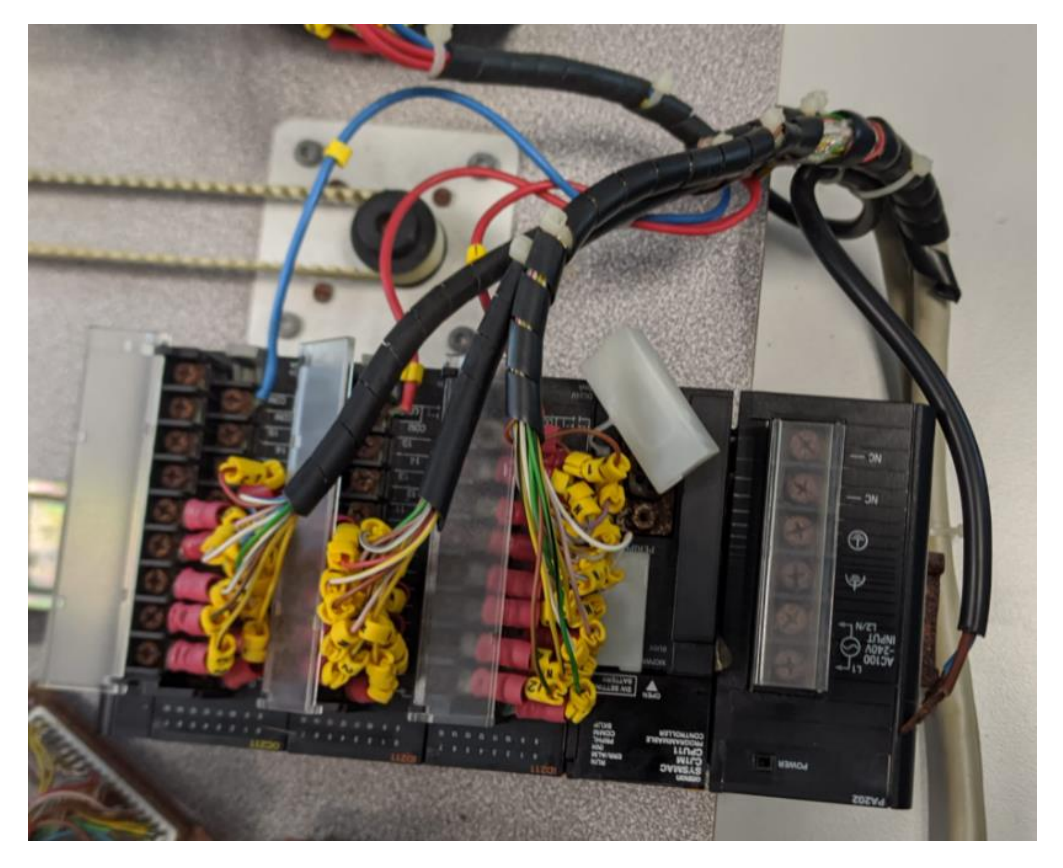

Figura 60. PLC Omron Sysmac CJ1M CPU11 sin comunicación Ethernet y puerto serie RS232 corroídos

De esta manera, lo primero que se hizo fue inspeccionar las piezas, sensores y actuadores de la maqueta del almacén vertical, para comprobar su correcto funcionamiento. Tras la revisión, aquellos componentes no funcionales, obsoletos u oxidados, como se pueden ver en las imágenes anteriores, se repararon, o en su defecto, se sustituyeron por otros nuevos.

Además, se realizó una tarea de recableado de las conexiones proporcionadas en el manual de Staudinger GmbH [4]. Este trabajo consistió en quitar las antiguas conexiones y soldar a unos conectores nuevos los cables de un determinado color correspondiente a las entradas o salidas especificadas en el manual de la planta del almacén, como se puede ver en el Anexo II.

Así, el primer conector (C2) contaba con todas las salidas y las entradas con las que poder controlar 3 filas y 4 columnas del almacén, mientras que al otro conector (C1) se soldaron las entradas para controlar el resto de los estantes y los finales de carrera en el eje x del transelevador.

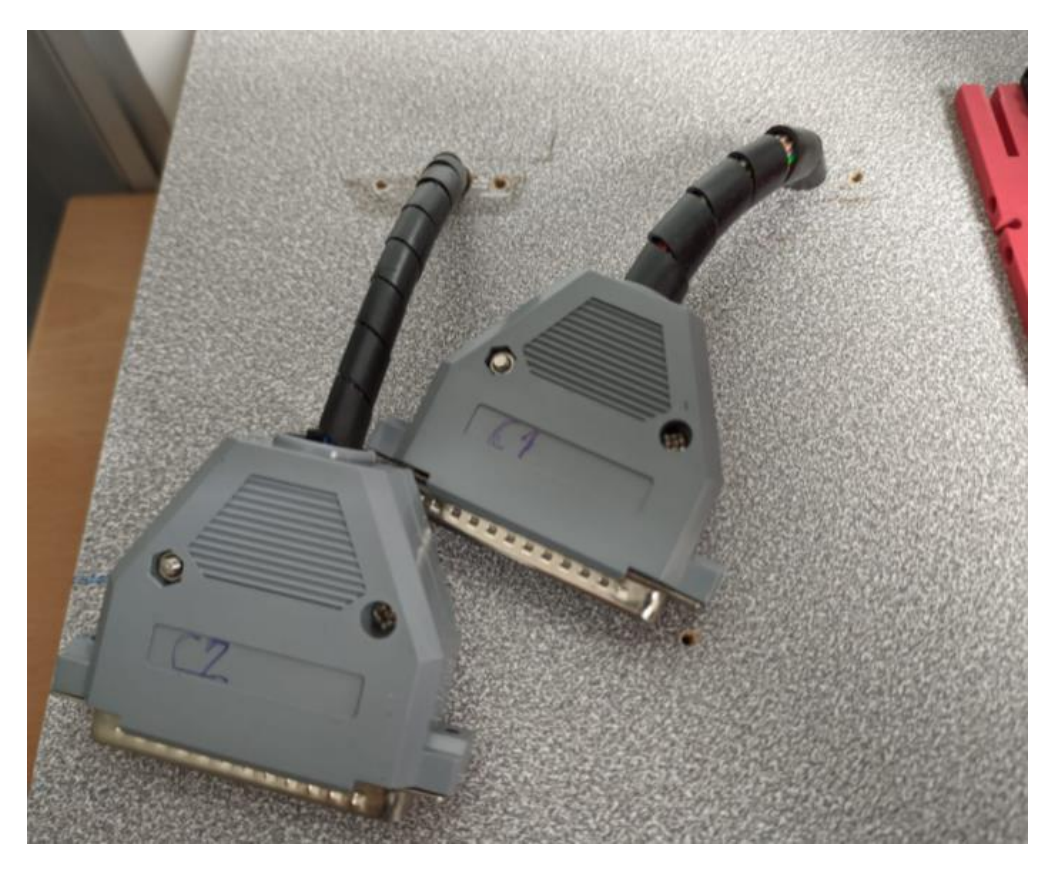

Figura 61. Estado final de los conectores de planta del almacén vertical

Asimismo, se requirió de una modificación mecánica para el correcto funcionamiento del transelevador, cambiando la relación de transmisión en el motor del eje Z, utilizando para ello una rueda dentada de mayor diámetro.

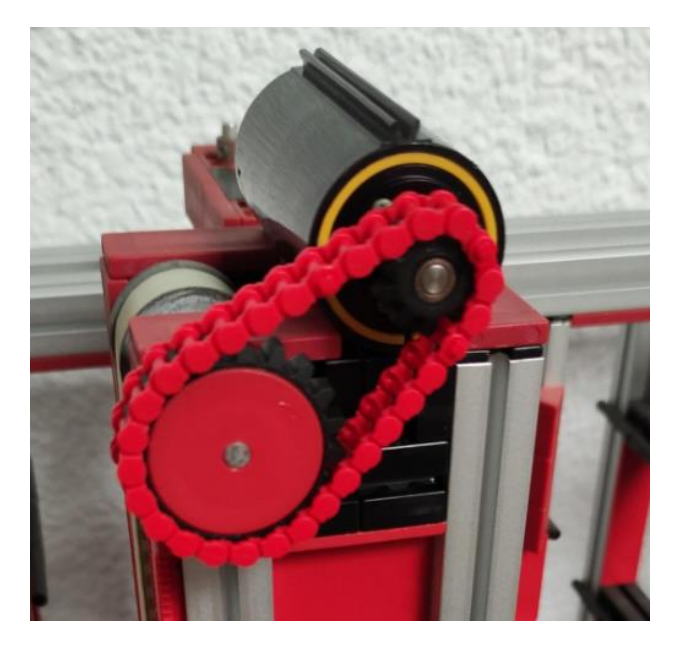

Figura 62. Rueda dentada de mayor diámetro para el cambio de relación de transmisión

También, se añadieron a la planta componentes con los que no se contaban inicialmente, y que eran necesarios para la conexión y puesta en marcha del sistema de control diseñado en este proyecto.

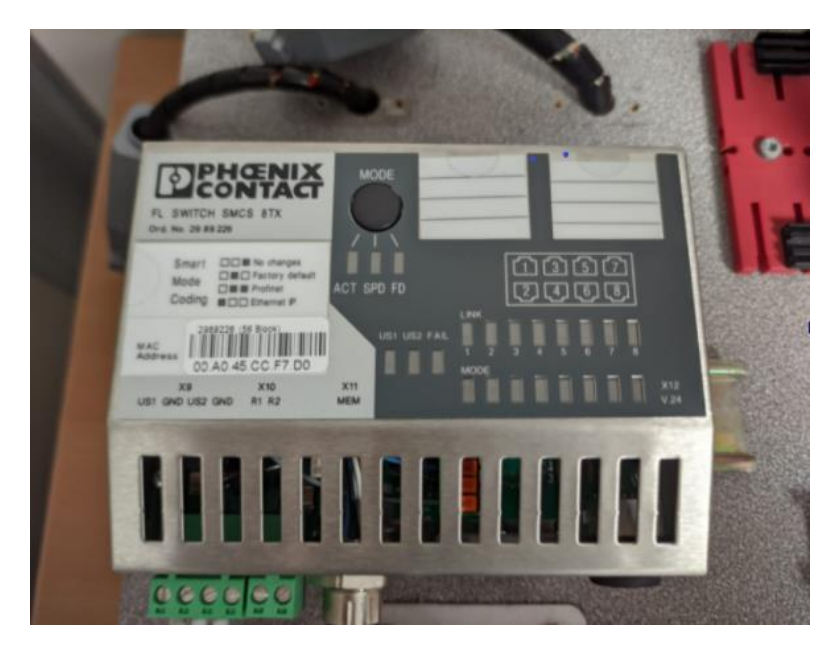

Figura 63. Switch Ethernet Industrial

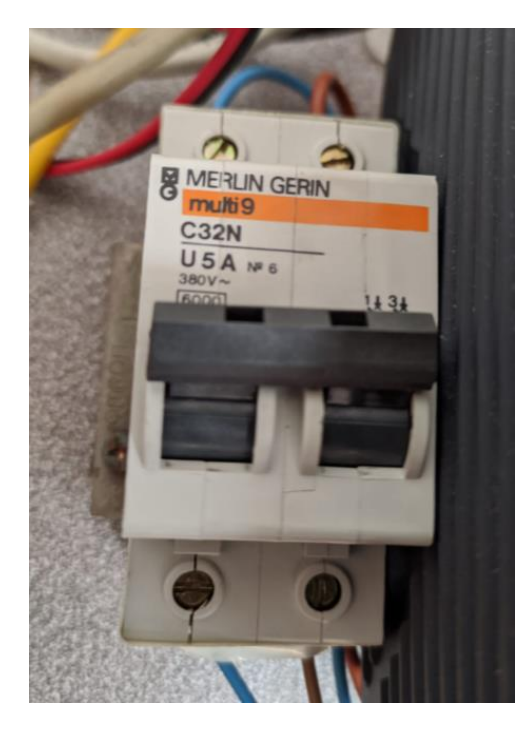

Figura 64. Interruptor magnetotérmico

#### 6.2. Conexión sistemas físicos

Para el correcto uso del sistema, primero se han de conectar todos los equipos necesarios.

#### 6.2.1. Conexión PLC Siemens S7-1200

Los pasos para la correcta conexión del PLC Siemens S7-1200 son los siguientes:

- Conectar el enchufe del autómata a la red eléctrica.
- Conectar el cable Ethernet del PLC al switch Ethernet industrial.
- Conectar el autómata con la maqueta del almacén vertical mediante los 2 conectores de entradas y salidas.
- Activar el diferencial.

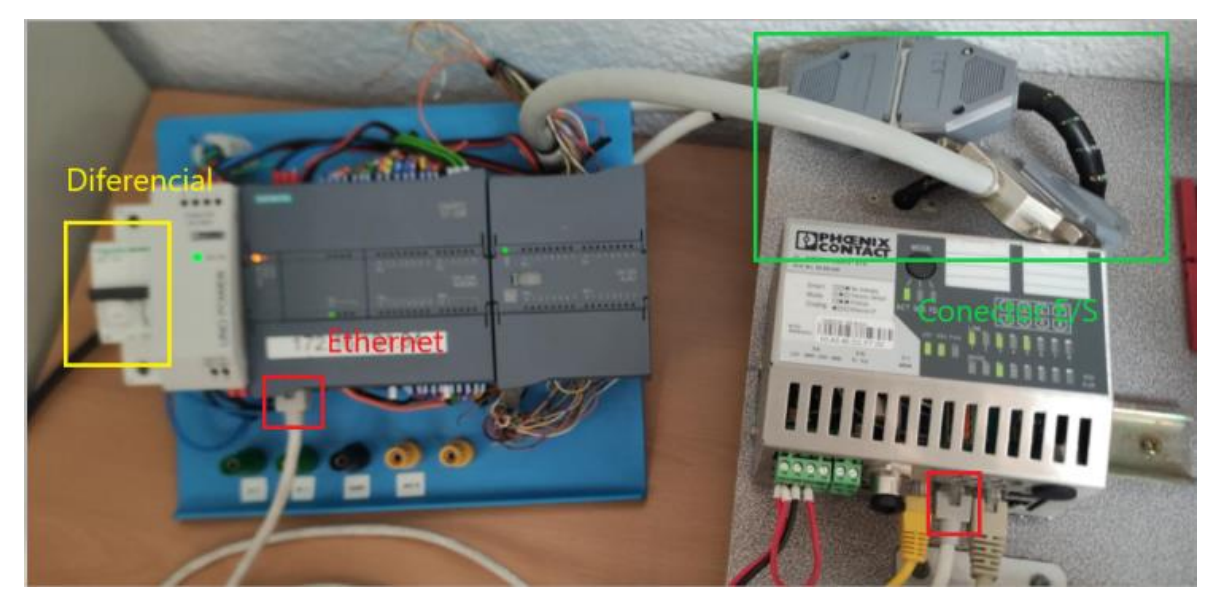

Figura 65. Conexión PLC Siemens S7-1200

#### 6.2.2. Conexión de la pantalla NB7W-TW01B Omron

Los pasos para la correcta conexión de la pantalla NB7W-TW01B Omron son los siguientes:

- Conectar el cable Ethernet de la pantalla al switch Ethernet industrial.
- Conectar la pantalla a la fuente de alimentación.

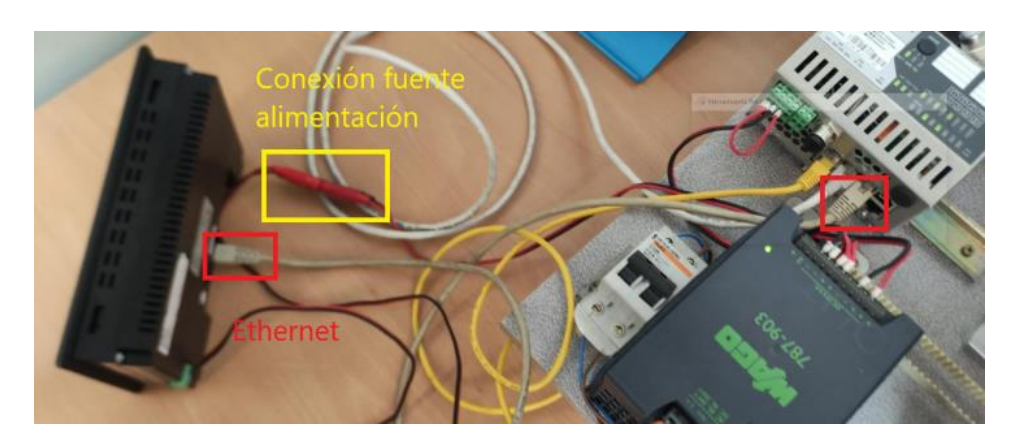

Figura 66. Conexión pantalla NB7W-TW01B Omron

#### 6.2.2. Conexión del almacén vertical

Finalmente, se activa el interruptor magnetotérmico para conectar todos los sistemas con el almacén vertical.

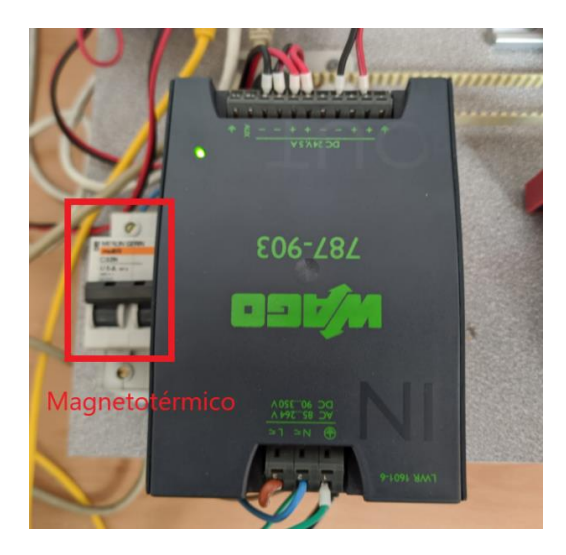

Figura 67. Conexión del magnetotérmico

## 7. CONCLUSIONES

Una vez terminado el proyecto, es hora de sacar conclusiones con respecto al trabajo realizado y a los resultados obtenidos.

En primer lugar, se han alcanzado los objetivos iniciales, los cuales eran realizar el diseño de su automatismo y poner en marcha un sistema de almacenamiento de palets, con su posterior implementación utilizando un autómata programable y monitorización con una interfaz HMI.

En el aspecto académico, el autor se ha enfrentado a varios problemas, ampliado conocimientos y desarrollado habilidades:

- Se ha trabajado con programas no utilizados anteriormente, por lo que se ha tenido que realizar una tarea de aprendizaje, apoyándose en los manuales de estos programas y en fuentes fiables de información.
- Se ha realizado una correcta puesta en marcha de la planta del almacén vertical, reflejando la importancia de contar con todo el material necesario para el proyecto en buen estado y capaz de realizar las funciones demandadas.
- Se ha tenido que elegir entre varios autómatas a utilizar, teniendo en cuenta los lenguajes de programación con los que contaba cada uno de ellos. Una vez elegido el PLC, con los lenguajes de programación disponibles, se ha aprendido cuando era mejor utilizar uno u otro.
- Se ha aprendido la importancia de saber detectar y corregir cualquier problema que surja tanto en la configuración de programas y dispositivos como en la programación del automatismo.
- Se han tenido en cuenta los distintos métodos de gestión de inventario, y también se ha aprendido a cómo optimizarlos.
- Se ha realizado un sistema de control y monitorización por pantalla táctil HMI, permitiendo al usuario seleccionar el modo de trabajo o visualizar el estado del almacén. Además, se ha tenido en cuenta la seguridad del sistema y de las personas, añadiendo un paro de emergencia.
- Se han realizado comunicaciones entre dispositivos con MODBUS TCP/IP. Además, se ha aprendido de la importancia de este protocolo en la industria y de la arquitectura cliente/servidor.

Durante la realización del proyecto, surgieron algunas dificultades, como por ejemplo, en la comprobación del funcionamiento del sistema tras haber realizado la programación, ya que se diseñó y automatizó primero todo el sistema y luego se realizó la detección y corrección de errores.

Por este motivo, la corrección de algunos errores daba lugar a la aparición de otros que no habían sido detectados previamente en el programa. Si empezara otro proyecto similar, dividiría la implementación del sistema y comprobaría el correcto funcionamiento de cada parte antes de pasar a la siguiente.

Cabe mencionar que, como trabajo futuro para mejorar este proyecto, se podrían añadir cámaras en las estaciones de entrada/salida de palets para poder detectar palets de distintos tipos o colores, y así realizar el almacenaje según estas características. También existe la posibilidad de añadir brazos robot para colocar o quitar los palets de las estaciones.

## 8. BIBLIOGRAFÍA

[1] Industrial Data Communications, L.M. Thompson, T. Shaw

[2] Autómatas programables SIEMENS Grafcet y Guía Gemma con TIA Portal, R. Yuste, V. Guerrero

[3] NB-SERIES, HOST CONNECTION MANUAL: [https://assets.omron.eu/downloads/manual/en/v6/v108\\_nb](https://assets.omron.eu/downloads/manual/en/v6/v108_nb-series_host_connection_setup_manual_en.pdf)[series\\_host\\_connection\\_setup\\_manual\\_en.pdf](https://assets.omron.eu/downloads/manual/en/v6/v108_nb-series_host_connection_setup_manual_en.pdf)

[4] Hochregallager High Level Storage Warehouse Artikel-Nr. Article No. 220021: [https://www.feltron](https://www.feltron-zeissler.de/shop/index.php?controller=attachment&id_attachment=7903)[zeissler.de/shop/index.php?controller=attachment&id\\_attachment=7903](https://www.feltron-zeissler.de/shop/index.php?controller=attachment&id_attachment=7903)

[5] S7-1200, Manual del sistema:

[https://media.automation24.com/manual/es/91696622\\_s71200\\_system\\_manual\\_es-ES\\_es-](https://media.automation24.com/manual/es/91696622_s71200_system_manual_es-ES_es-ES.pdf)[ES.pdf](https://media.automation24.com/manual/es/91696622_s71200_system_manual_es-ES_es-ES.pdf)

[6] NB-SERIES, SETUP MANUAL: [https://assets.omron.eu/downloads/manual/en/v9/v107\\_nb-series\\_setup\\_manual\\_en.pdf](https://assets.omron.eu/downloads/manual/en/v9/v107_nb-series_setup_manual_en.pdf)

[7]<https://economipedia.com/definiciones/automatizacion-industrial.html>

[8] Ventajas y desventajas de microcontroladores: <http://gigatecno.blogspot.com/2013/02/ventajas-y-desventajas-de-los.html>

[9] Ventajas y desventajas de tarjeta de adquisición de datos con PLC industrial: [http://www.infoplc.net/files/documentacion/automatas/infoPLC\\_net\\_PCindustriales\\_ARos](http://www.infoplc.net/files/documentacion/automatas/infoPLC_net_PCindustriales_ARosado.pdf) [ado.pdf](http://www.infoplc.net/files/documentacion/automatas/infoPLC_net_PCindustriales_ARosado.pdf)

[10] Autómata programable: [https://www.cursosaula21.com/que-es-un-automata](https://www.cursosaula21.com/que-es-un-automata-programable-o-plc-y-como-funciona/)[programable-o-plc-y-como-funciona/](https://www.cursosaula21.com/que-es-un-automata-programable-o-plc-y-como-funciona/)

[11] Modelos de autómatas programables: [https://www.interempresas.net/Robotica/Productos/Automatas-programables-\(PLC\).html](https://www.interempresas.net/Robotica/Productos/Automatas-programables-(PLC).html)

[12] Características SIMATIC S7-1200:

[https://cache.industry.siemens.com/dl/files/465/36932465/att\\_106125/v1/s71200\\_system\\_](https://cache.industry.siemens.com/dl/files/465/36932465/att_106125/v1/s71200_system_manual_es-ES_es-ES.pdf) manual es-ES es-ES.pdf

[13] Características Modicon M241: [https://download.schneider](https://download.schneider-electric.com/files?p_enDocType=User+guide&p_File_Name=EIO0000003086.01.pdf&p_Doc_Ref=EIO0000003086)[electric.com/files?p\\_enDocType=User+guide&p\\_File\\_Name=EIO0000003086.01.pdf&p\\_](https://download.schneider-electric.com/files?p_enDocType=User+guide&p_File_Name=EIO0000003086.01.pdf&p_Doc_Ref=EIO0000003086) [Doc\\_Ref=EIO0000003086](https://download.schneider-electric.com/files?p_enDocType=User+guide&p_File_Name=EIO0000003086.01.pdf&p_Doc_Ref=EIO0000003086)

[14] Lenguajes de programación: [https://www.autycom.com/lenguajes-de-programacion](https://www.autycom.com/lenguajes-de-programacion-plc-siemens/)[plc-siemens/](https://www.autycom.com/lenguajes-de-programacion-plc-siemens/)

[15] Visualización del proceso:<https://www.wonderware.es/hmi-scada/que-es-hmi/>

[16] Características pantalla NB7W-TW01B: [https://es.rs-online.com/web/p/pantallas](https://es.rs-online.com/web/p/pantallas-hmi/8211794/?cm_mmc=ES-PPC-DS3A-_-google-_-DSA_ES_ES_Catchall_Index-_-Product-_-DYNAMIC+SEARCH+ADS&matchtype=b&dsa-1191330985812&gclid=CjwKCAjw8cCGBhB6EiwAgORey2J-Xl8BoDhXmocz6B1p7Papx9_NnrQf2r-yjKT58JKTHWfbAs6v0BoCJ4IQAvD_BwE&gclsrc=aw.ds)[hmi/8211794/?cm\\_mmc=ES-PPC-DS3A-\\_-google-\\_-DSA\\_ES\\_ES\\_Catchall\\_Index-\\_-](https://es.rs-online.com/web/p/pantallas-hmi/8211794/?cm_mmc=ES-PPC-DS3A-_-google-_-DSA_ES_ES_Catchall_Index-_-Product-_-DYNAMIC+SEARCH+ADS&matchtype=b&dsa-1191330985812&gclid=CjwKCAjw8cCGBhB6EiwAgORey2J-Xl8BoDhXmocz6B1p7Papx9_NnrQf2r-yjKT58JKTHWfbAs6v0BoCJ4IQAvD_BwE&gclsrc=aw.ds) [Product-\\_-DYNAMIC+SEARCH+ADS&matchtype=b&dsa-](https://es.rs-online.com/web/p/pantallas-hmi/8211794/?cm_mmc=ES-PPC-DS3A-_-google-_-DSA_ES_ES_Catchall_Index-_-Product-_-DYNAMIC+SEARCH+ADS&matchtype=b&dsa-1191330985812&gclid=CjwKCAjw8cCGBhB6EiwAgORey2J-Xl8BoDhXmocz6B1p7Papx9_NnrQf2r-yjKT58JKTHWfbAs6v0BoCJ4IQAvD_BwE&gclsrc=aw.ds)[1191330985812&gclid=CjwKCAjw8cCGBhB6EiwAgORey2J-](https://es.rs-online.com/web/p/pantallas-hmi/8211794/?cm_mmc=ES-PPC-DS3A-_-google-_-DSA_ES_ES_Catchall_Index-_-Product-_-DYNAMIC+SEARCH+ADS&matchtype=b&dsa-1191330985812&gclid=CjwKCAjw8cCGBhB6EiwAgORey2J-Xl8BoDhXmocz6B1p7Papx9_NnrQf2r-yjKT58JKTHWfbAs6v0BoCJ4IQAvD_BwE&gclsrc=aw.ds)[Xl8BoDhXmocz6B1p7Papx9\\_NnrQf2r](https://es.rs-online.com/web/p/pantallas-hmi/8211794/?cm_mmc=ES-PPC-DS3A-_-google-_-DSA_ES_ES_Catchall_Index-_-Product-_-DYNAMIC+SEARCH+ADS&matchtype=b&dsa-1191330985812&gclid=CjwKCAjw8cCGBhB6EiwAgORey2J-Xl8BoDhXmocz6B1p7Papx9_NnrQf2r-yjKT58JKTHWfbAs6v0BoCJ4IQAvD_BwE&gclsrc=aw.ds)[yjKT58JKTHWfbAs6v0BoCJ4IQAvD\\_BwE&gclsrc=aw.ds](https://es.rs-online.com/web/p/pantallas-hmi/8211794/?cm_mmc=ES-PPC-DS3A-_-google-_-DSA_ES_ES_Catchall_Index-_-Product-_-DYNAMIC+SEARCH+ADS&matchtype=b&dsa-1191330985812&gclid=CjwKCAjw8cCGBhB6EiwAgORey2J-Xl8BoDhXmocz6B1p7Papx9_NnrQf2r-yjKT58JKTHWfbAs6v0BoCJ4IQAvD_BwE&gclsrc=aw.ds)

[17] Software NB-Designer: [https://megaindustrial.shop/omron-serie-nb\\_c887651/](https://megaindustrial.shop/omron-serie-nb_c887651/)

[18] Comunicación entre dispositivos: [https://www.sicma21.com/que-son-las-redes-de](https://www.sicma21.com/que-son-las-redes-de-comunicacion-industrial/)[comunicacion-industrial/](https://www.sicma21.com/que-son-las-redes-de-comunicacion-industrial/)

[19] Modbus TCP/IP:<https://www.cursosaula21.com/modbus-que-es-y-como-funciona/>

## *Documento No2*

# *Presupuesto*

Autor: Ángel Daniel Cester Sala

Tutor: José Luis Pitarch Pérez

## ÍNDICE

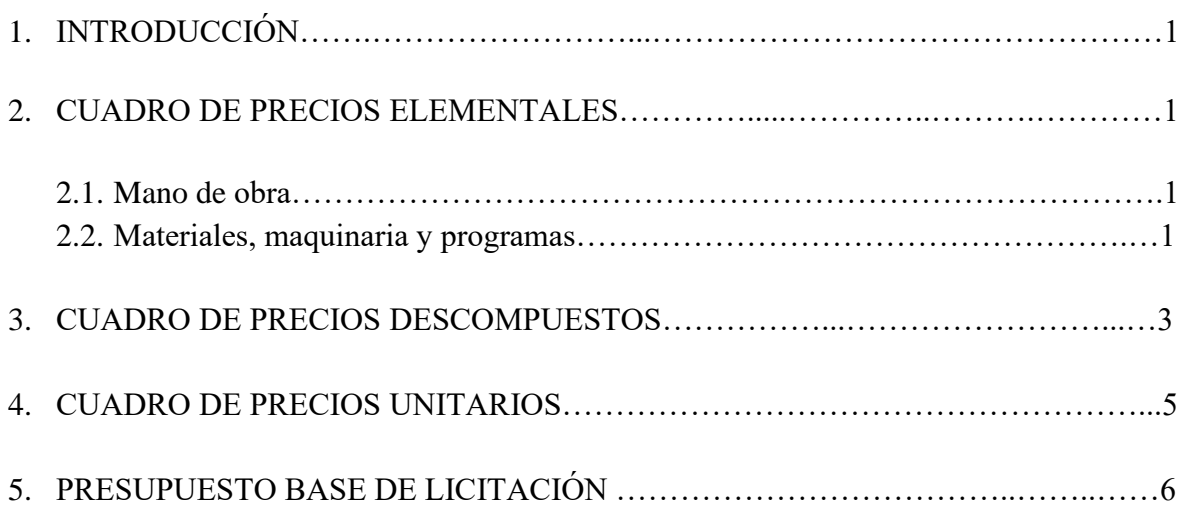

## 1. INTRODUCCIÓN

En el siguiente documento se redacta el presupuesto del proyecto realizado, tanto el coste de la puesta en marcha de la maqueta del almacén como el diseño e implementación de los sistemas de automatización y control.

### 2. CUADRO DE PRECIOS ELEMENTALES

#### 2.1. Mano de obra

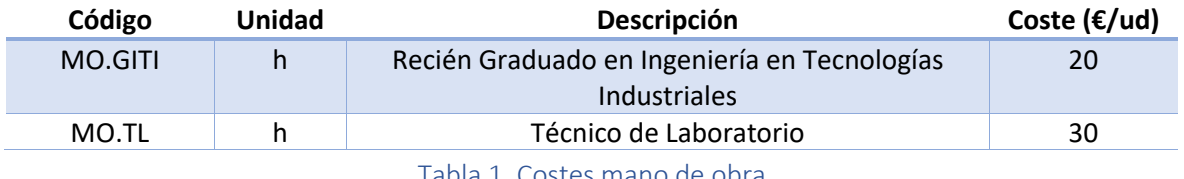

Tabla 1. Costes mano de obra

#### 2.2. Materiales, maquinaria y programas

#### 2.2.1. Materiales de reacondicionamiento y puesta en marcha

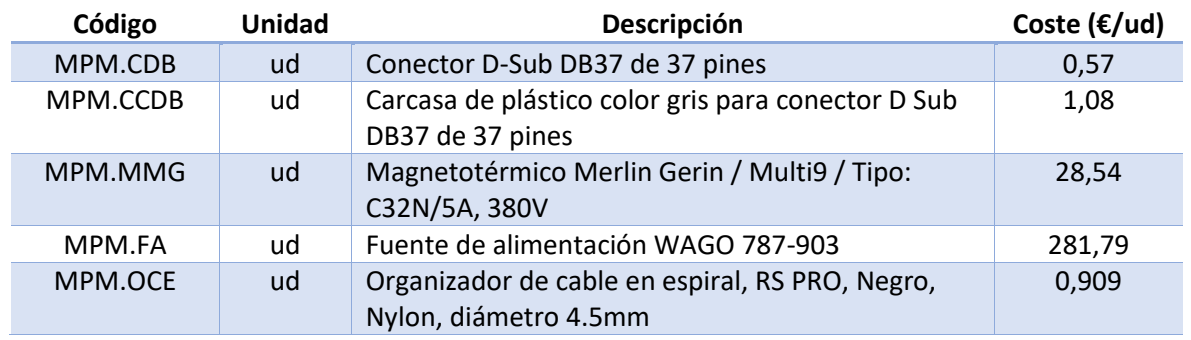

Tabla 2. Costes materiales de puesta en marcha

#### 2.2.2. Hardware

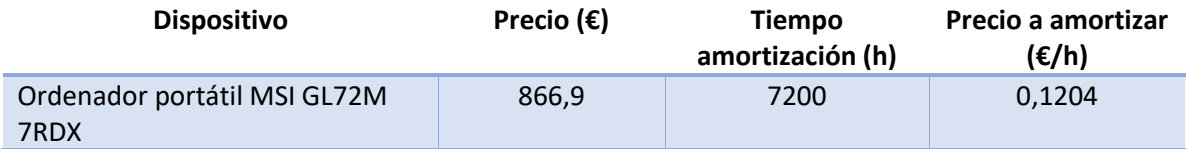

Tabla 3. Precio a amortizar por el portátil

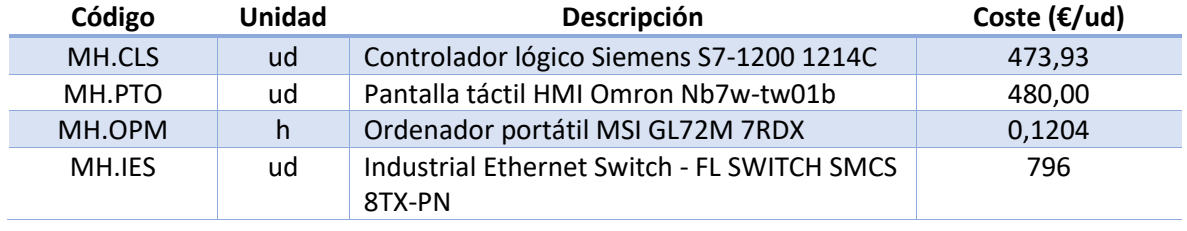

Tabla 4. Costes hardware

#### 2.2.3. Licencias

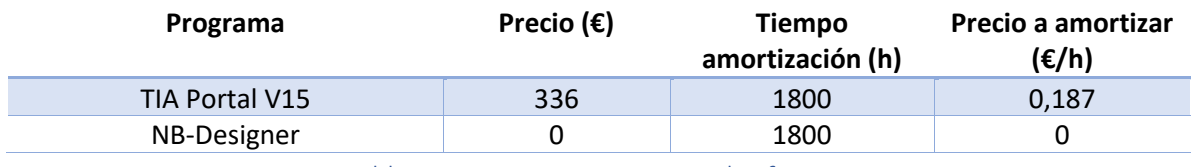

Tabla 5. Precio a amortizar por el software

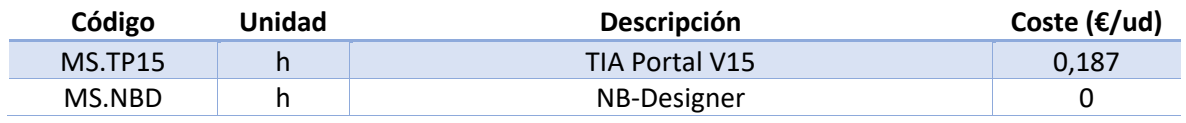

Tabla 6. Costes software
### 3. CUADRO DE PRECIOS DESCOMPUESTOS

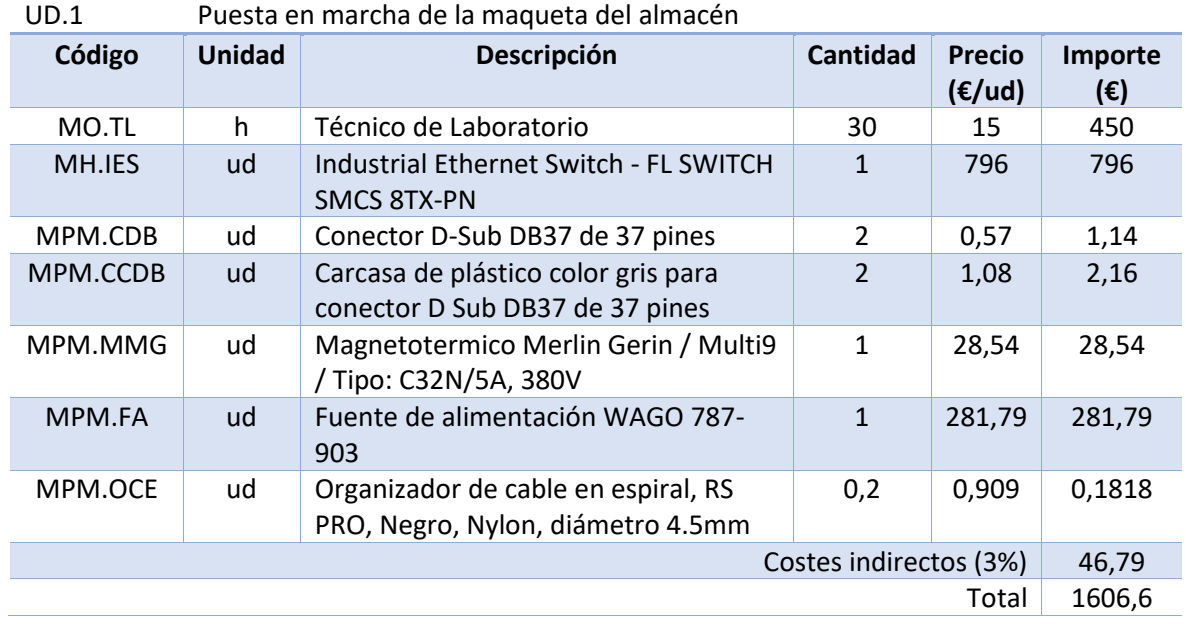

Tabla 7. Cuadro de precios descompuestos de la unidad de obra 1

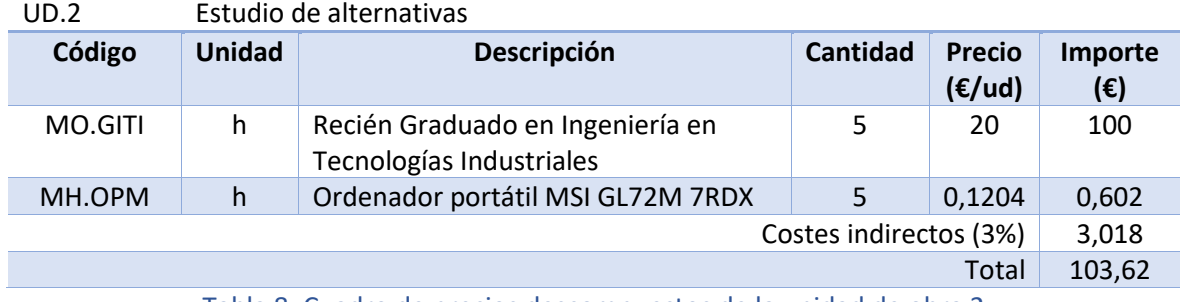

Tabla 8. Cuadro de precios descompuestos de la unidad de obra 2

Proyecto de acondicionamiento, puesta en marcha y automatización de un almacén vertical a escala utilizando un PLC Siemens S7-1214 C con monitorización y HMI mediante pantalla táctil Omron NB7W-TW01B.

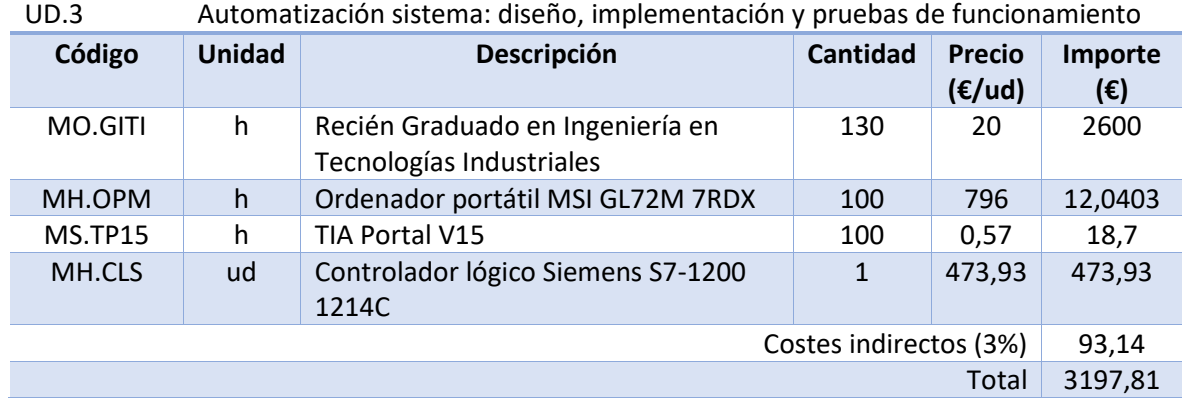

Tabla 9. Cuadro de precios descompuestos de la unidad de obra 3

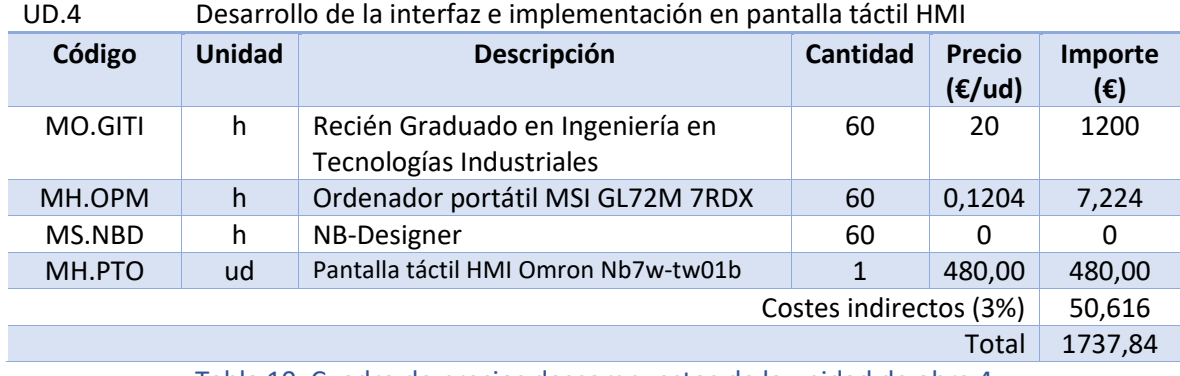

Tabla 10. Cuadro de precios descompuestos de la unidad de obra 4

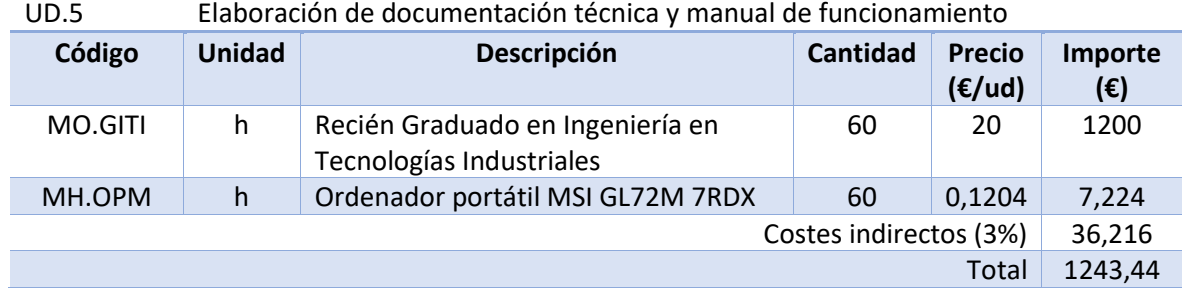

Tabla 11. Cuadro de precios descompuestos de la unidad de obra 5

### 4. CUADRO DE PRECIOS UNITARIOS

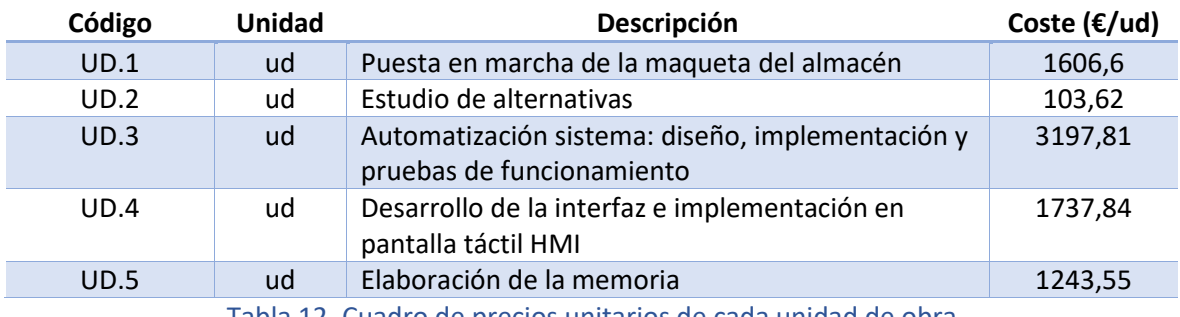

Tabla 12. Cuadro de precios unitarios de cada unidad de obra

## 5. PRESUPUESTO BASE DE LICITACIÓN

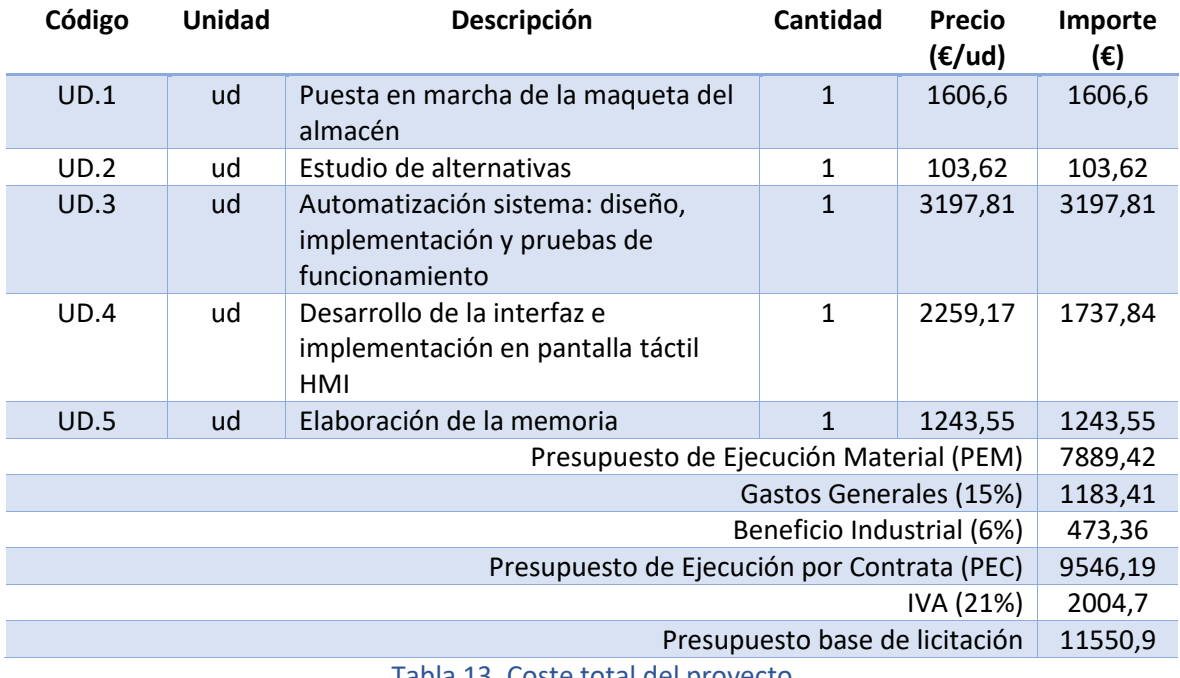

Tabla 13. Coste total del proyecto

# *Documento No3*

# *Anexos*

Autor: Ángel Daniel Cester Sala Tutor: José Luis Pitarch Pérez

# *Anexo I:*

# *Variables del sistema*

Autor: Ángel Daniel Cester Sala Tutor: José Luis Pitarch Pérez

## ÍNDICE

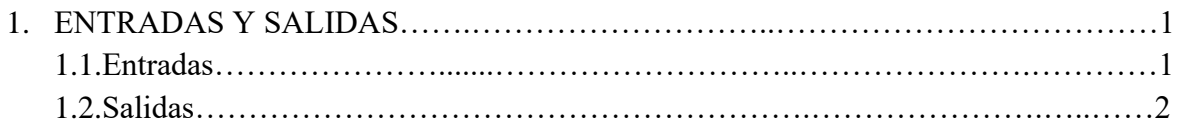

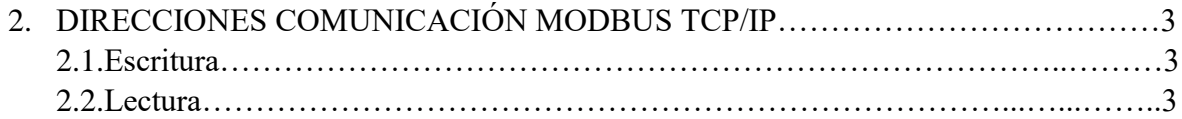

## 1. Entradas y salidas

#### 1.1. Entradas

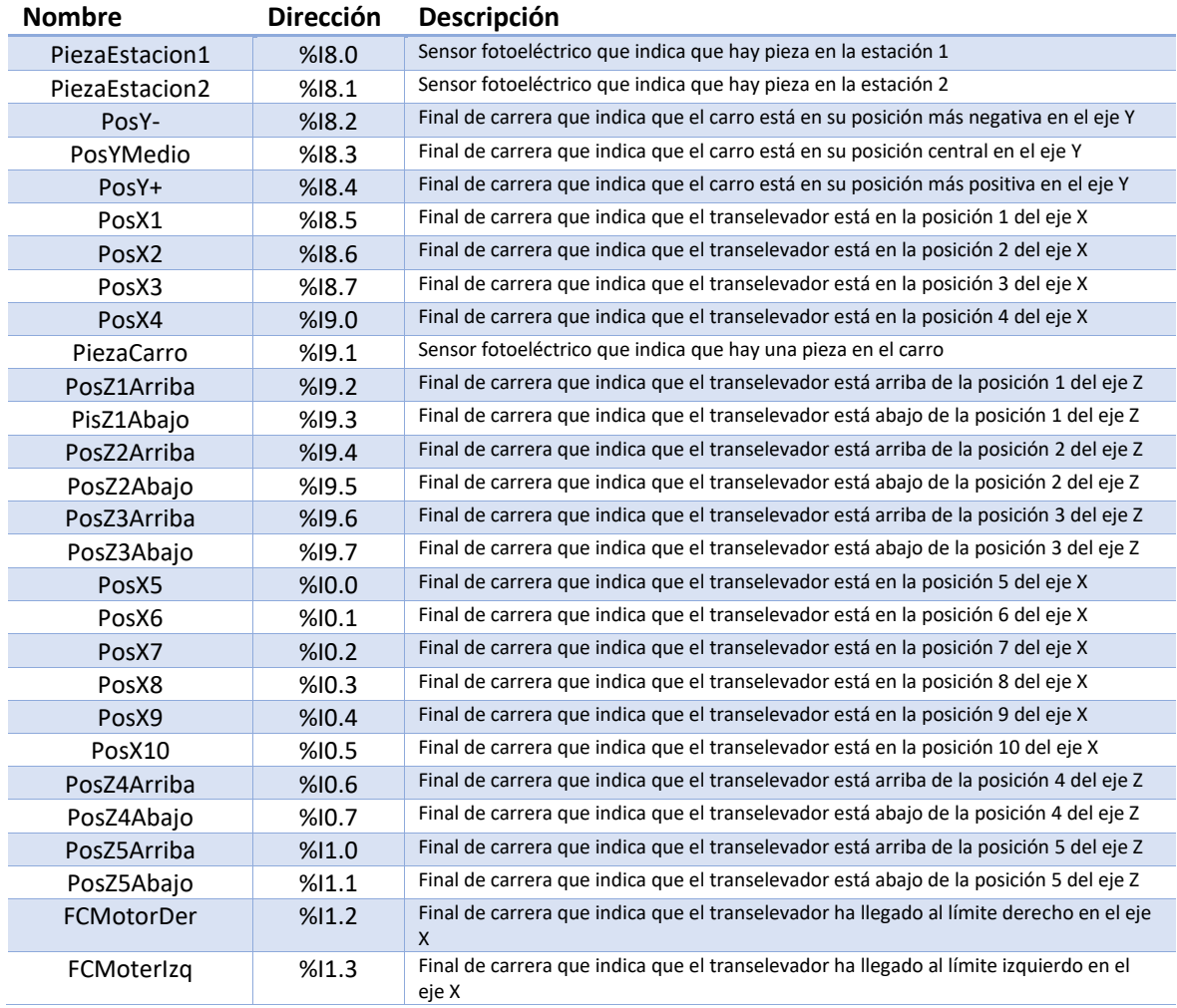

Tabla 14. Tabla de variables de entrada del sistema

#### 1.2. Salidas

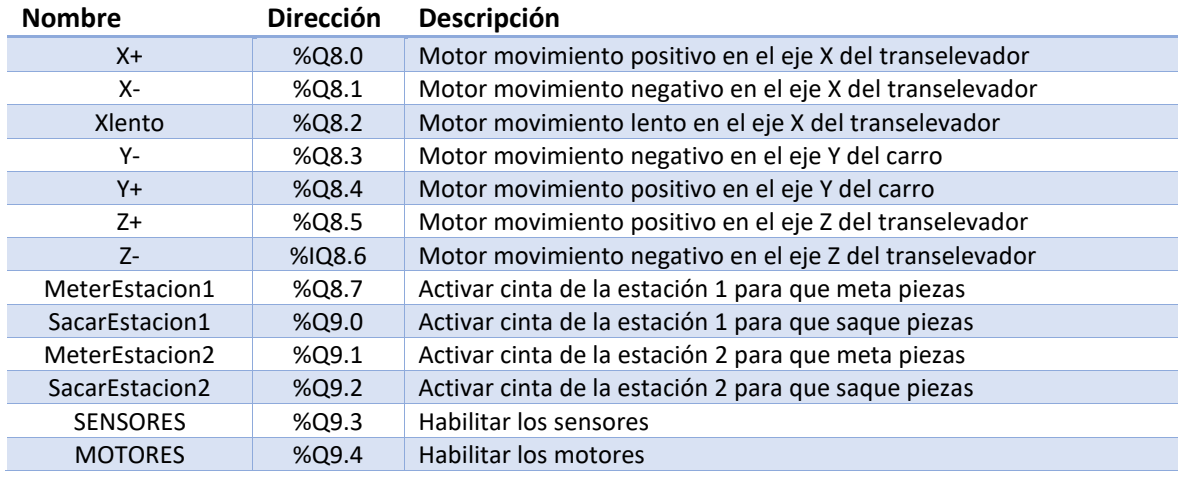

Tabla 15. Tabla de variables de salida del sistema

Proyecto de acondicionamiento, puesta en marcha y automatización de un almacén vertical a escala utilizando un PLC Siemens S7-1214 C con monitorización y HMI mediante pantalla táctil Omron NB7W-TW01B.

#### 2. Direccionamiento Modbus TCP/IP

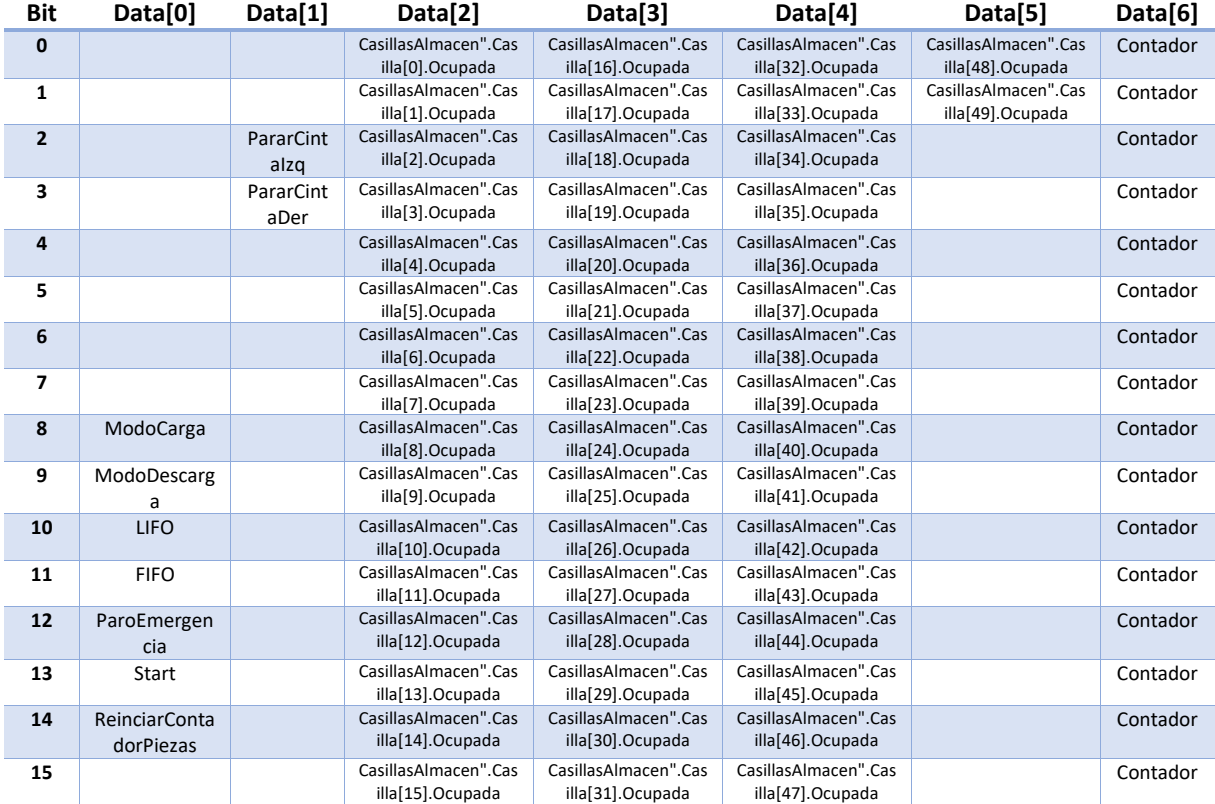

#### 2.1. Escritura

Tabla 16. Tabla de variables de escritura direccionamiento Modbus TCP/IP

#### 2.2. Lectura

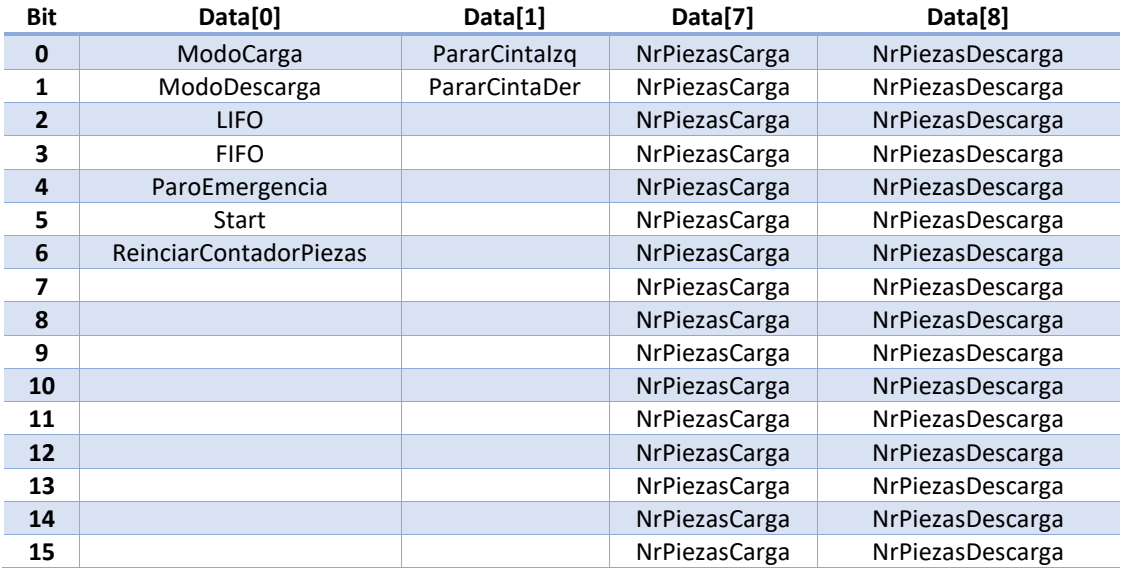

Tabla 17. Tabla de variables de lectura direccionamiento Modbus TCP/IP

# *Anexo II:*

# *Conexiones*

Autor: Ángel Daniel Cester Sala Tutor: José Luis Pitarch Pérez

## ÍNDICE

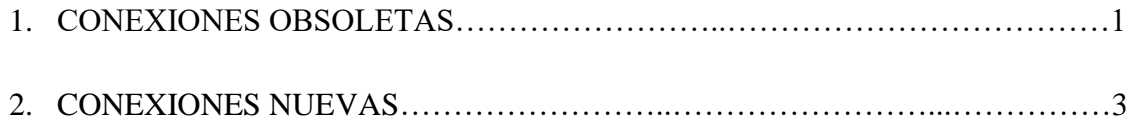

## 1. Conexiones obsoletas

| 2.05.00<br><b>20.02</b>                                         | ω                                                                                  |     |              |     |                 |                                                     |  |  |
|-----------------------------------------------------------------|------------------------------------------------------------------------------------|-----|--------------|-----|-----------------|-----------------------------------------------------|--|--|
|                                                                 | <b>STECKERBELEGUNGSPLAN</b>                                                        |     |              |     |                 |                                                     |  |  |
| Ě<br>Ē                                                          | PIN-OUT-DIAGRAM                                                                    |     |              |     |                 |                                                     |  |  |
|                                                                 | Stecker:<br>X1<br>Plug:<br>D-Sub Stecker 37-polig<br>D-Sub connection plug 37 pins |     |              |     |                 |                                                     |  |  |
|                                                                 |                                                                                    |     |              |     |                 |                                                     |  |  |
| <b>Count</b>                                                    |                                                                                    | Pin | Color        | I/O | Sensor/Actor    | Funktion / Function                                 |  |  |
|                                                                 |                                                                                    | 1   | WH           |     | <b>3S1</b>      | X-Achse bei Pos. 1 / X-axis at position 1           |  |  |
| Î                                                               |                                                                                    | 2   | GN           |     | <b>3S2</b>      | X-Achse bei Pos. 2 / X-axis at position 2           |  |  |
|                                                                 |                                                                                    | 3   | YE           |     | <b>3S3</b>      | X-Achse bei Pos. 3 / X-axis at position 3           |  |  |
|                                                                 |                                                                                    | 4   | GY           |     | <b>3S4</b>      | X-Achse bei Pos. 4 / X-axis at position 4           |  |  |
|                                                                 |                                                                                    | 5   | PK           |     | <b>3S5</b>      | X-Achse bei Pos. 5 / X-axis at position 5           |  |  |
| Modell / Model<br>Hochregalager<br>High Level Storage Warehouse |                                                                                    | 6   | vт           |     | <b>3S6</b>      | X-Achse bei Pos. 6 / X-axis at position 6           |  |  |
|                                                                 |                                                                                    | 7   | GY-PK        |     | 3S7             | X-Achse bei Pos. 7 / X-axis at position 7           |  |  |
|                                                                 |                                                                                    | 8   | <b>RD-BU</b> |     | <b>3S8</b>      | X-Achse bei Pos. 8 / X-axis at position 8           |  |  |
|                                                                 |                                                                                    | 9   | <b>WH-GN</b> |     | 4S1             | X-Achse bei Pos. 9 / X-axis at position 9           |  |  |
|                                                                 |                                                                                    | 10  | <b>BN-GN</b> |     | 4S2             | X-Achse bei Pos. 10 / X-axis at position 10         |  |  |
|                                                                 |                                                                                    | 11  | WH-YE        |     | 4S3             | Y-Achse bei Pos. Y- / Y-axis at position Y-         |  |  |
|                                                                 |                                                                                    | 12  | YE-BN        |     | 11K1            | Y-Achse Pos. mitte / Y-axis in the middle           |  |  |
|                                                                 |                                                                                    | 13  | WH-GY        |     | <b>4S5</b>      | Y-Achse bei Pos. Y+ / Y-axis at position Y+         |  |  |
|                                                                 |                                                                                    | 14  | GY-BN        |     | <b>4S6</b>      | Z-Achse über Pos. 1 / Z-axis above position 1 (Z+)  |  |  |
|                                                                 |                                                                                    | 15  | WH-PK        |     | 4S7             | Z-Achse unter Pos. 1 / Z-axis below position 1      |  |  |
|                                                                 |                                                                                    | 16  | PK-BN        |     | <b>4S8</b>      | Z-Achse über Pos. 2 / Z-axis above position 2       |  |  |
|                                                                 |                                                                                    | 17  | WH-BU        |     | Res./spare      | Reserve / spare                                     |  |  |
| Benenung / 1<br>Kemmenplan<br><b>Terminals</b>                  |                                                                                    | 18  |              |     |                 | Versorgungsspannung OV / power supply OV            |  |  |
|                                                                 |                                                                                    | 19  | BK           |     | х-              | Versorgungsspannung 0V / power supply 0V            |  |  |
|                                                                 |                                                                                    | 20  | <b>BN-BU</b> |     | <b>5S1</b>      | Z-Achse unter Pos. 2 / Z-axis below position 2      |  |  |
|                                                                 |                                                                                    | 21  | WH-RD        |     | <b>5S2</b>      | Z-Achse über Pos. 3 / Z-axis above position 3       |  |  |
|                                                                 |                                                                                    | 22  | <b>BN-RD</b> |     | <b>5S3</b>      | Z-Achse unter Pos. 3 / Z-axis below position 3      |  |  |
|                                                                 |                                                                                    | 23  | WH-BK        |     | <b>5S4</b>      | Z-Achse über Pos. 4 / Z-axis above position 4       |  |  |
|                                                                 |                                                                                    | 24  | <b>BN-BK</b> |     | <b>5S5</b>      | Z-Achse unter Pos. 4 / Z-axis below position 4      |  |  |
|                                                                 |                                                                                    | 25  | GY-GN        |     | <b>5S6</b>      | Z-Achse über Pos. 5 / Z-axis above position 5       |  |  |
|                                                                 |                                                                                    | 26  | YE-GY        |     | <b>5S7</b>      | Z-Achse unter Pos. 5 / Z-axis below position 5 (Z-) |  |  |
|                                                                 |                                                                                    | 27  | PK-GN        |     | <b>5S8</b>      | Regalbediengerät belegt / rack feeder engaged       |  |  |
|                                                                 |                                                                                    | 28  | YE-PK        |     | 6S1             | E/A Station 1 / I/O station 1                       |  |  |
|                                                                 |                                                                                    | 29  | <b>GN-BU</b> |     | 6S2             | E/A Station 2 / I/O station 2                       |  |  |
| Artikel-Mr. / Article Nr.<br>22002 1                            |                                                                                    | 30  | YE-BU        |     | Res./spare      | Reserve / spare                                     |  |  |
|                                                                 |                                                                                    | 31  | <b>GN-RD</b> |     | Res./spare      | Reserve / spare                                     |  |  |
|                                                                 |                                                                                    | 32  | YE-RD        |     | Res./spare      | Reserve / spare                                     |  |  |
|                                                                 |                                                                                    | 33  | <b>GN-BK</b> |     | Res./spare      | Reserve / spare                                     |  |  |
|                                                                 |                                                                                    | 34  | YE-BK        |     | Res./spare      | Reserve / spare                                     |  |  |
|                                                                 |                                                                                    | 35  | GY-BU        |     | Res./spare      | Reserve / spare                                     |  |  |
|                                                                 |                                                                                    | 36  | <b>RD</b>    |     | 2F1             | Versorgungsspannung Motoren / power supply motors   |  |  |
|                                                                 |                                                                                    | 37  | BN           |     | 2F <sub>2</sub> | Versorgungsspannung Sensoren / power supply sensors |  |  |
| Selte / Pag                                                     | 5                                                                                  |     |              |     |                 |                                                     |  |  |

Figura 68. Diagrama de conexión obsoleta de pines de entrada

| 8                                                                |  |                            |                       |     |                          | <b>STECKERBELEGUNGSPLAN</b>                                      |  |  |  |
|------------------------------------------------------------------|--|----------------------------|-----------------------|-----|--------------------------|------------------------------------------------------------------|--|--|--|
|                                                                  |  | PIN-OUT-DIAGRAM            |                       |     |                          |                                                                  |  |  |  |
|                                                                  |  | Stecker:<br>X2<br>$Pluq$ : |                       |     |                          |                                                                  |  |  |  |
|                                                                  |  |                            |                       |     |                          | D-Sub Stecker 37-polig<br>D-Sub connection plug 37 pins          |  |  |  |
|                                                                  |  |                            |                       |     |                          |                                                                  |  |  |  |
| $\begin{array}{c} \hline \text{array} \end{array}$               |  | Pin                        | Color                 | I/O | Sensor/Actor             | Funktion / Function                                              |  |  |  |
|                                                                  |  | 1                          | WH                    |     | <b>7S1</b>               | X-Achse nach X+ / X-axis to X+                                   |  |  |  |
| 888                                                              |  | 2                          | GN                    |     | <b>7S2</b>               | X-Achse nach X- / X-axis to X-                                   |  |  |  |
|                                                                  |  | 3                          | YE                    |     | 11K2                     | X-Achse langsam / a-Axis slow                                    |  |  |  |
|                                                                  |  | 4<br>5                     | GY<br>PK              |     | 12A1<br>12A1             | Y-Achse nach Y- / Y-axis to Y-<br>Y-Achse nach Y+ / Y-axis to Y+ |  |  |  |
|                                                                  |  | 6                          | VT                    |     | 12A1                     | Z-Achse nach Z+ / EZ-axis to Z+                                  |  |  |  |
| Modell / Model<br>Hochregallager<br>High Level Storage Warehouse |  | 7                          | GY-PK                 |     | 12A1                     | Z-Achse nach Z- / Z-axis to Z-                                   |  |  |  |
|                                                                  |  | 8                          | RD-BU                 |     | 12A2                     | E/A-Station 1 auslagern / I/O-station 1 release from stock       |  |  |  |
|                                                                  |  | 9                          | <b>WH-GN</b>          |     | 12A2                     | E/A-Station 1 einlagern / I/O-station 1 place into stock         |  |  |  |
|                                                                  |  | 10                         | <b>BN-GN</b>          |     | 12A2                     | E/A-Station 2 auslagern / I/O-station 2 release from stock       |  |  |  |
|                                                                  |  | 11                         | WH-YE                 |     | 12A2                     | E/A-Station 2 einlagern / I/O-station 2 place into stock         |  |  |  |
|                                                                  |  | 12                         | YE-BN                 |     | Res./spare               | Reserve / spare                                                  |  |  |  |
|                                                                  |  | 13                         | WH-GY                 |     | Res./spare               | Reserve / spare                                                  |  |  |  |
|                                                                  |  | 14                         | GY-BN                 |     | Res./spare               | Reserve / spare                                                  |  |  |  |
|                                                                  |  | 15                         | WH-PK                 |     | Res./spare               | Reserve / spare                                                  |  |  |  |
|                                                                  |  | 16                         | PK-BN                 |     | Res./spare               | Reserve / spare                                                  |  |  |  |
|                                                                  |  | 17                         | WH-BU                 |     | Res./spare               | Reserve / spare                                                  |  |  |  |
| Benemung / 1<br>Klemmerplan<br>Terminals                         |  | 18                         |                       |     |                          | Versorgungsspannung OV / power supply OV                         |  |  |  |
|                                                                  |  | 19                         | BK                    |     | х-                       | Versorgungsspannung OV / power supply OV                         |  |  |  |
| Fige                                                             |  | 20                         | <b>BN-BU</b>          |     | Res./spare               | Reserve / spare                                                  |  |  |  |
|                                                                  |  | 21                         | <b>WH-RD</b>          |     | Res./spare               | Reserve / spare                                                  |  |  |  |
|                                                                  |  | 22                         | <b>BN-RD</b>          |     | Res./spare               | Reserve / spare                                                  |  |  |  |
|                                                                  |  | 23                         | WH-BK<br><b>BN-BK</b> |     | Res./spare               | Reserve / spare<br>Reserve / spare                               |  |  |  |
|                                                                  |  | 24<br>25                   | GY-GN                 |     | Res./spare<br>Res./spare | Reserve / spare                                                  |  |  |  |
|                                                                  |  | 26                         | YE-GY                 |     | Res./spare               | Reserve / spare                                                  |  |  |  |
|                                                                  |  | 27                         | <b>PK-GN</b>          |     | Res./spare               | Reserve / spare                                                  |  |  |  |
|                                                                  |  | 28                         | YE-PK                 |     | Res./spare               | Reserve / spare                                                  |  |  |  |
|                                                                  |  | 29                         | <b>GN-BU</b>          |     | Res./spare               | Reserve / spare                                                  |  |  |  |
|                                                                  |  | 30                         | YE-BU                 |     | Res./spare               | Reserve / spare                                                  |  |  |  |
| Artikel-Nr. / Article Nr.<br>220021                              |  | 31                         | <b>GN-RD</b>          |     | Res./spare               | Reserve / spare                                                  |  |  |  |
|                                                                  |  | 32                         | YE-RD                 |     | Res./spare               | Reserve / spare                                                  |  |  |  |
|                                                                  |  | 33                         | <b>GN-BK</b>          |     | Res./spare               | Reserve / spare                                                  |  |  |  |
|                                                                  |  | 34                         | YE-BK                 |     | Res./spare               | Reserve / spare                                                  |  |  |  |
|                                                                  |  | 35                         | GY-BU                 |     | Res./spare               | Reserve / spare                                                  |  |  |  |
|                                                                  |  | 36                         | RD                    |     | 2F1                      | Versorgungsspannung Motoren / power supply motors                |  |  |  |
|                                                                  |  | 37                         | BN                    |     | 2F2                      | Versorgungsspannung Sensoren / power supply sensors              |  |  |  |
| Seite /<br><b>Page</b><br>ū                                      |  |                            |                       |     |                          |                                                                  |  |  |  |

Figura 69. Diagrama de conexión obsoleta de pines de salida

## 2. Conexiones nuevas

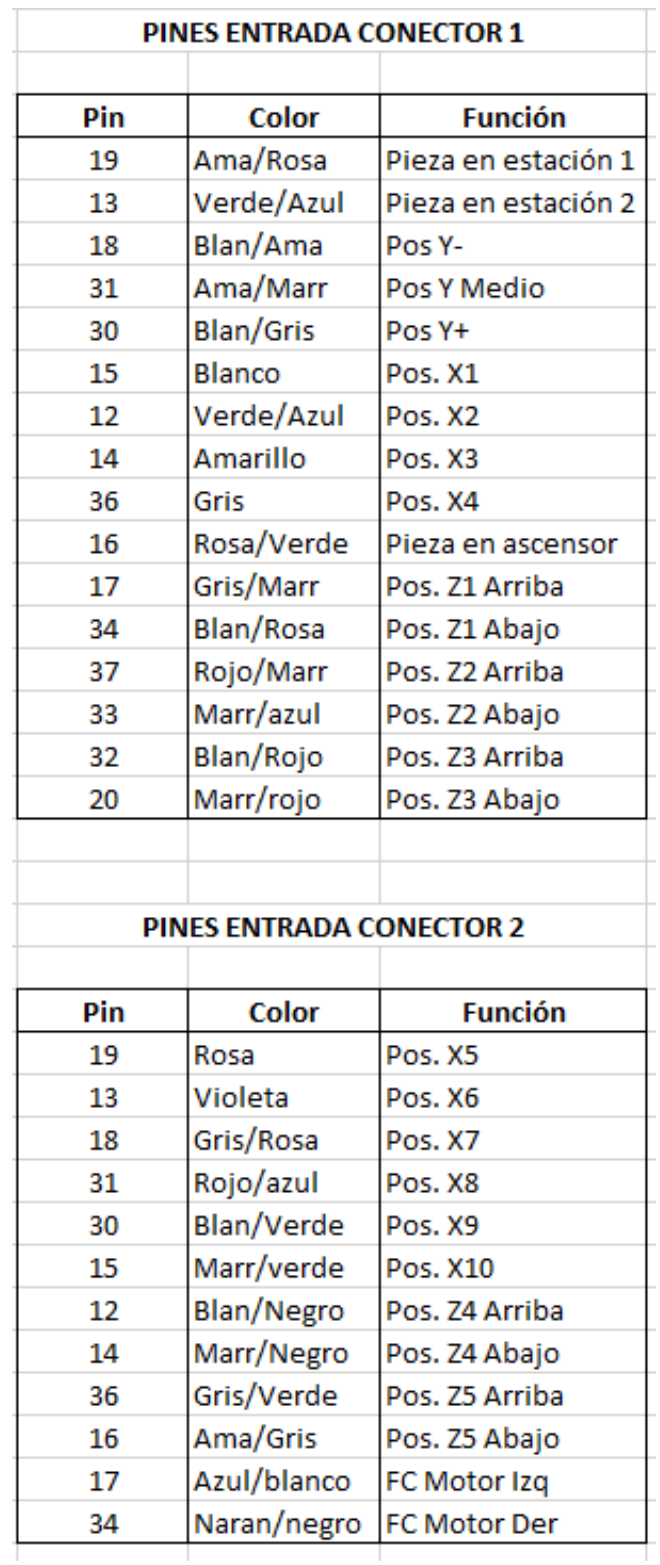

Figura 70. Diagrama de conexión nueva de pines de entrada

| <b>PINES SALIDA CONECTOR 1</b> |            |                |  |  |  |  |
|--------------------------------|------------|----------------|--|--|--|--|
| Pin                            | Color      | <b>Función</b> |  |  |  |  |
| 1                              | Blanco     | X+             |  |  |  |  |
| 7                              | Verde      | χ-             |  |  |  |  |
| 2                              | Amarillo   | X Lento        |  |  |  |  |
| 26                             | Gris       | γ.             |  |  |  |  |
| 27                             | Rosa       | Y+             |  |  |  |  |
| 5                              | Violeta    | Z+             |  |  |  |  |
| 8                              | Gris/Rosa  | Z-             |  |  |  |  |
| 6                              | Rojo/Azul  | Meter Est. 1   |  |  |  |  |
| 21                             | Blan/Verde | Sacar Est. 1   |  |  |  |  |
| 4                              | Marr/Verde | Meter Est. 2   |  |  |  |  |
| 3                              | Blan/Ama   | Sacar Est. 2   |  |  |  |  |
| 23                             | Marrón     | Sensores       |  |  |  |  |
| 25                             | Rojo       | Motores        |  |  |  |  |

Figura 71. Diagrama de conexión nueva de pines de salida

*Anexo III: Configuración dispositivos*

Autor: Ángel Daniel Cester Sala Tutor: José Luis Pitarch Pérez

## ÍNDICE

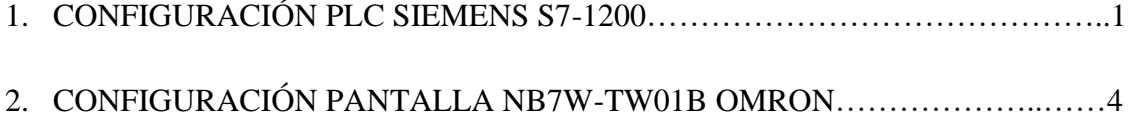

Para llevar a cabo la configuración de los dispositivos, se recomienda seguir las instrucciones proporcionadas en los correspondientes manuales de usuario: S7-1200, Manual del sistema [5] para la configuración del PLC Siemens S7-1200 y NB-SERIES, SETUP MANUAL [6] y NB-SERIES, HOST CONNECTION MANUAL [3] para la configuración de la pantalla NB7W-TW01B Omron.

Aun así, a continuación, se explicará brevemente cómo se ha realizado la configuración de estos dispositivos.

### 1. Configuración PLC Siemens S7-1200

Para realizar la configuración del PLC Siemens S7-1200, hay que seguir los siguientes pasos:

• Una vez abierto el proyecto con TIA Portal, se abre la ventana **Configuración de dispositivos**. Aparecerá una imagen de nuestro autómata, y se deberá pulsar sobre el cuadrado verde situado en la esquina inferior izquierda de éste. En la pestaña que se abre, se añade una subred y se escribe la dirección IP de nuestro PLC.

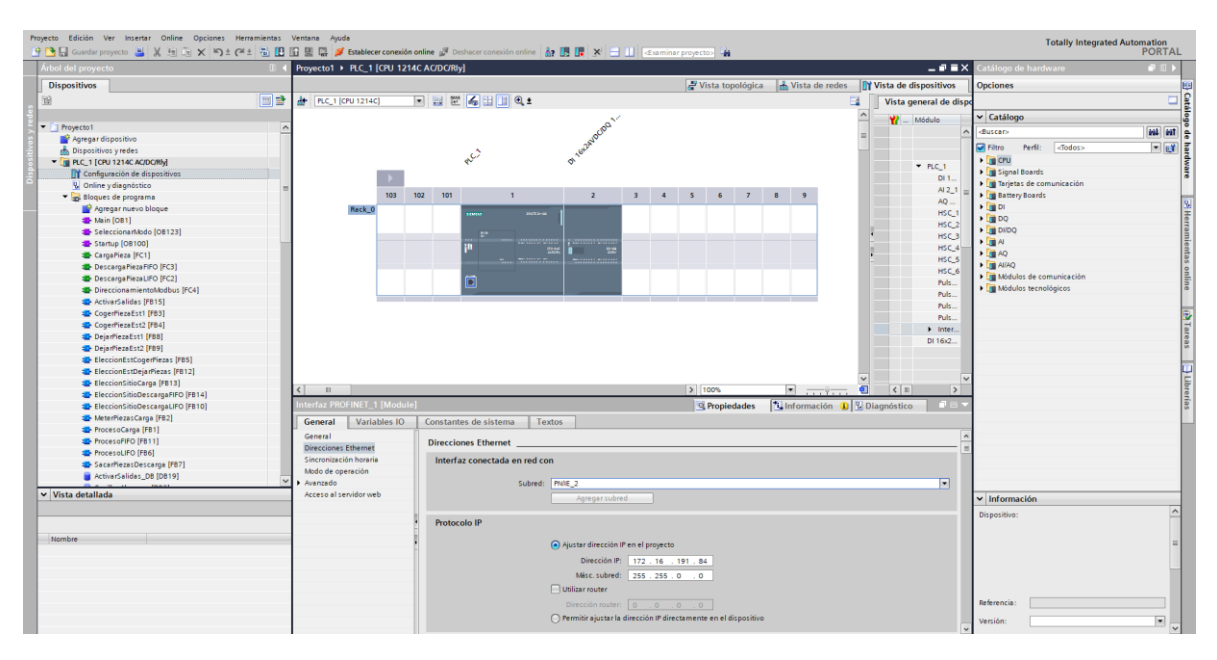

Figura 72. Pantalla configuración de dispositivos

• Tras esto, se compila nuestro proyecto y se carga en el dispositivo el software y el hardware. Estas acciones se realizan pulsando click derecho sobre la representación del PLC, y eligiendo las opciones de compilar o cargar el hardware y/o software. Para la carga, se abre una nueva ventana para buscar nuestro dispositivo.

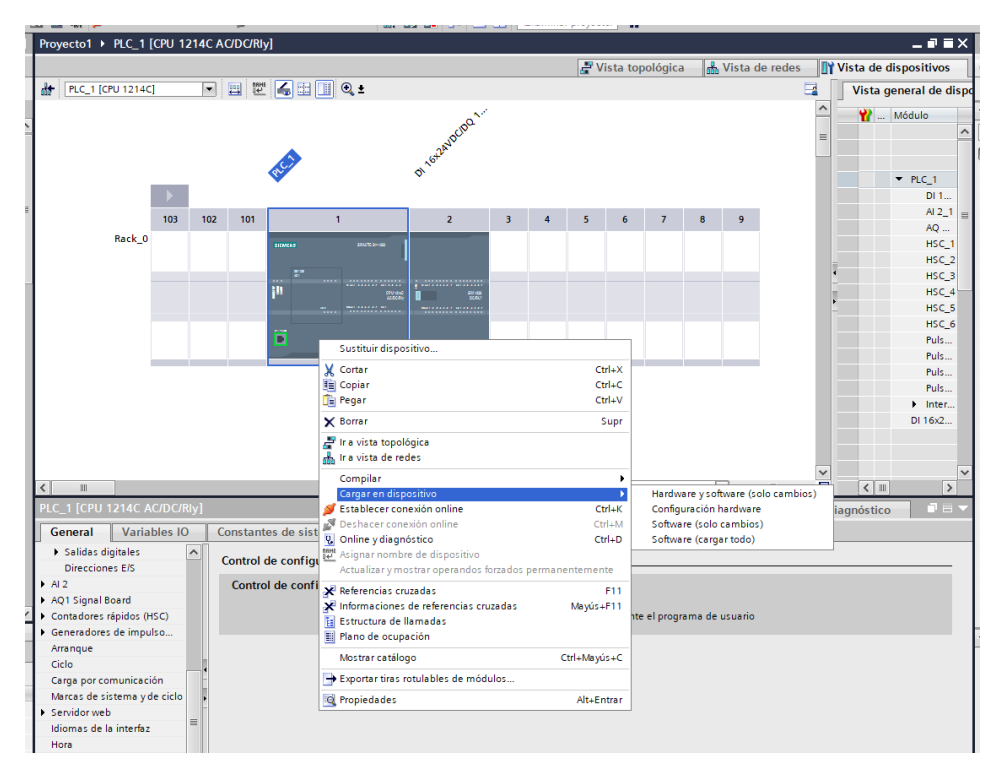

Figura 73. Desplegable para compilar o cargar el proyecto

Proyecto de acondicionamiento, puesta en marcha y automatización de un almacén vertical a escala utilizando un PLC Siemens S7-1214 C con monitorización y HMI mediante pantalla táctil Omron NB7W-TW01B.

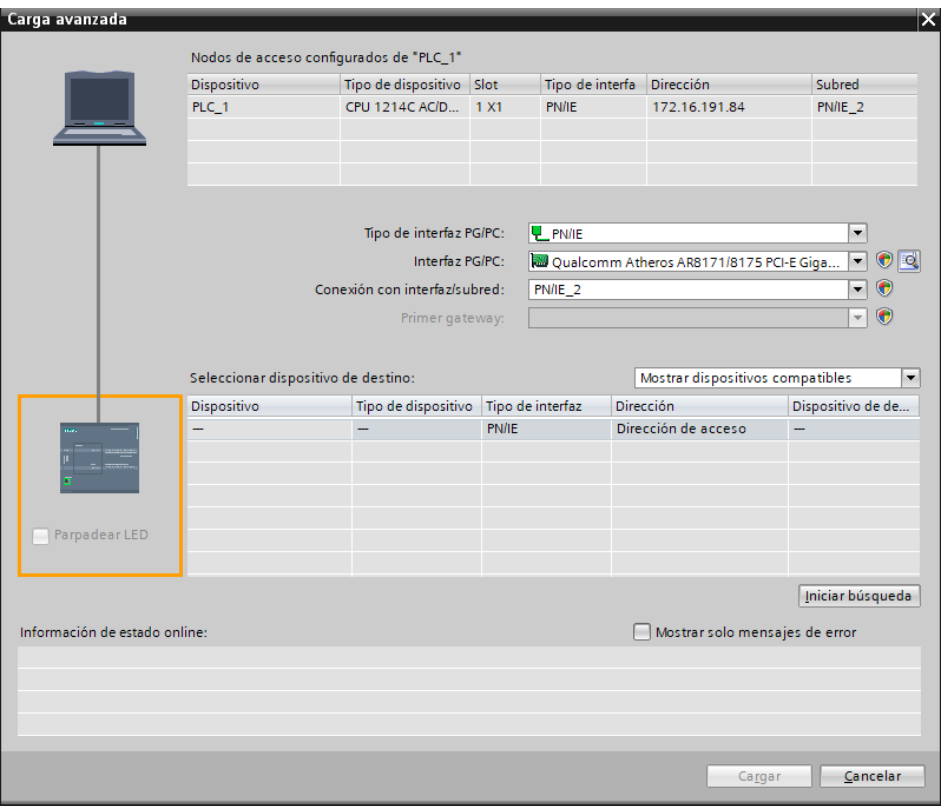

Figura 74. Pantalla de carga en el dispositivo

• Por último, se establece la conexión online y se arranca la CPU.

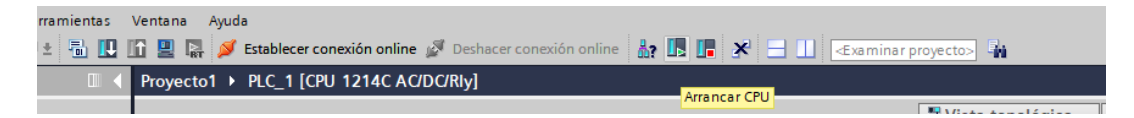

Figura 75. Conexión online y arranque CPU

### 2. Configuración pantalla NB7W-TW01B Omron

Para realizar la configuración del PLC Siemens S7-1200, hay que seguir los siguientes pasos:

• En primer lugar, se abre NB-Designer, y tras crear un nuevo proyecto, se añade un modelo de nuestro PLC, un modelo de nuestra pantalla y la conexión Ethernet.

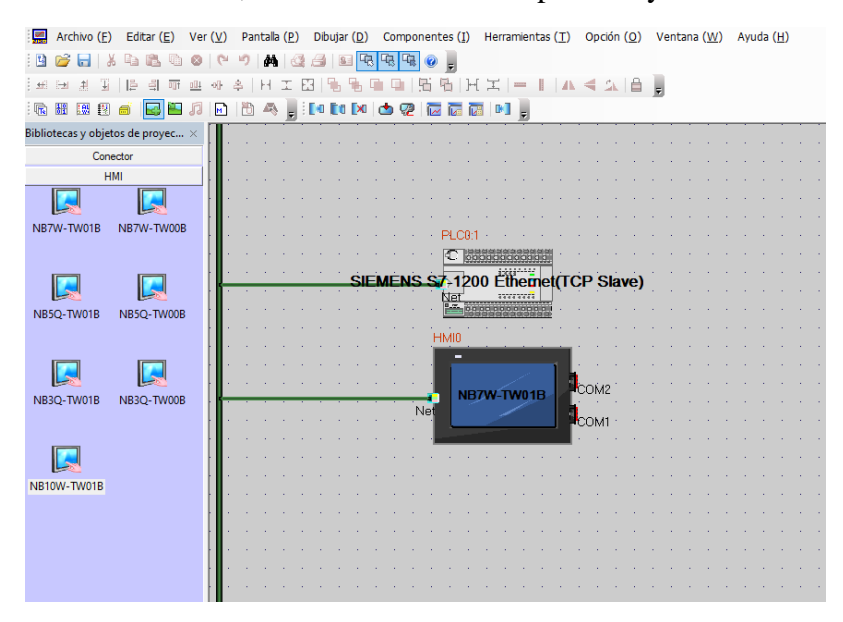

Figura 76. Conexión PLC y pantalla en NB-Designer

• Al añadir la conexión Ethernet, se abre la ventana **Configuración de las comunicaciones**, donde escribiremos, entre otras cosas, las direcciones IP de los dispositivos y el puerto, como se ve en la siguiente imagen.

| Configuración de las comunicaciones |               |               |                       |                 |          |       |  |  |  |
|-------------------------------------|---------------|---------------|-----------------------|-----------------|----------|-------|--|--|--|
| Dispositivo                         | Dirección IP  | Puerto        | Protocolo             | Maestro/Esclavo | No. de N | No. c |  |  |  |
| HMI0                                | 172.16.191.56 | 21845         | SIEMENS S7-1200 Ether | М               |          |       |  |  |  |
| PLCO                                | 172.16.191.84 | 21845         | SIEMENS S7-1200 Ether | τ               |          |       |  |  |  |
|                                     |               |               |                       |                 |          |       |  |  |  |
|                                     |               |               |                       |                 |          |       |  |  |  |
|                                     |               |               |                       |                 |          |       |  |  |  |
|                                     |               |               |                       |                 |          |       |  |  |  |
|                                     |               |               |                       |                 |          |       |  |  |  |
|                                     |               |               |                       |                 |          |       |  |  |  |
|                                     |               |               |                       |                 |          |       |  |  |  |
|                                     |               |               |                       |                 |          |       |  |  |  |
|                                     |               |               |                       |                 |          |       |  |  |  |
|                                     |               |               |                       |                 |          |       |  |  |  |
|                                     |               |               |                       |                 |          |       |  |  |  |
|                                     |               |               |                       |                 |          |       |  |  |  |
|                                     |               |               |                       |                 |          |       |  |  |  |
|                                     |               |               |                       |                 |          |       |  |  |  |
|                                     |               |               |                       |                 |          |       |  |  |  |
|                                     |               |               |                       |                 |          |       |  |  |  |
| $\,<$                               |               |               |                       |                 |          | $\,$  |  |  |  |
| Añadir                              | Eliminar      | Eliminar Todo | Modificar             |                 | Aceptar  | J.    |  |  |  |

Figura 77. Configuración de las comunicaciones

• Tras haber diseñado nuestras pantallas en el HMI, se realizará la transferencia. Para ello, primeramente, en **Herramientas**, se abre **Configuración de la transferencia**, se selecciona Ethernet en el desplegable **Transferir**, y se escribe la dirección IP y el puerto correspondiente.

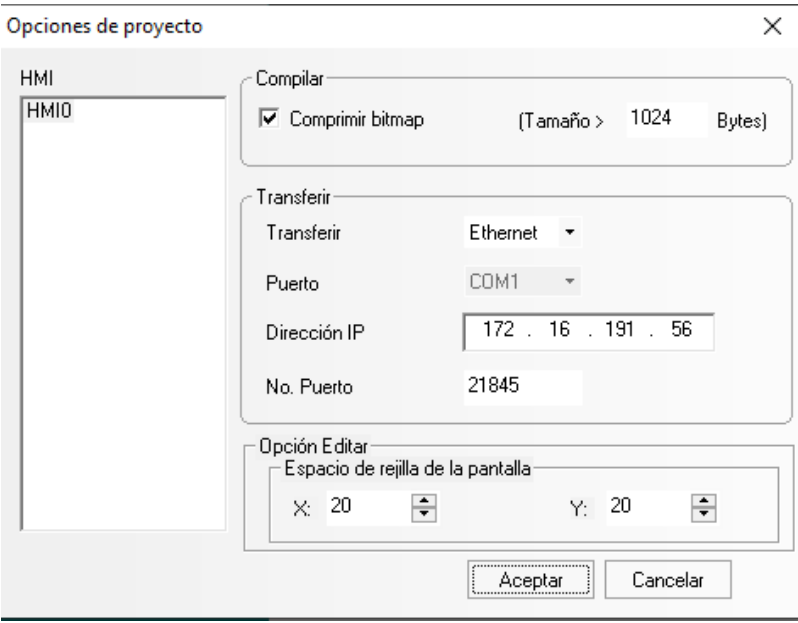

Figura 78. Configuración de la transferencia

• Finalmente, se compila todo y se transfiere a la pantalla pulsando la opción **Transferir** de la ventana **Transferencia** de **Herramientas**, tras escribir, nuevamente la dirección IP y el puerto de la pantalla.

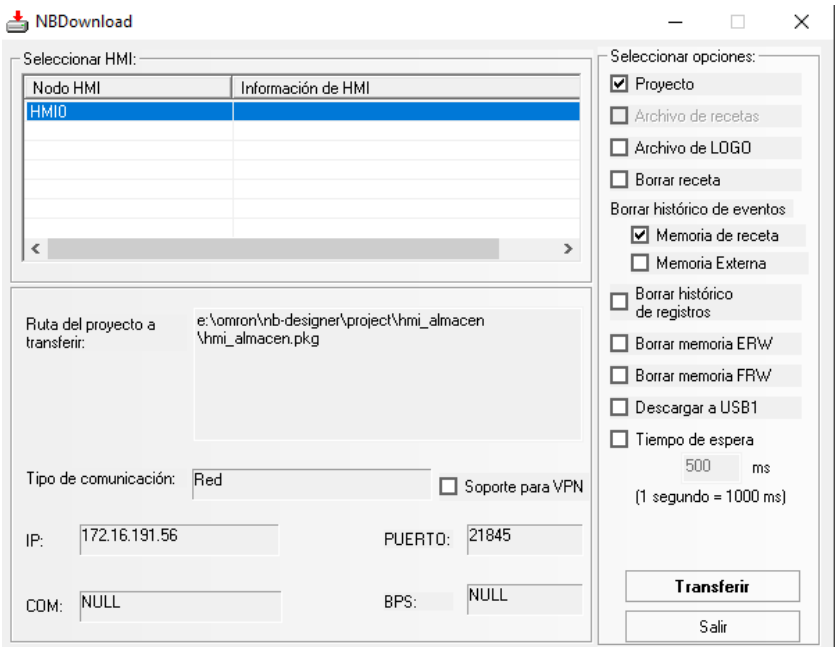

Figura 78. Transferencia